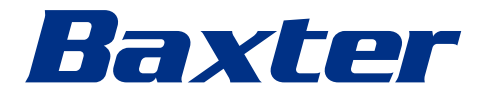

<span id="page-0-0"></span>Gebruiksaanwijzing

# **Helion**

Videobeheersysteem

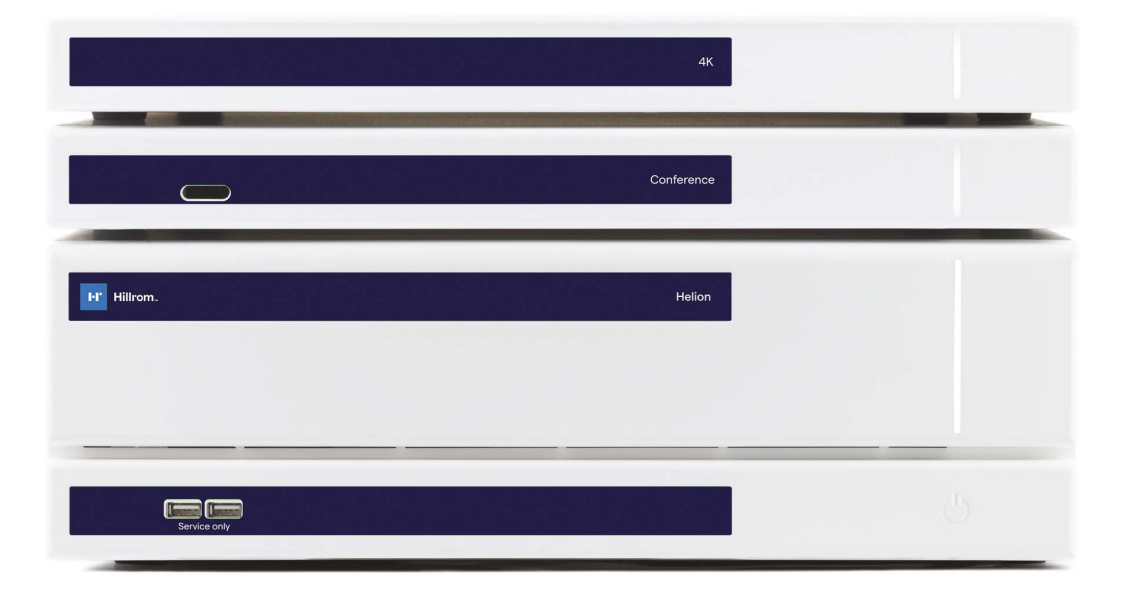

Deze pagina is opzettelijk leeg gelaten.

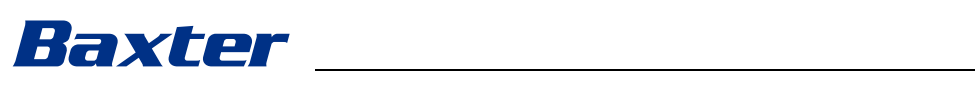

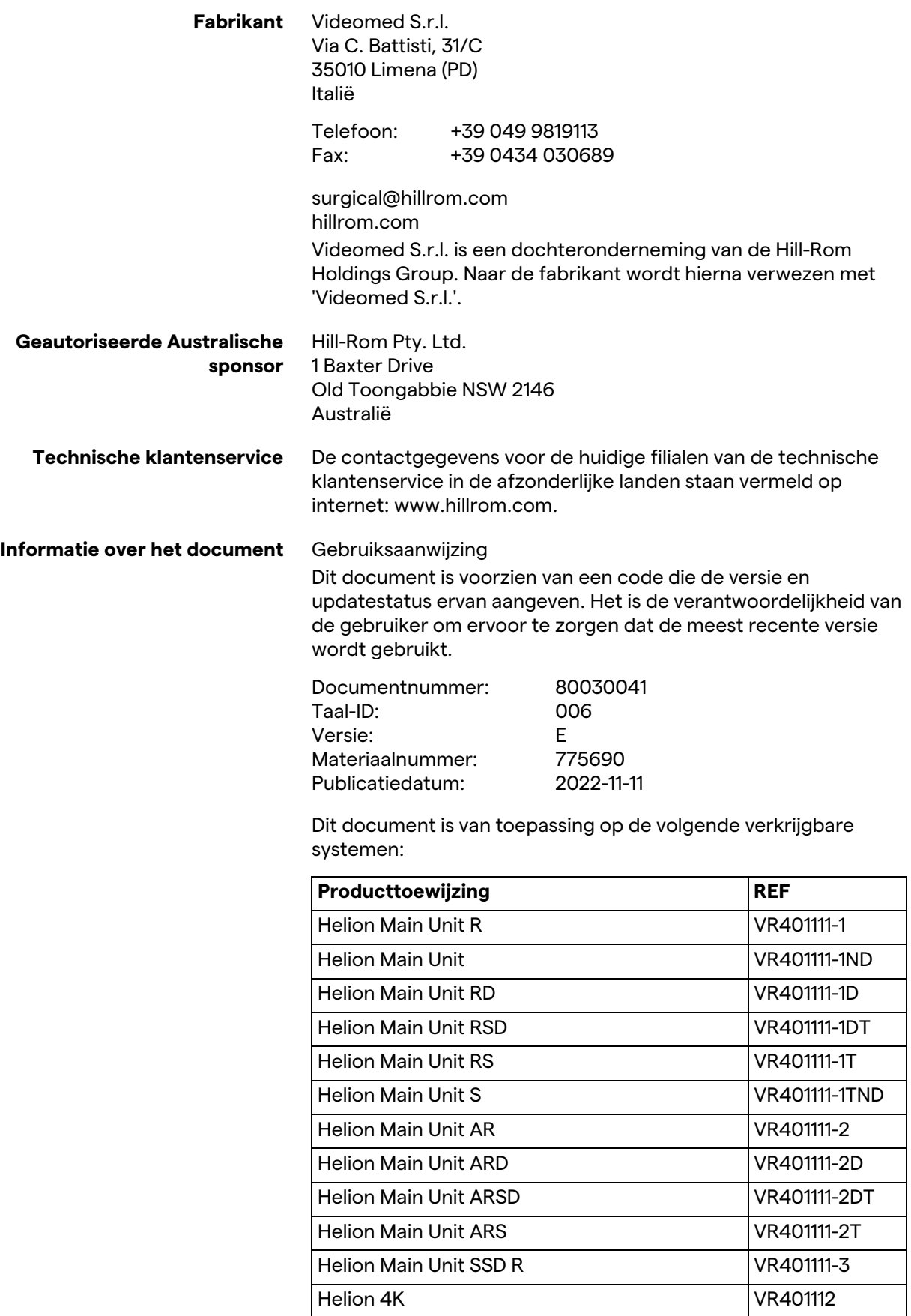

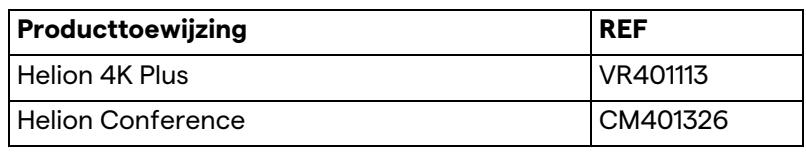

Optioneel verkrijgbare artikelen voor het Helionvideobeheersysteem. Niet alle producten zijn in alle landen verkrijgbaar.

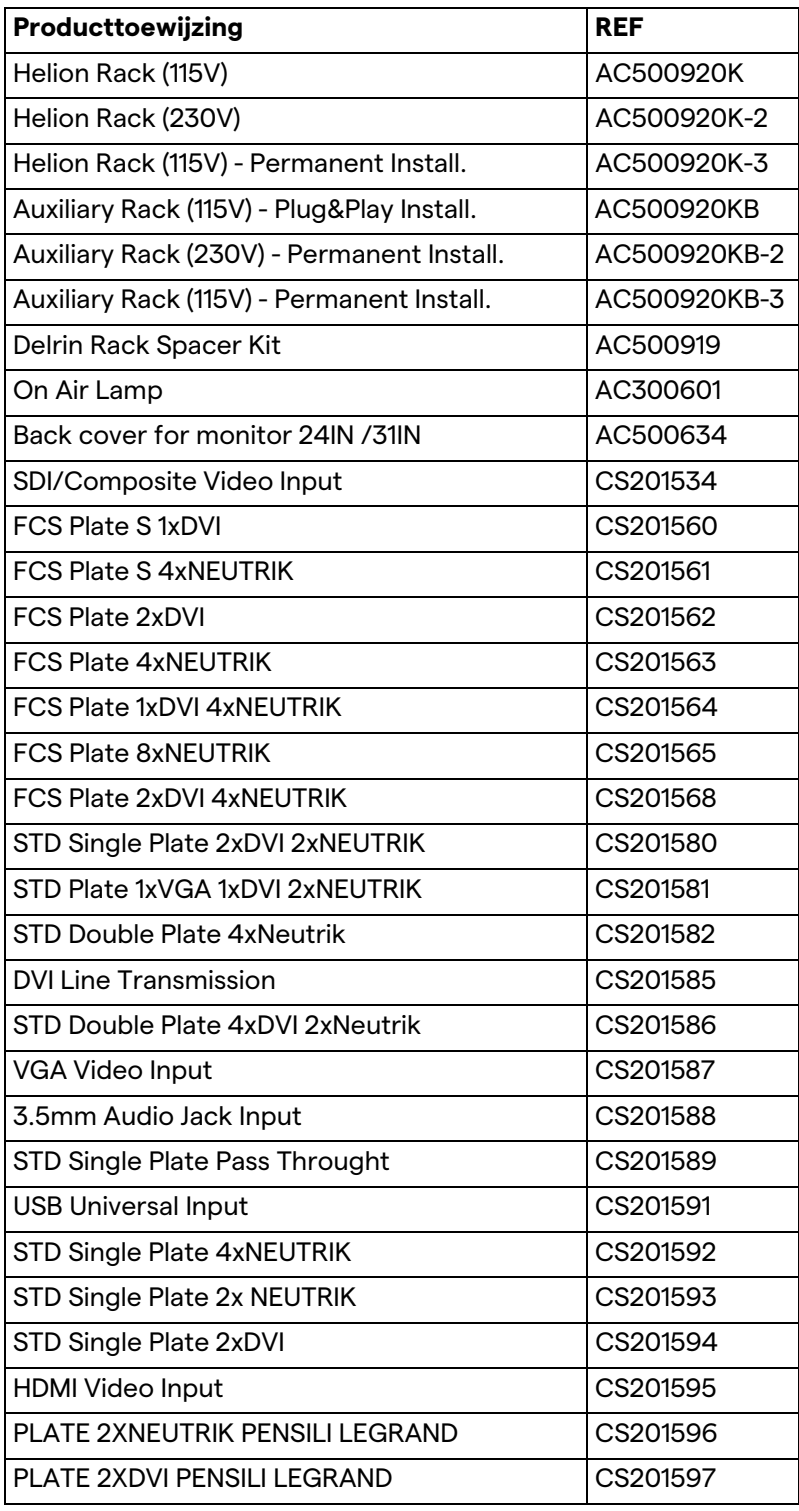

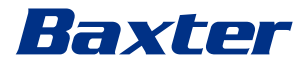

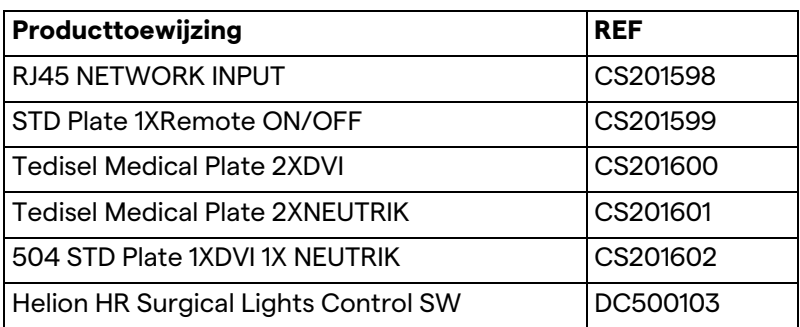

De handleiding wordt in elektronische pdf-indeling verstrekt door Videomed S.r.l. op digitale media. Een papieren exemplaar van de handleiding is op aanvraag verkrijgbaar voor bevoegd technisch en medisch personeel.

Videomed S.r.l. wijst elke aansprakelijk af voor onjuist gebruik van het systeem en/of voor schade veroorzaakt als gevolg van bewerkingen die niet door de technische documentatie worden gedekt.

Deze pagina is opzettelijk leeg gelaten.

# Baxter

# **VOORWOORD**

Alle rechten voorbehouden. Geen enkel deel van deze publicatie mag worden gekopieerd, verspreid, vertaald in andere talen of worden verzonden op elektronische of mechanische wijze, waaronder door de publicatie te fotokopiëren, op te nemen of door andere opslag- en ophaalsystemen te gebruiken, voor overige doeleinden die niet voor exclusief persoonlijk gebruik door de koper zijn zonder de uitdrukkelijke schriftelijke toestemming van de fabrikant.

De fabrikant is op geen enkele manier verantwoordelijk voor de gevolgen die voortvloeien uit onjuiste bewerkingen die zijn uitgevoerd door de gebruiker.

# **OPMERKING VAN DE UITGEVER**

Deze documentatie is nadrukkelijk bedoeld voor klinisch getrainde gebruikers van het systeem. De uitgever is op geen enkele manier verantwoordelijk voor de informatie en gegevens die in deze handleiding staan vermeld: alle informatie die in dit document staat vermeld, is ter verificatie verstrekt, gecontroleerd en goedgekeurd door de fabrikant.

De uitgever is op geen enkele manier verantwoordelijk voor eventuele gevolgen die voortvloeien uit onjuiste bewerkingen die zijn uitgevoerd door de gebruiker.

# **ALGEMENE OVERWEGINGEN**

Alle gebruiksinstructies en aanbevelingen die in deze handleiding staan vermeld, moeten worden nageleefd.

Klinische personeelsleden moeten worden getraind in alle gebruiksprocedures en veiligheidsnormen voordat zij het systeem in gebruik nemen.

# **SIGNAALWOORDEN**

Restgevaren die zich kunnen voordoen terwijl het product wordt gebruikt, worden in dit document aangeduid met een signaalwoord. De vereiste veiligheidsmaatregelen en de potentiële gevolgen van het niet treffen van dergelijke maatregelen staan beschreven. Een bijbehorend signaalwoord geeft informatie over de ernst van het gevaar:

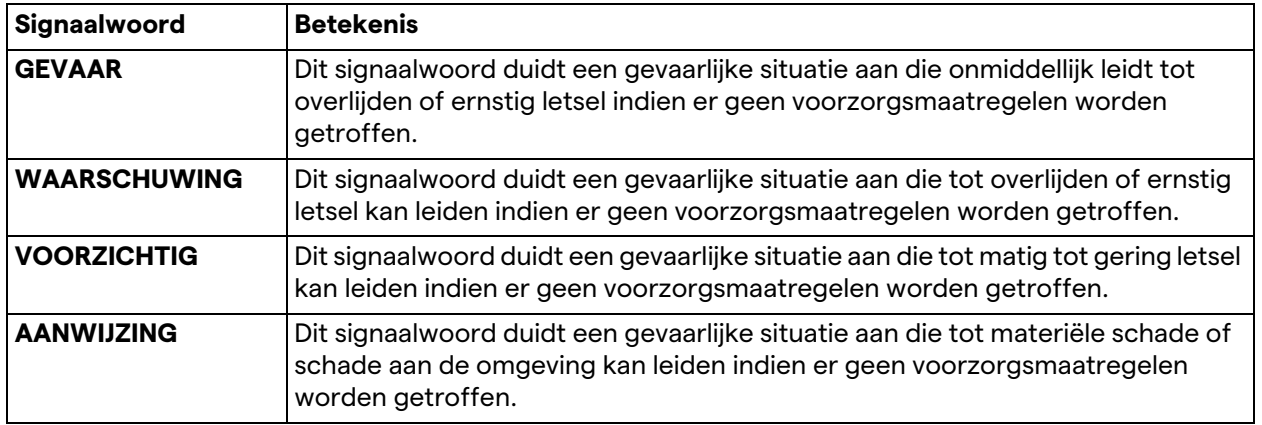

**© 2022 Videomed S.r.l.**

Deze pagina is opzettelijk leeg gelaten.

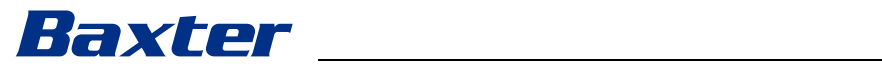

# **Inhoudsopgave**

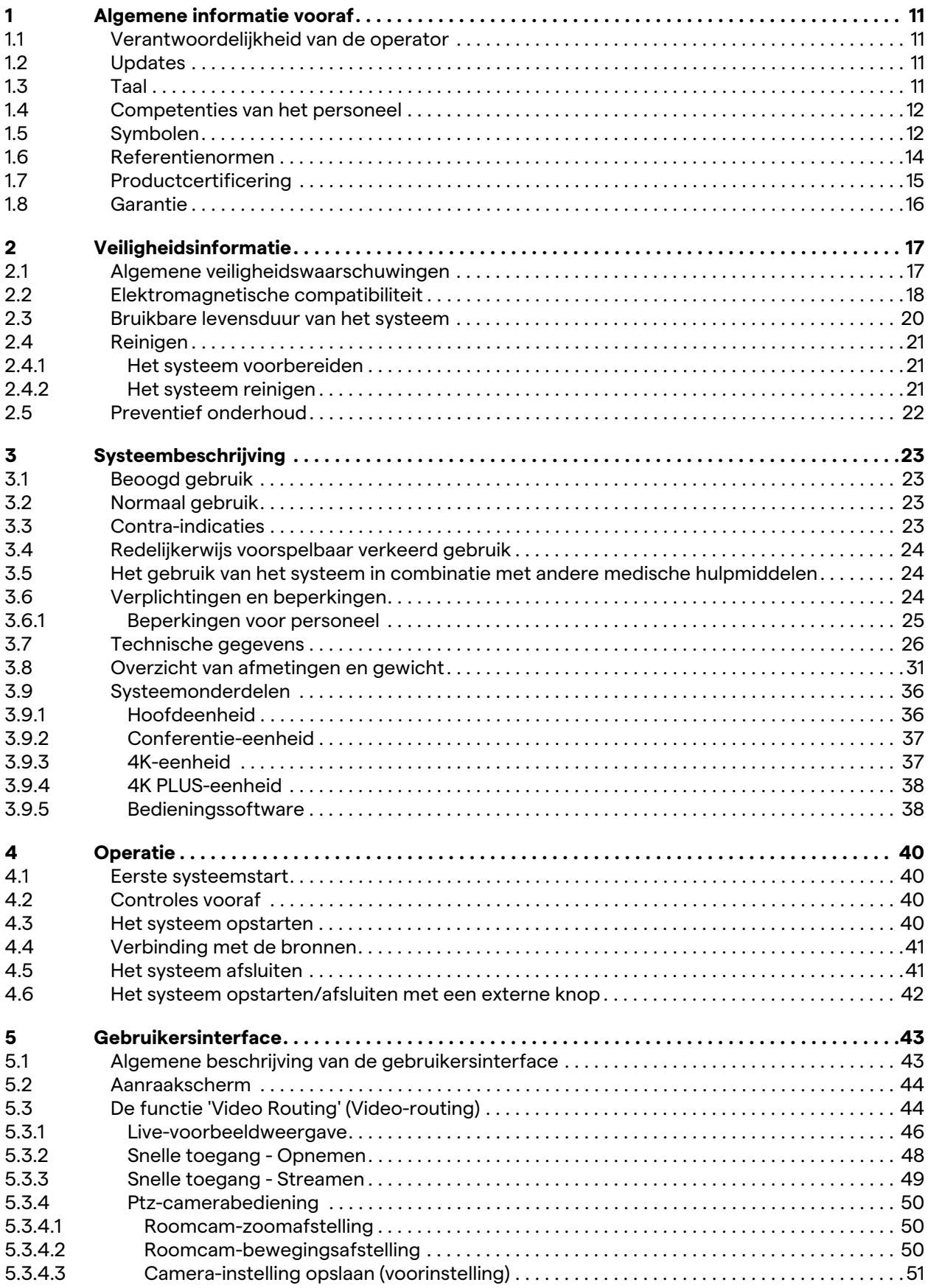

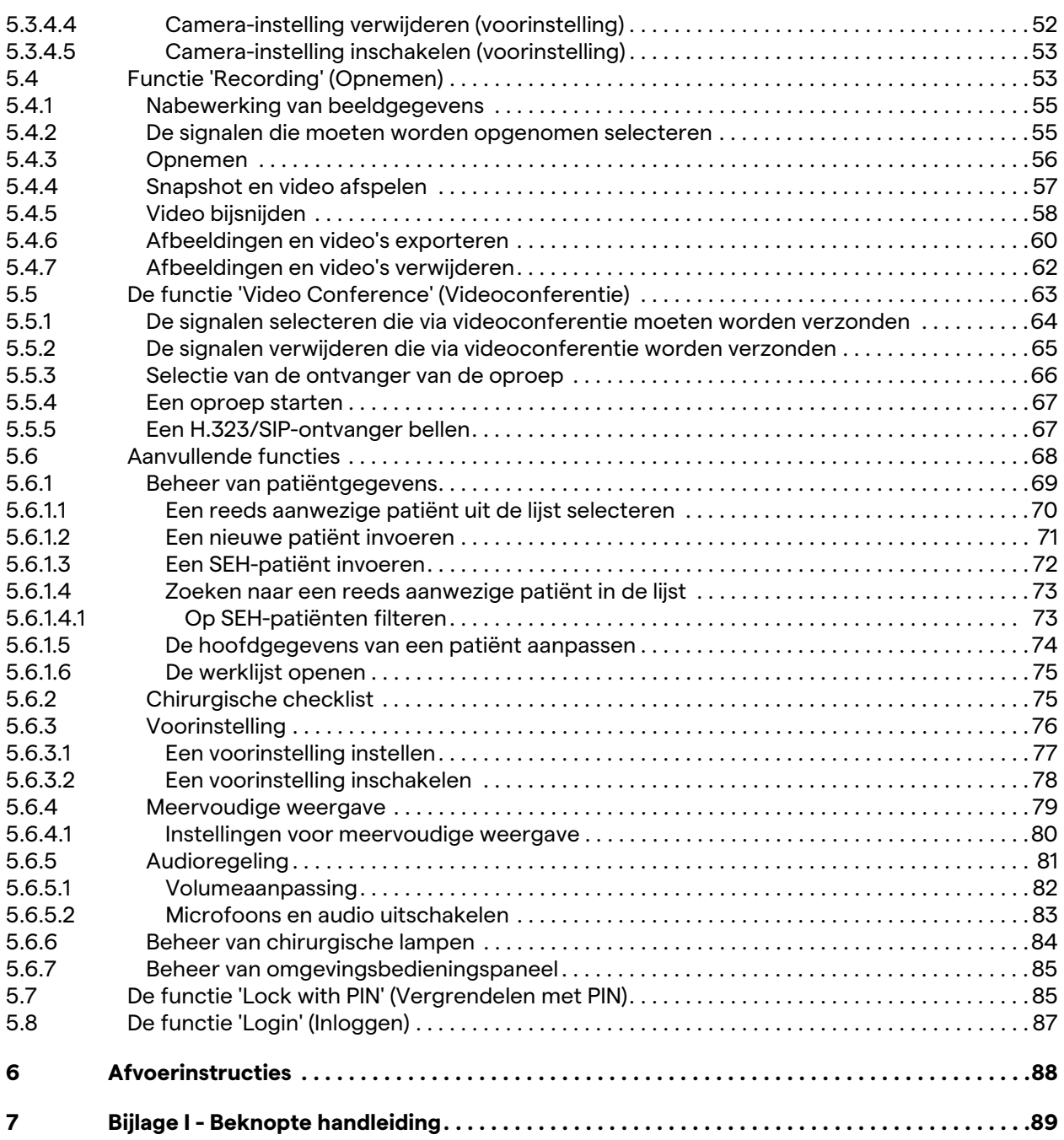

# Baxter

# <span id="page-10-0"></span>**1 Algemene informatie vooraf**

## <span id="page-10-1"></span>**1.1 Verantwoordelijkheid van de operator**

De gebruiksaanwijzing van het Helion-videobeheersysteem is bedoeld voor operators die erin zijn getraind en zijn geautoriseerd om het systeem te gebruiken. Het management van de medische locatie is verantwoordelijk voor het trainen van het personeel in het gebruik van het medische hulpmiddel.

De gebruiksaanwijzing bevat de onderwerpen die verwijzen naar een correct gebruik van het systeem, zodat de functionele en kwalitatieve eigenschappen ervan op de lange termijn ongewijzigd blijven. Tevens worden alle informatie en waarschuwingen voor correct gebruik met volledige veiligheid vermeld.

De gebruiksaanwijzing, evenals de certificering voor CEconformiteit, is een integraal onderdeel van het systeem en moet altijd worden bijgesloten wanneer het systeem wordt verplaatst of doorverkocht. Het is de verantwoordelijkheid van de gebruiker om deze documentatie intact te houden, zodat deze tijdens de gehele levensduur van het systeem geraadpleegd kan worden. De gebruiksaanwijzing moet op zodanige wijze worden bewaard dat de gebruiker altijd toegang kan hebben tot de vereiste informatie voor het gebruik van het medische hulpmiddel.

### **AANWIJZING**

**De gebruiker en/of patiënt moet(en) alle ernstige incidenten met betrekking tot het hulpmiddel melden aan de fabrikant en de bevoegde instantie van het land waarin de gebruiker en/of patiënt is/zijn gevestigd.**

<span id="page-10-3"></span><span id="page-10-2"></span>**1.2 Updates** Videomed S.r.l. behoudt zich het recht voor om de gebruiksaanwijzing op elk moment bij te werken met aanpassingen en/of vertalingen zonder voorafgaande kennisgeving. Neem contact op met de klantenservice of Videomed S.r.l. om op de hoogte gesteld te worden over het de nieuwste versie van de gebruiksaanwijzing. **1.3 Taal**

De oorspronkelijke gebruiksaanwijzing is in het Amerikaans-Engels opgesteld.

Eventuele vertalingen in aanvullende talen moeten gebaseerd zijn op de oorspronkelijke gebruiksaanwijzing.

De fabrikant is verantwoordelijk voor de informatie in de oorspronkelijke gebruiksaanwijzing. Vertalingen in andere talen kunnen niet volledig geverifieerd worden. Indien er daarom een tegenstrijdigheid wordt opgemerkt, dient u de tekst in de oorspronkelijke taal te volgen of contact op te nemen met de klantenservice van Videomed S.r.l.

## <span id="page-11-0"></span>**1.4 Competenties van het personeel**

Raadpleeg de volgende tabel om de vaardigheden en competenties van het personeel vast te stellen:

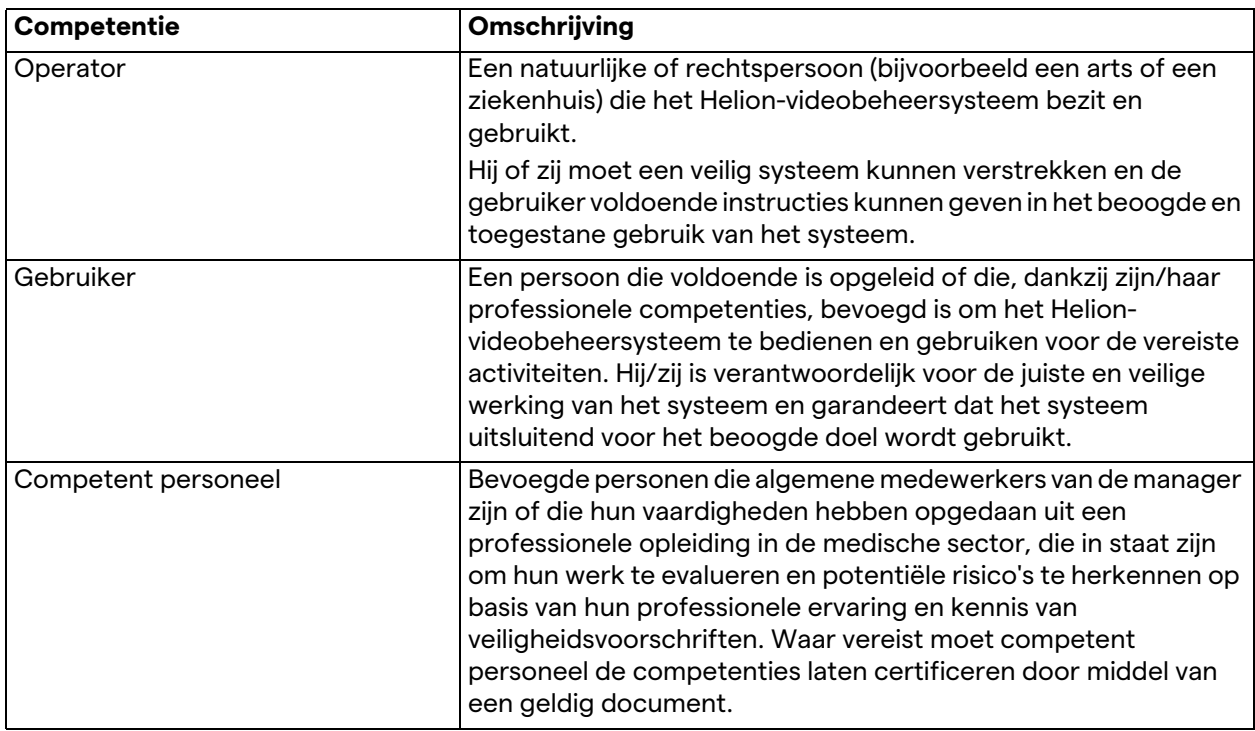

### <span id="page-11-1"></span>**1.5 Symbolen**

Het label van het hulpmiddel moet onbeschadigd zijn en worden aangebracht op de aangegeven locaties op het product. Een label van het hulpmiddel dat beschadigd of onleesbaar is of ontbreekt, moet worden vervangen. Het label van het hulpmiddel mag niet gewijzigd of verwijderd worden.

De eenheden van het Helion-videobeheersysteem zijn voorzien van identificatieplaatjes. Elk plaatje bevat de identificatiegegevens van de eenheid.

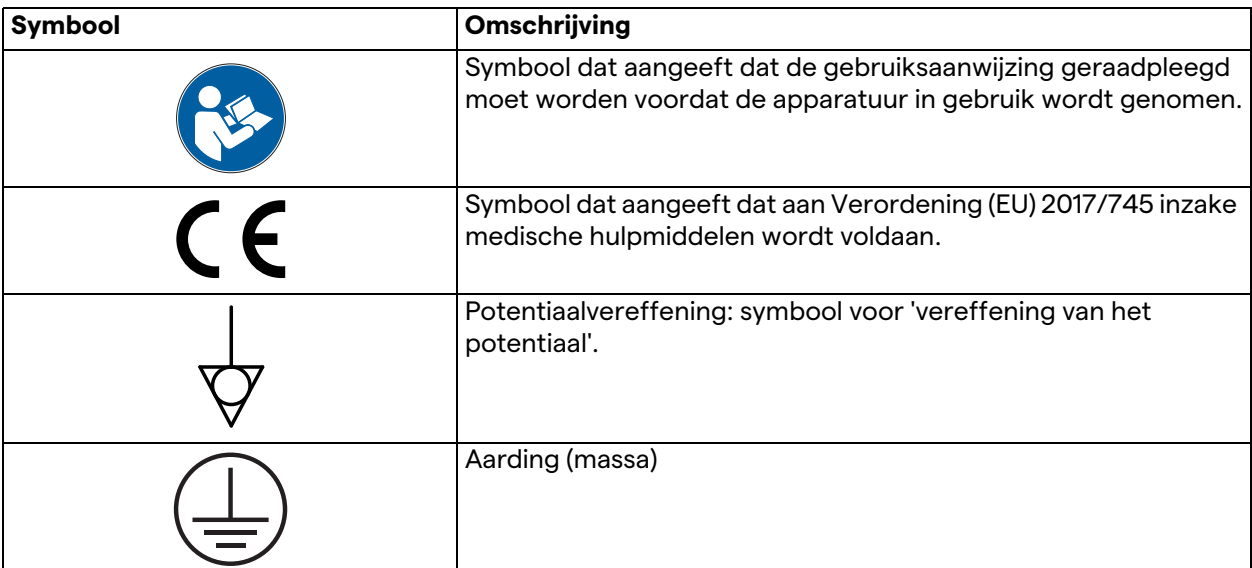

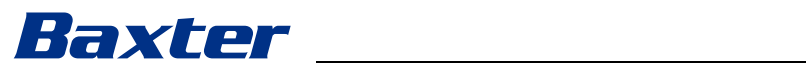

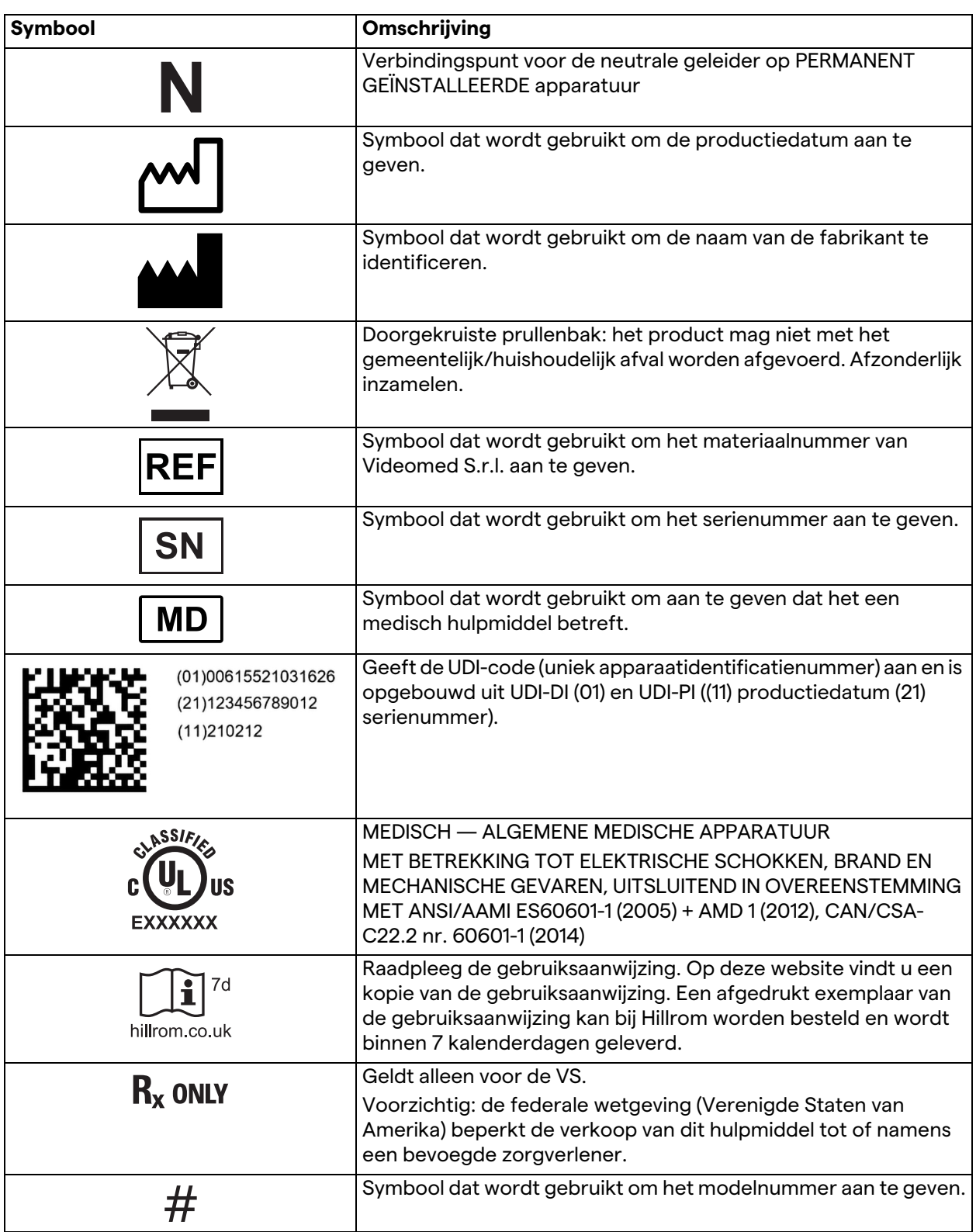

# <span id="page-13-0"></span>**1.6 Referentienormen**

Videomed S.r.l. verklaart dat het Helion-videobeheersysteem voldoet aan de specifieke normen van de medische sector.

# **Wetten en regels die van toepassing zijn in de Verenigde Staten van Amerika (VS):**

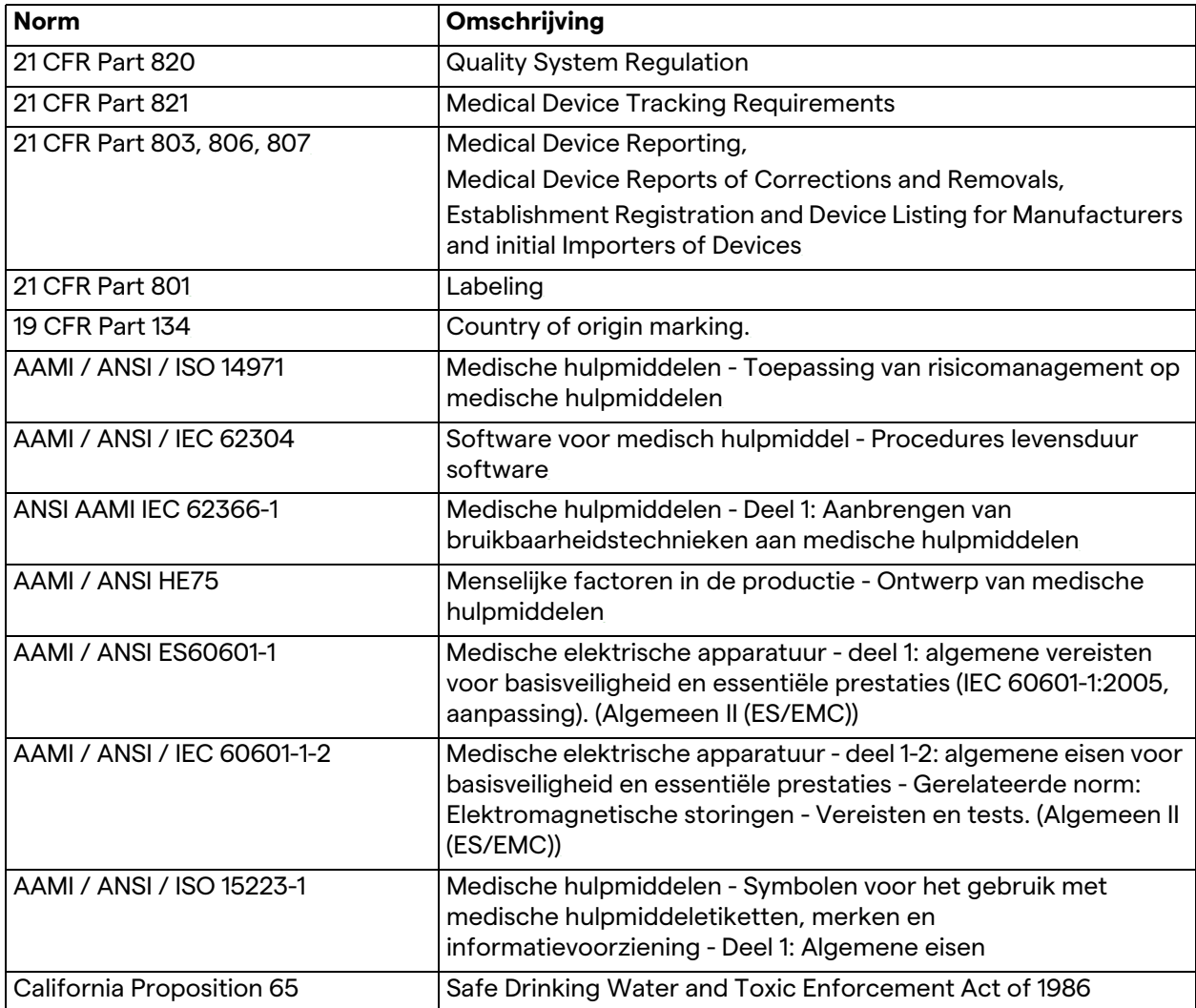

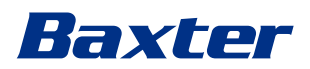

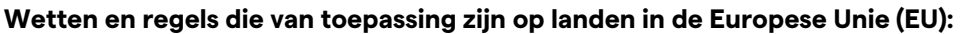

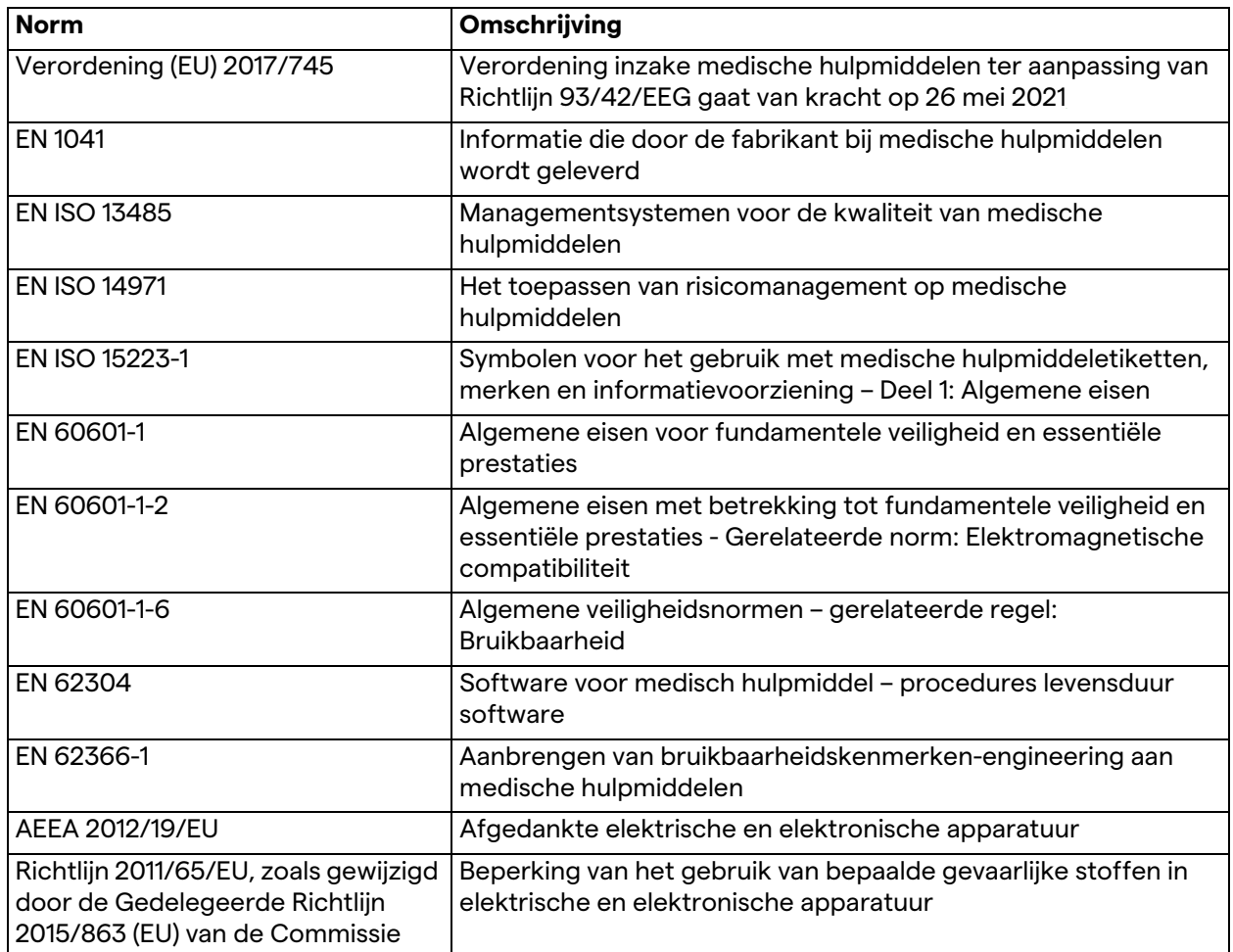

## <span id="page-14-0"></span>**1.7 Productcertificering**

 $\epsilon$ 

Het Helion-videobeheersysteem is volgens Verordening 2017/ 745/EU inzake medische hulpmiddelen een medisch hulpmiddel van klasse I en voldoet aan de versie van de verordening die op het moment van de productverkoop van kracht is. Videomed S.r.l. verklaart dat de Helion aan de algemene veiligheids- en prestatievereisten voldoet volgens Verordening 2017/745/EU inzake medische hulpmiddelen, Bijlage I. Er moet een conformiteitsevaluatieprocedure worden uitgevoerd voor medische hulpmiddelen van klasse I in overeenstemming met Artikel 52 (7), waarbij een kwaliteitsbeheersysteem in acht wordt genomen in overeenstemming met Bijlage IX, Hoofdstuk 1. De fabrikant bevestigt conformiteit met de CE-markering.

<span id="page-15-0"></span>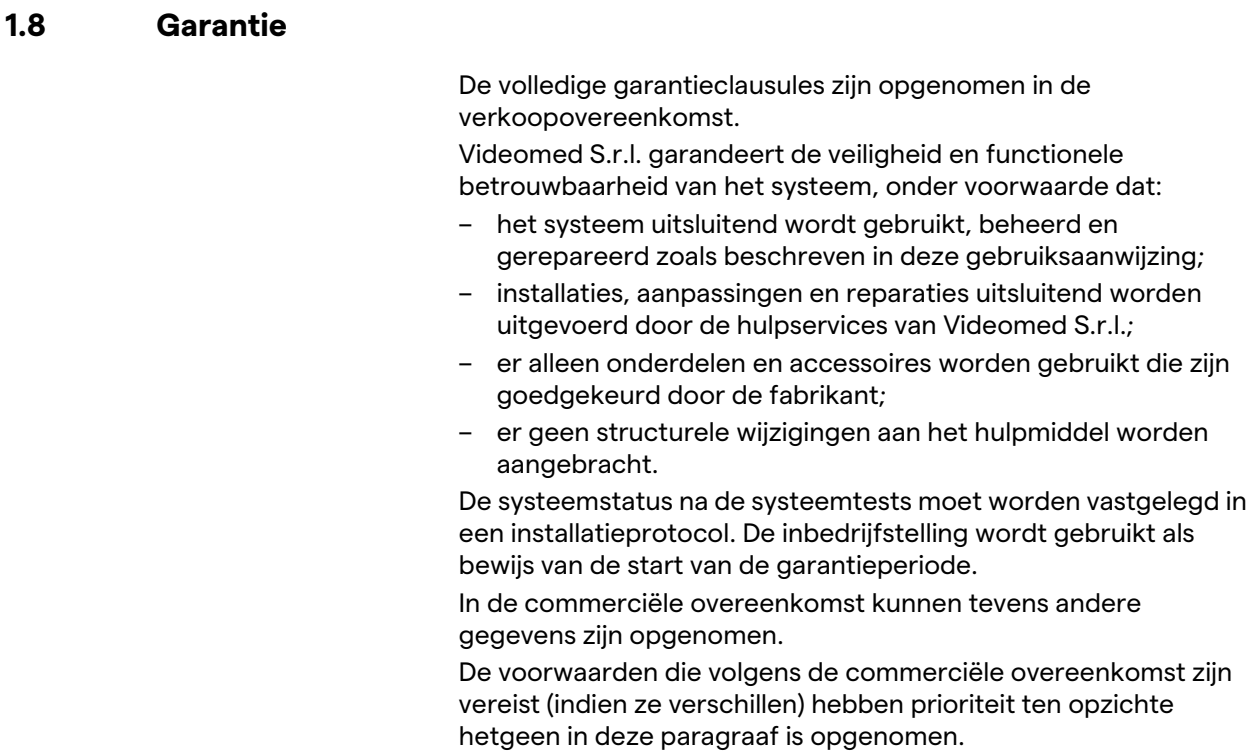

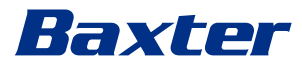

# <span id="page-16-0"></span>**2 Veiligheidsinformatie**

### <span id="page-16-1"></span>**2.1 Algemene veiligheidswaarschuwingen**

Het Helion-videobeheersysteem moet door voldoende getraind personeel worden gebruikt.

## **GEVAAR**

#### **ELEKTRISCHE SCHOK DOOR BESCHADIGDE NETVOEDINGKABEL!**

**Controleer de netvoedingkabel voordat u deze aansluit en gebruik deze niet indien deze bekneld is geraakt of als de isolatie beschadigd is geraakt.**

## **GEVAAR**

#### **ELEKTRISCHE SCHOK DOOR AANWEZIGHEID VAN BLOOTGELEGDE DELEN ONDER STROOM!**

**Het wordt ook aanbevolen om de integriteit van onderdelen van het hulpmiddel regelmatig te controleren om de aanwezigheid van blootgelegde delen vast te stellen na een botsing of val. Het hulpmiddel mag niet gebruikt worden bij aanwezigheid van schade aan de structuur of de onderdelen.**

# **GEVAAR**

**ELEKTRISCHE SCHOK DOOR VERKEERDE PROCEDURE VOOR DE VOEDINGSAANSLUITING!**

**Het Helion-systeem moet worden gevoed en aarding ontvangen van hetzelfde elektrische paneel waarmee de operatiekamer wordt gevoed. Ook alle apparaten die zijn aangesloten op het Helion-systeem moeten worden gevoed en aarding ontvangen van hetzelfde elektrische paneel waarmee de operatiekamer wordt gevoed.**

### **WAARSCHUWING**

**Via dit product kunt u worden blootgesteld aan chemische stoffen, waaronder lood en di(2-ethylhexyl)ftalaat (DEHP), waarvan in de staat Californië is vastgesteld dat deze kanker veroorzaakt, en lood en di(2-ethylhexyl)ftalaat (DEHP), waarvan in de staat Californië is vastgesteld dat deze geboorteafwijkingen of andere reproductieve schade veroorzaakt. Ga voor meer informatie naar www.P65Warnings.ca.gov.**

## **A** VOORZICHTIG

**Aan alle veiligheidsinformatie moet worden voldaan om het Helion-videobeheersysteem veilig te kunnen gebruiken.**

## **A** VOORZICHTIG

**Om complicaties vanwege elektrostatische balansladingen tussen onderdelen van het hulpmiddel en de patiënt te vermijden, mag de gebruiker de metalen onderdelen van het systeem en de patiënt niet tegelijkertijd aanraken.**

### **A** VOORZICHTIG

**METING VAN LEKSTROOM!**

**Het is noodzakelijk om de lekstroom in de stroomkringen downstream van het Helion-systeem open te meten. Anders wordt de lekstroom van deze stroomkringen toegevoegd aan die van het Helion-systeem.**

# **A** VOORZICHTIG

**Het is absoluut verboden om de identificatieplaatjes te verwijderen en/of te vervangen door andere plaatjes. Indien de plaatjes beschadigd of verwijderd zijn, moet de klant de fabrikant hiervan op de hoogte stellen.**

## <span id="page-17-0"></span>**2.2 Elektromagnetische compatibiliteit**

Het geleverde Helion-videobeheersysteem bevat elektronische onderdelen die zijn onderworpen aan de voorschriften voor elektromagnetische compatibiliteit, beïnvloed door geleide en uitgestraalde emissies.

De emissiewaarden voldoen aan de wettelijke vereisten dankzij het gebruik van onderdelen die aan de richtlijn inzake elektromagnetische compatibiliteit voldoen, geschikte verbindingen en de installatie van filters, waar vereist.

Het Helion-videobeheersysteem voldoet daarom aan de richtlijn inzake elektromagnetische compatibiliteit (EMC).

# **A** VOORZICHTIG

**Eventuele onderhoudsactiviteiten die op een niet-conforme manier aan de elektrische apparatuur worden uitgevoerd of een onjuiste vervanging van onderdelen kan de efficiëntie van de aangenomen oplossingen schaden.**

Het Helion-product is een elektromedisch hulpmiddel van klasse A in overeenstemming met IEC-60601-1-2 (CISPR 11). Het is geschikt voor gebruik in een specifieke elektromagnetische omgeving. De klant en/of de gebruiker van het product moet(en) garanderen dat het wordt gebruikt in een elektromagnetische omgeving zoals hieronder beschreven.

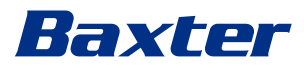

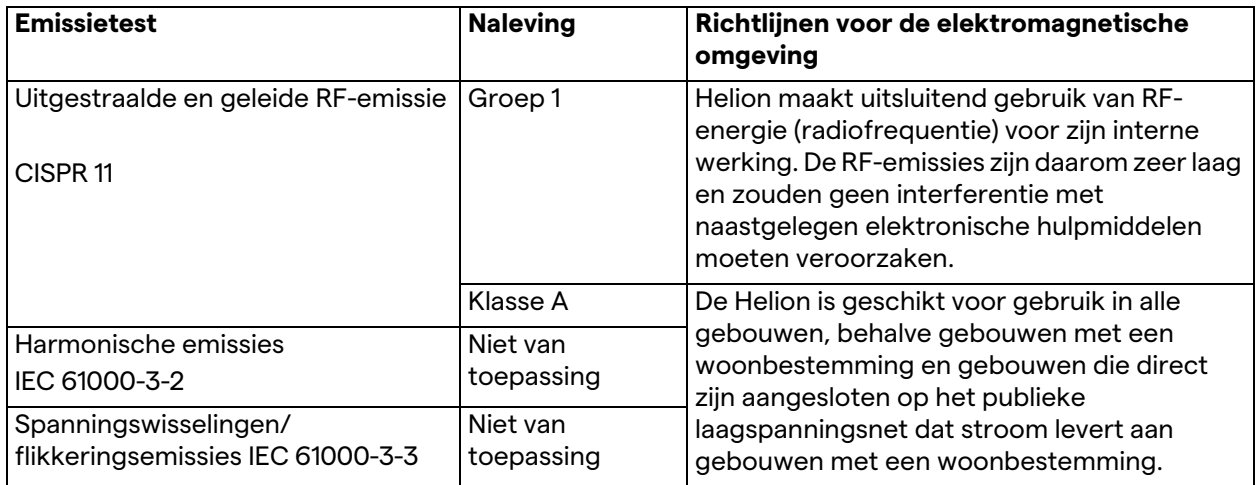

### **Richtlijnen en verklaring van de fabrikant — Elektromagnetische immuniteit**

Het product is geschikt voor gebruik in een specifieke elektromagnetische omgeving. De klant en/of de gebruiker van het product moet(en) garanderen dat het wordt gebruikt in een elektromagnetische omgeving zoals hieronder beschreven:

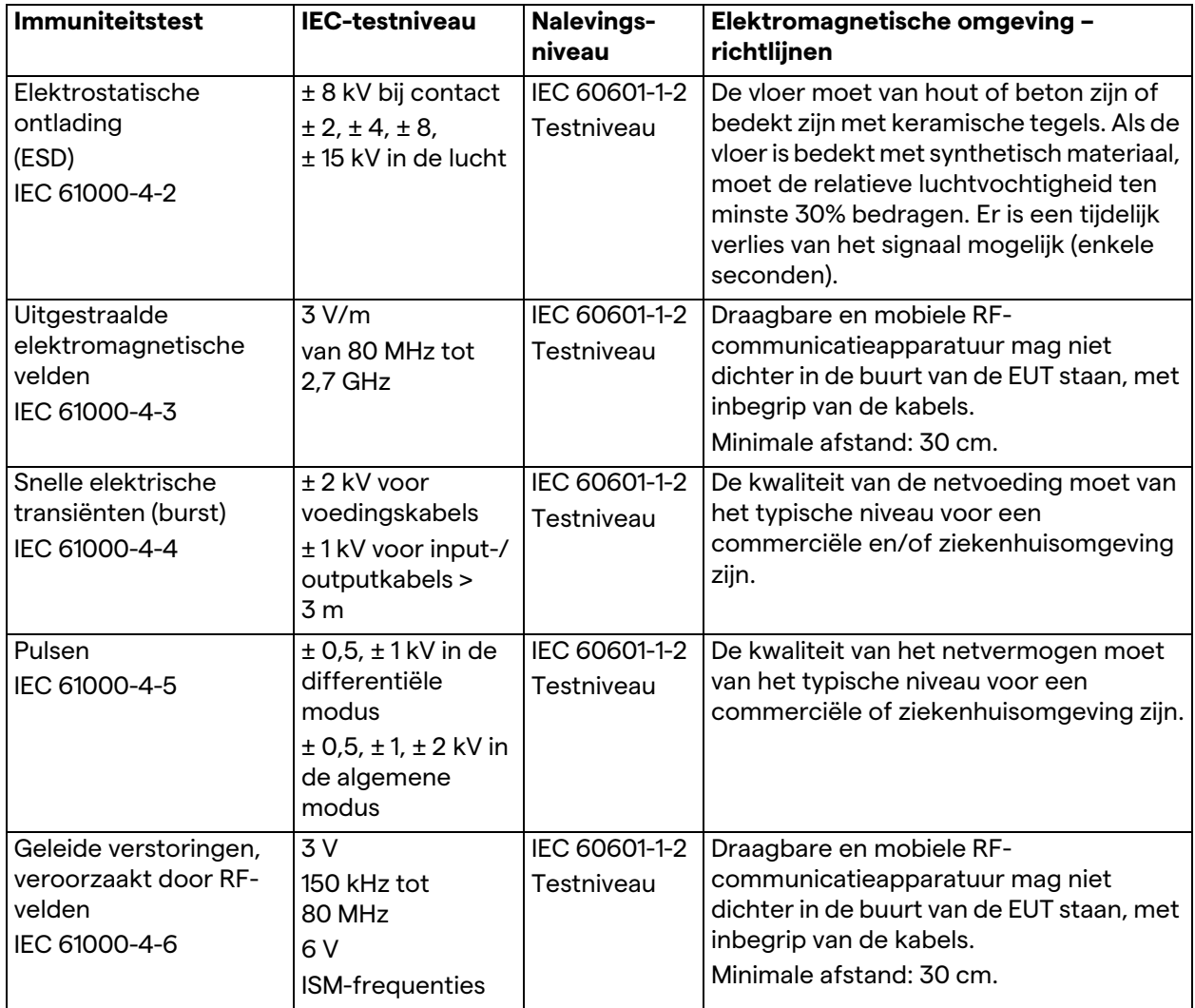

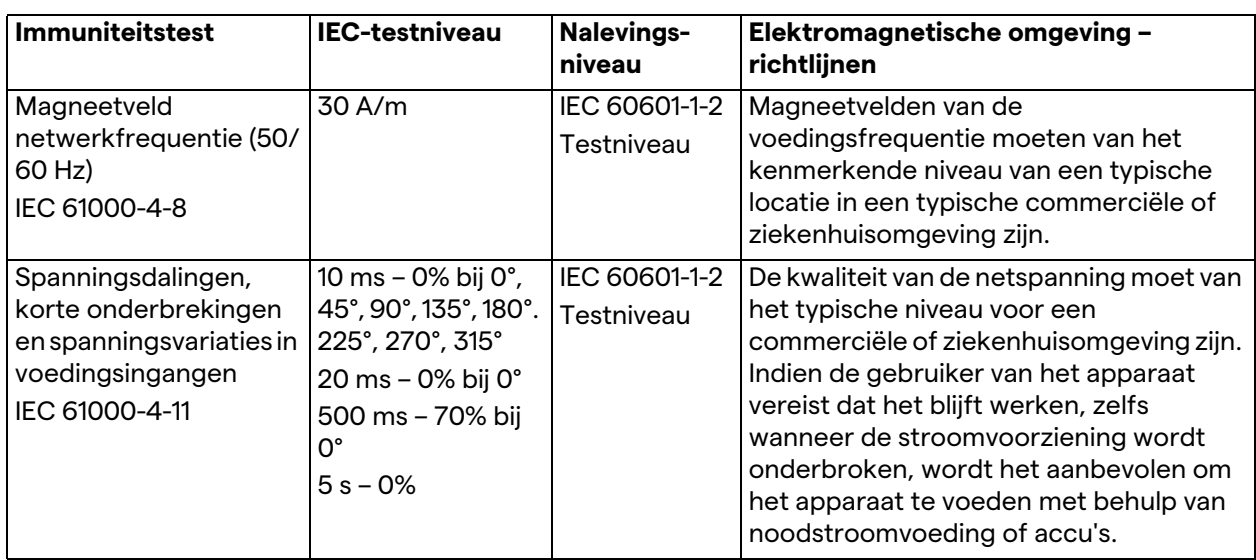

### **Richtlijnen en verklaring van de fabrikant - Bereik en frequentieniveau: Draadloze RFcommunicatieapparatuur**

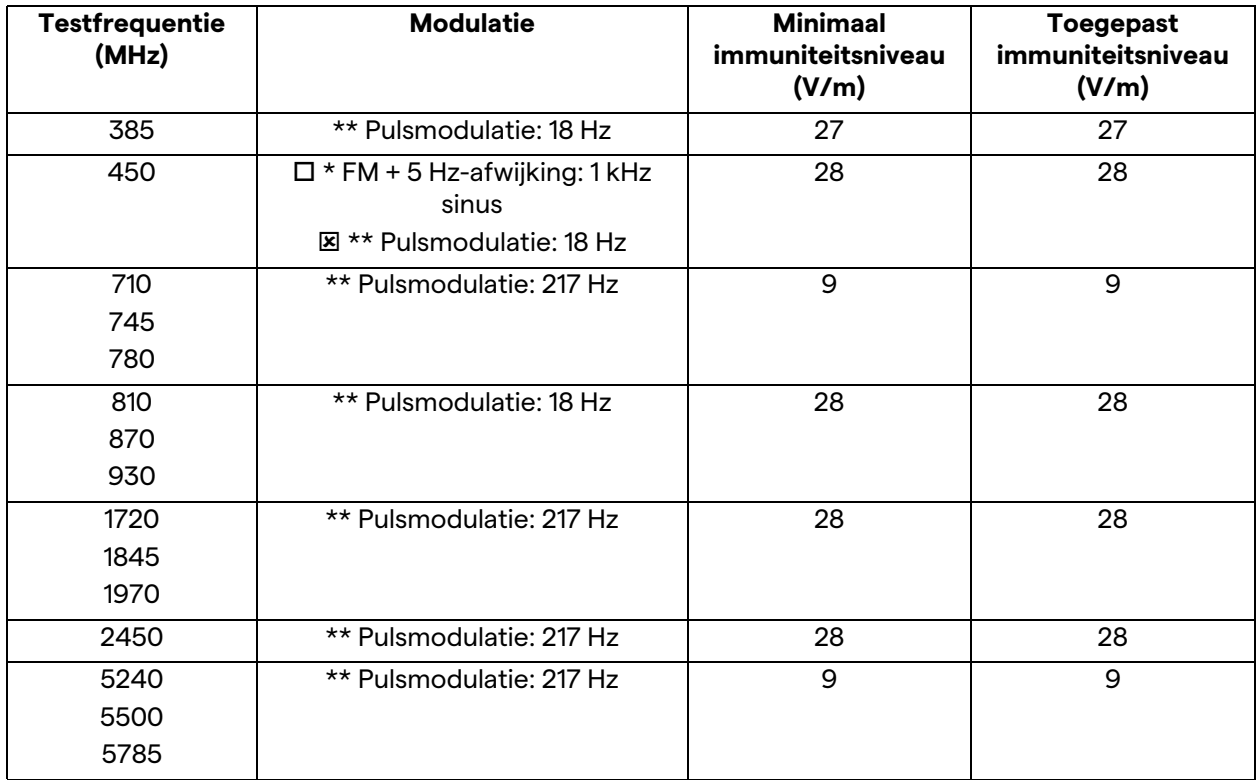

# <span id="page-19-0"></span>**2.3 Bruikbare levensduur van het systeem**

Onder voorwaarden dat alle toepasselijke veiligheids- en onderhoudsvoorschriften strikt in acht zijn genomen, is het videointegratiesysteem ontwikkeld om een levensduur van 8 jaar te garanderen.

# Raxter

Tot de levensduur behoort de garantie dat de functionaliteit van het product conform de specifieke gebruiksaanwijzing is, dat er ondersteuning kan worden geboden en dat er reserveonderdelen verkrijgbaar zijn;

Videomed S.r.l. past een gecertificeerd kwaliteitsbeheersysteem toe in overeenstemming EN ISO 13485 op al diens bedrijfsprocessen, wat een garantie biedt voor:

- de hoogste kwaliteit;
- betrouwbaarheid van producten en accessoires;
- gebruiksvriendelijkheid;
- functioneel ontwerp;
- optimalisatie voor het beoogde doel.

### <span id="page-20-0"></span>**2.4 Reinigen**

# **A** VOORZICHTIG

### **Gebruik geen reinigingsproducten.**

In deze paragraaf wordt aangegeven hoe het Helion-systeem gereinigd dient te worden.

De reiniging dient op reguliere basis (minimaal eenmaal per week) te worden uitgevoerd om te garanderen dat de onderdelen in goede staat blijven verkeren en intact blijven.

Maak gebruik van persoonlijke beschermingsmiddelen terwijl onderhouds- en reinigingstaken worden uitgevoerd. Lijst met beschermingsmiddelen: gesloten schoenen, stevige lange stoffen broek, laboratoriumjas, handschoenen. Controleer de persoonlijke beschermingsmiddelen om te zorgen dat ze in goede staat verkeren. Informeer de operator over eventuele defecten.

#### <span id="page-20-1"></span>**2.4.1 Het systeem voorbereiden**

Trek de stekker van de voedingskabel uit het stopcontact. Bij permanente installaties schakelt u de hoofdschakelaar uit die zich op het voorpaneel van het rek bevindt.

### <span id="page-20-2"></span>**2.4.2 Het systeem reinigen**

- 1. Draag de vereiste persoonlijke beschermingsmiddelen.
- 2. Verwijder grove vervuiling door middel van geschikte middelen van het rek of van de eenheden voor de installatie zonder rek.
- 3. Veeg met een schone, droge doek alle resten van het rek of van de eenheden weg. Neem eerst de bovenkant en vervolgens de zijkanten van het rek of de eenheden af.
- 4. Controleer de oppervlakken van het systeem visueel. Er mogen geen resten zijn achtergebleven op de oppervlakken. Er moet bijzondere aandacht worden besteed aan de locatie waarop de ventilatieroosters zijn geplaatst, zodat er een optimale luchtcirculatie gegarandeerd kan worden. Reinig oppervlakken waarop resten zijn achtergebleven opnieuw.

# <span id="page-21-0"></span>**2.5 Preventief onderhoud**

Onderhoud moet jaarlijks worden uitgevoerd om te garanderen dat onderdelen in goede staat blijven verkeren en intact blijven.

De producten mogen uitsluitend worden onderhouden door bevoegde onderhoudstechnici. De contactgegevens voor onderhoudstechnici zijn beschikbaar bij de technische klantenservice.

Videomed S.r.l. beveelt u aan om een onderhoudsovereenkomst af te sluiten, zodat onderhoud betrouwbaar en op tijd kan worden uitgevoerd.

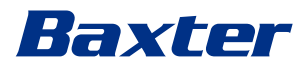

# <span id="page-22-0"></span>**3 Systeembeschrijving**

## <span id="page-22-1"></span>**3.1 Beoogd gebruik**

Het Helion-videobeheersysteem is een medisch videocommunicatiesysteem dat uitsluitend gebruikt wordt voor het weergeven en beheren van bestaande audio-videobronnen en om de operatietafel en operatielamp te bedienen conform de specificaties vastgesteld door de fabrikant.

### <span id="page-22-2"></span>**3.2 Normaal gebruik**

- Het systeem wordt uitsluitend gebruikt voor het weergeven en beheren van bestaande audio-videobronnen;
- Signalen worden via een aanraakscherm bediend;
- Analoge en digitale signalen worden naar verschillende videooutputs verzonden;
- Gegevens worden naar andere hulpmiddelen geëxporteerd (geen onderdeel van het medische hulpmiddel);
- De interventie wordt gedocumenteerd door middel van tijdelijke archivering;
- Informatie wordt uitgewisseld per videoconferentie met de operatiekamer door afbeeldingen en video's in hoge resolutie met de buitenwereld te delen;
- Regulier onderhoud van het medische hulpmiddel moet door gekwalificeerde onderhoudstechnici worden uitgevoerd in overeenstemming met de gedefinieerde onderhoudsintervallen;
- De initiële bewerking wordt uitgevoerd door de operator;
- Reparatie en afvoer van het medische hulpmiddel moeten waar nodig worden uitgevoerd door gekwalificeerde onderhoudstechnici;
- Voor het inschakelen, uitschakelen en wijzigen van de intensiteit van compatibele operatielampen.

### <span id="page-22-3"></span>**3.3 Contra-indicaties**

- Het systeem mag niet worden gebruikt voor bevindingen en diagnostiek;
- Het systeem mag niet worden gebruikt voor het controleren van de vitale lichaamsfuncties;
- Het systeem mag niet worden gebruikt om rapporten op te stellen;
- Het product is niet ontwikkeld voor het opslaan van klinische gegevens voor medisch-juridische doeleinden;
- Het systeem mag niet worden gebruikt als systeem voor het vaststellen of meten van levensondersteunende apparatuur;
- Het systeem mag niet worden gebruikt om de toediening van geneesmiddelen te corrigeren;
- Het systeem mag niet worden gebruikt als controlesysteem voor de toestand van de patiënt;
- Het systeem mag niet worden gebruikt als alarmsysteem;
- Het systeem mag niet worden gebruikt voor een specifieke behandeling. In het geval dat onjuiste informatie kan leiden tot een ongeschikte behandeling voor de patiënt;
- Het systeem (monitors verbonden met het systeem) mogen niet als primaire informatiebron worden gebruikt.

### <span id="page-23-0"></span>**3.4 Redelijkerwijs voorspelbaar verkeerd gebruik**

Redelijkerwijs voorspelbaar verkeerd gebruik, dat als strikt verboden wordt beschouwd, wordt hieronder vermeld:

- het gebruik van het systeem in gebieden met een groot risico op explosies;
- het gebruik van het systeem naast sterke magneetvelden;
- het gebruik van het systeem op een andere manier dan wat wordt vereist in de paragraaf '[Beoogd gebruik](#page-22-1)'.

Elk ander gebruik van het systeem met betrekking tot het beoogd gebruik moet vooraf schriftelijk zijn goedgekeurd door de fabrikant. Elk gebruik dat niet voldoet aan de omstandigheden die hierboven staan vermeld, wordt beschouwd als 'verkeerd gebruik'. De fabrikant wijst daarom elke aansprakelijkheid af voor schade die wordt veroorzaakt door dingen of personen en verklaart elk type garantie voor het systeem nietig.

Door het systeem op de verkeerde manier te gebruiken, komt alle aansprakelijkheid van de fabrikant te vervallen.

## <span id="page-23-1"></span>**3.5 Het gebruik van het systeem in combinatie met andere medische hulpmiddelen**

Het Helion-videobeheersysteem kan worden gecombineerd met hulpmiddelen van andere fabrikanten.

Installeer in de patiëntomgeving uitsluitend hulpmiddelen die zijn goedgekeurd in overeenstemming met de norm IEC 60601-1.

Buiten de patiëntomgeving zijn ook hulpmiddelen die zijn goedgekeurd in overeenstemming met de normen van IEC 62368- 1 toegestaan.

Indien het hulpmiddel in een latere fase wordt geïnstalleerd, moet de installatie worden uitgevoerd zoals gespecificeerd in de norm IEC 60601-1 en voldoen aan de specificaties die door de fabrikant zijn verstrekt.

Videomed kan niet aansprakelijk worden gesteld voor de combinatie van videobeheersystemen met producten van derden.

### <span id="page-23-2"></span>**3.6 Verplichtingen en beperkingen**

Het Helion-systeem van Videomed S.r.l. mag uitsluitend worden gebruikt door medisch en paramedisch personeel met de noodzakelijke professionele kwalificaties die deze gebruiksaanwijzing hebben gelezen en voldoende zijn getraind in het gebruik van het systeem. De training wordt gecertificeerd door middel van deelname aan de trainingscursus genaamd: 'training voor zorgverleners in het gebruik van de Helion'. Deze training moet gedocumenteerd worden.

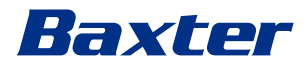

### <span id="page-24-0"></span>**3.6.1 Beperkingen voor personeel**

In het bijzonder mag het personeel niet het volgende doen:

- het systeem op de verkeerde manier gebruiken, bijv. voor toepassingen anders dan degene die worden aangegeven in de paragraaf '[Beoogd gebruik](#page-22-1)';
- systeemonderdelen vervangen of aanpassen zonder toestemming van de fabrikant;
- het systeem als ondersteuningspunt gebruiken, zelfs wanneer het niet in werking is gesteld (wat leidt tot een risico op vallen en/of schade aan het systeem zelf);
- het systeem buiten de toegestane omstandigheden van de ruimte gebruiken (zie de paragraaf '[Technische gegevens'](#page-25-0)).

### **A** VOORZICHTIG

**Videomed S.r.l. kan niet aansprakelijk worden gesteld voor schade die wordt veroorzaakt door dingen of personen indien is vastgesteld dat het systeem in een niet-toegestane ruimte is gebruikt.**

# <span id="page-25-0"></span>**3.7 Technische gegevens**

# **MAIN UNIT - Technische specificaties**

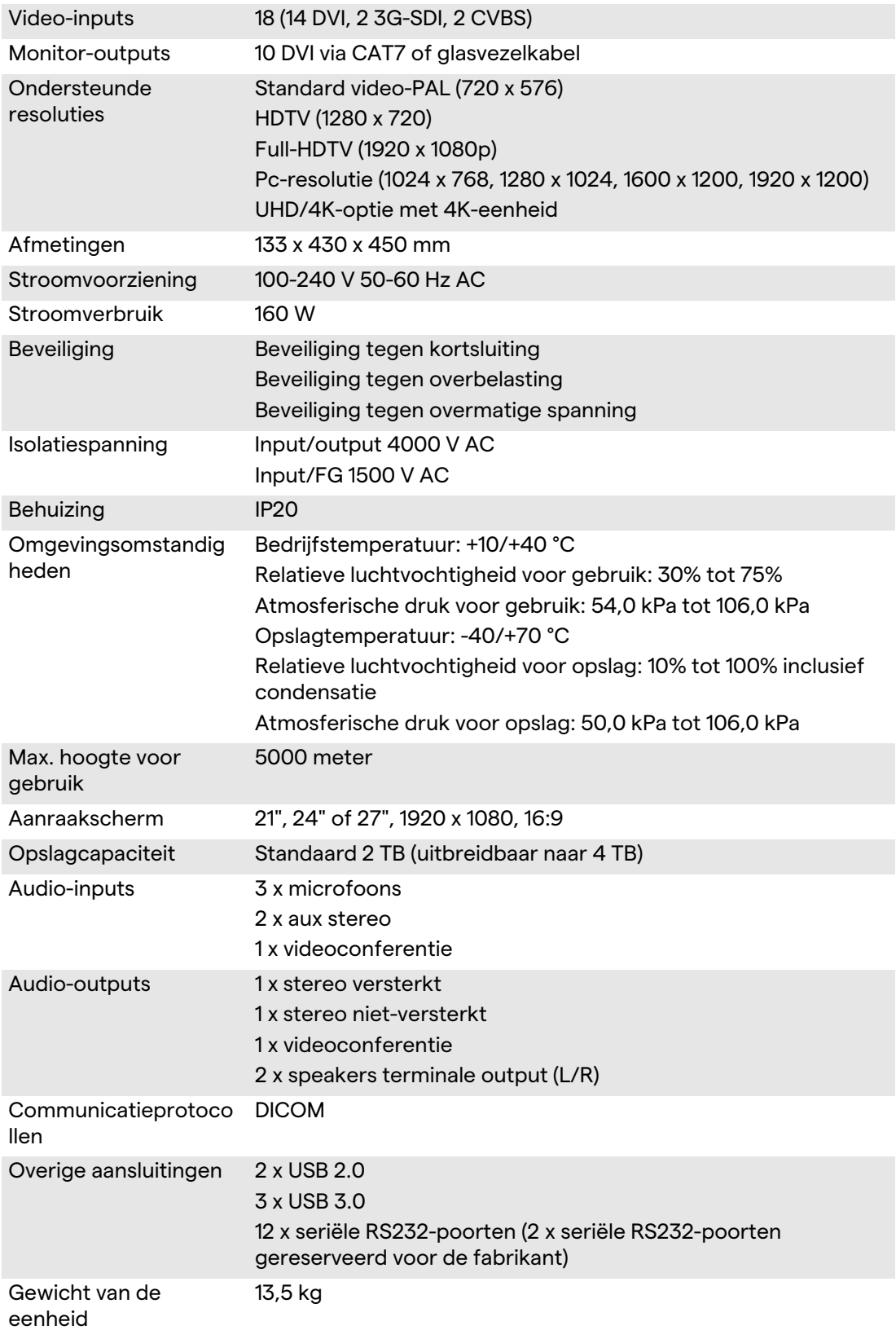

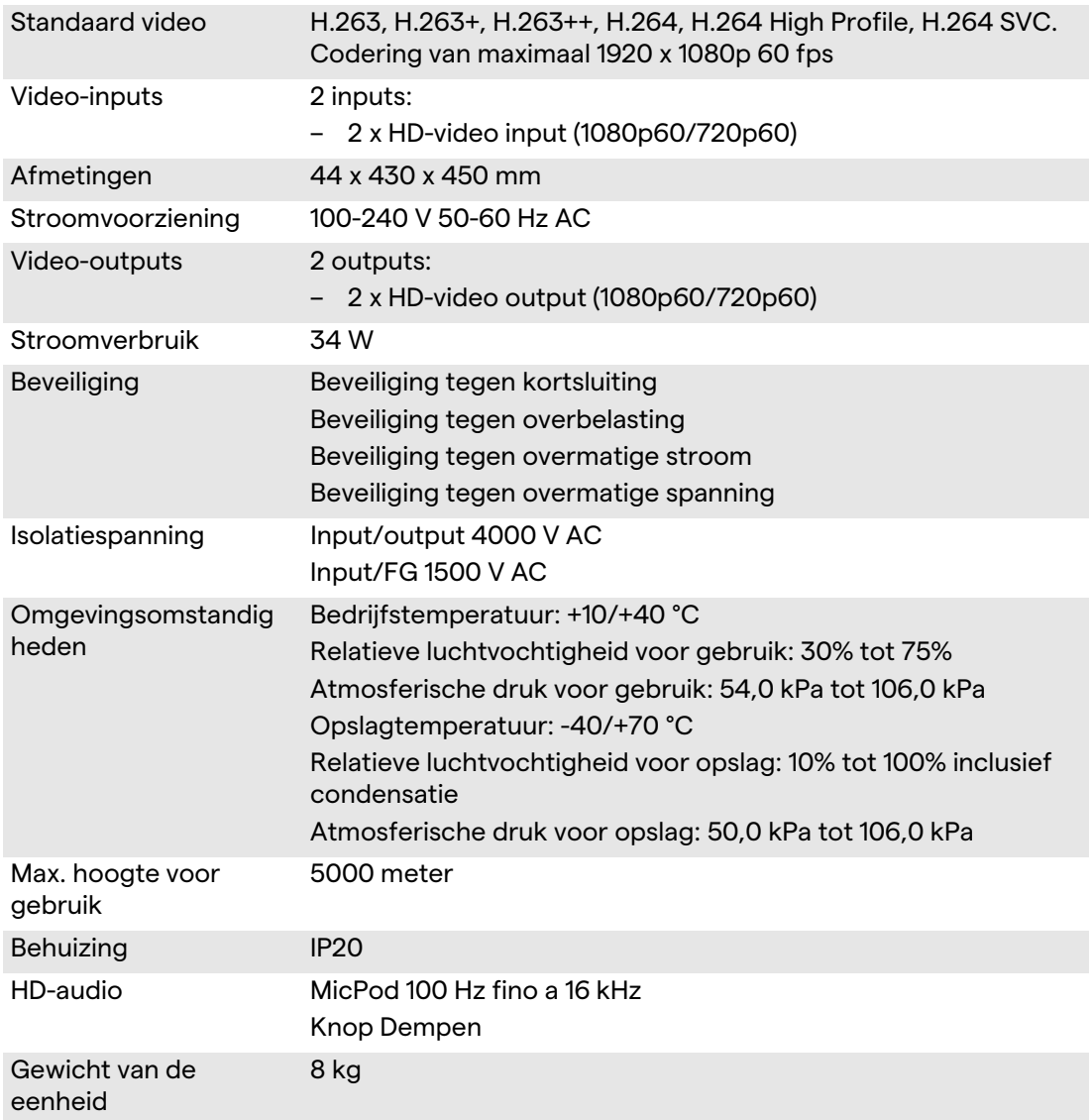

# **CONFERENCE UNIT - Technische specificaties**

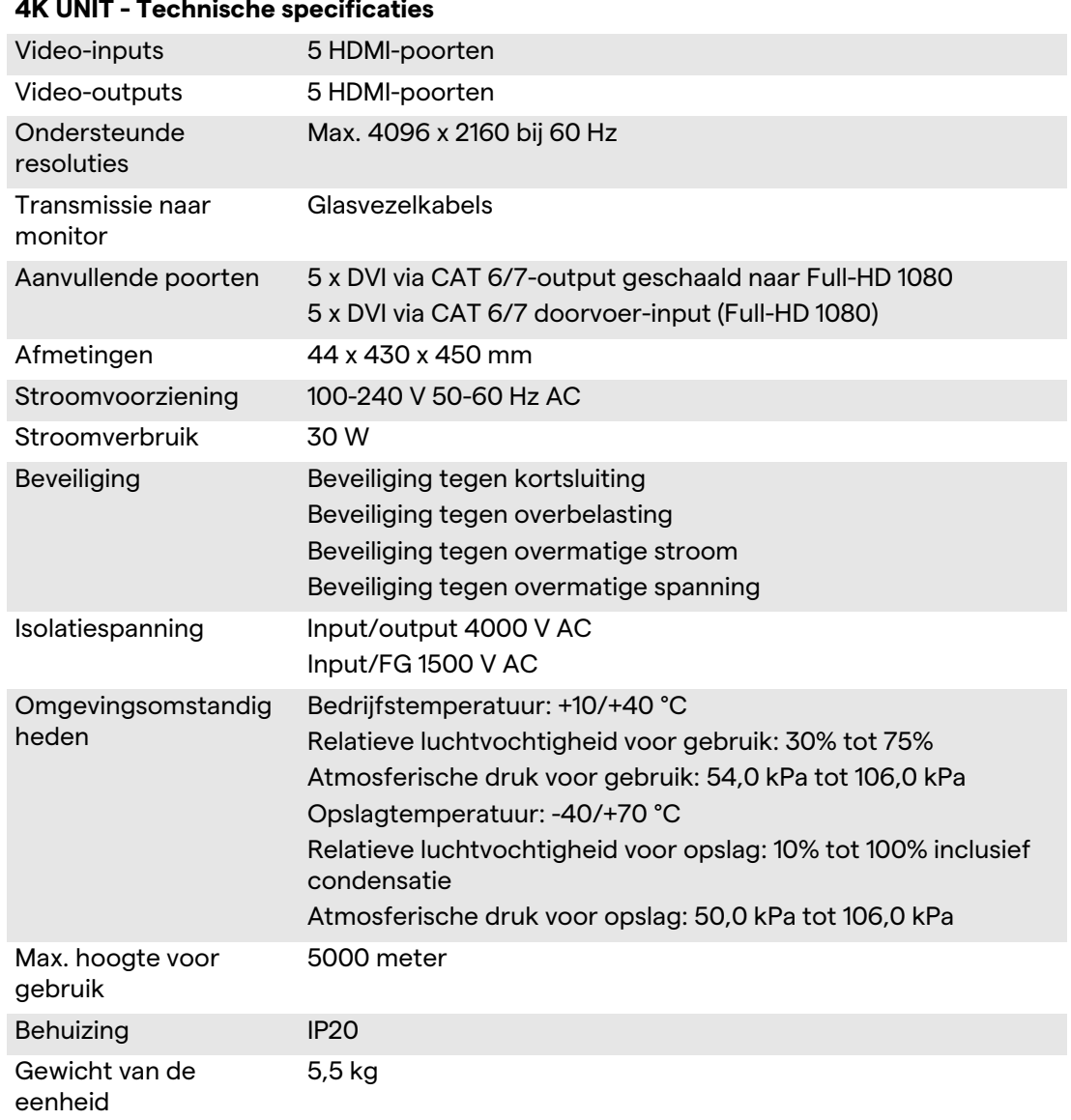

#### **4K UNIT - Technische specificaties**

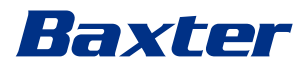

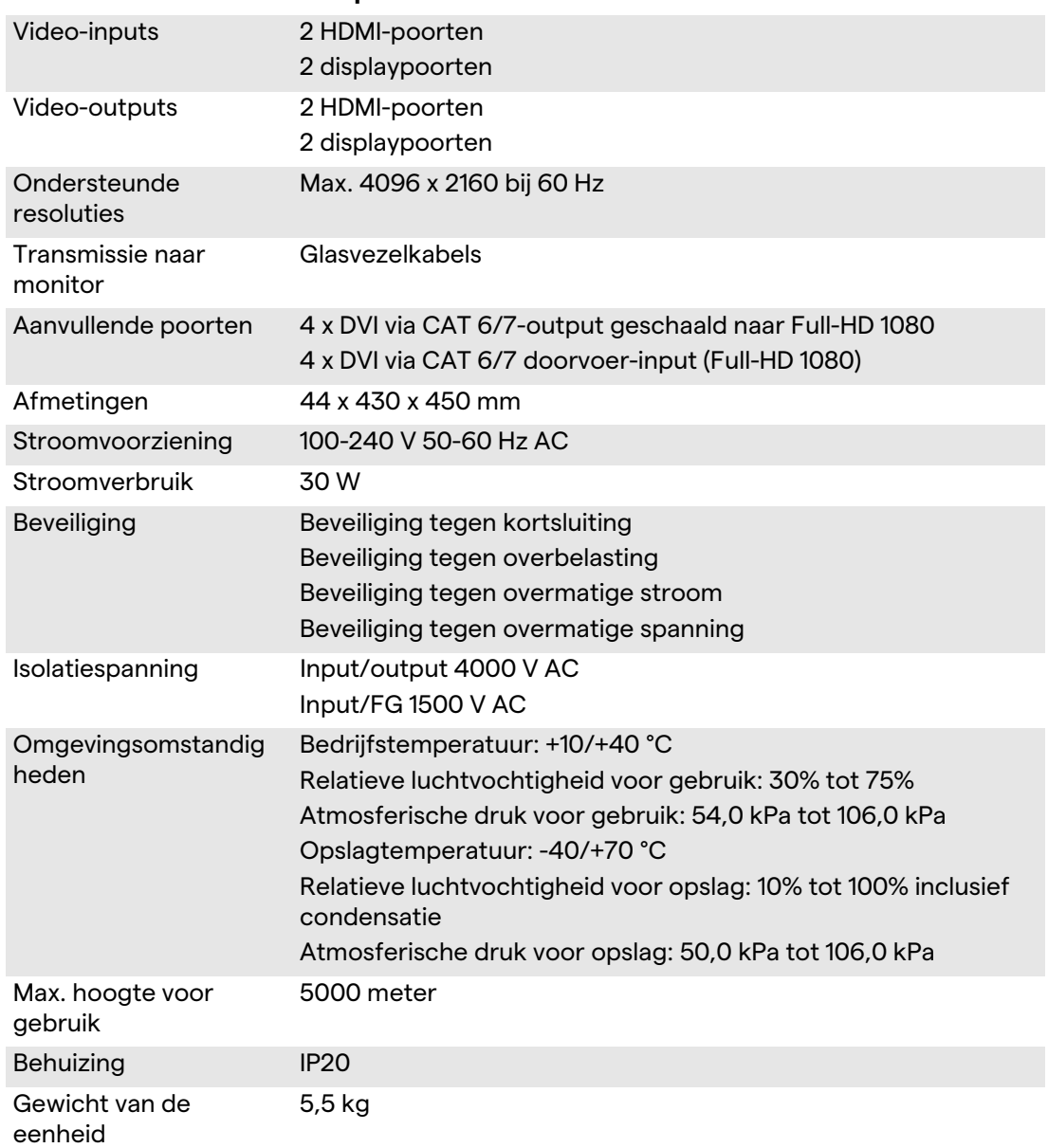

### **4K PLUS UNIT - Technische specificaties**

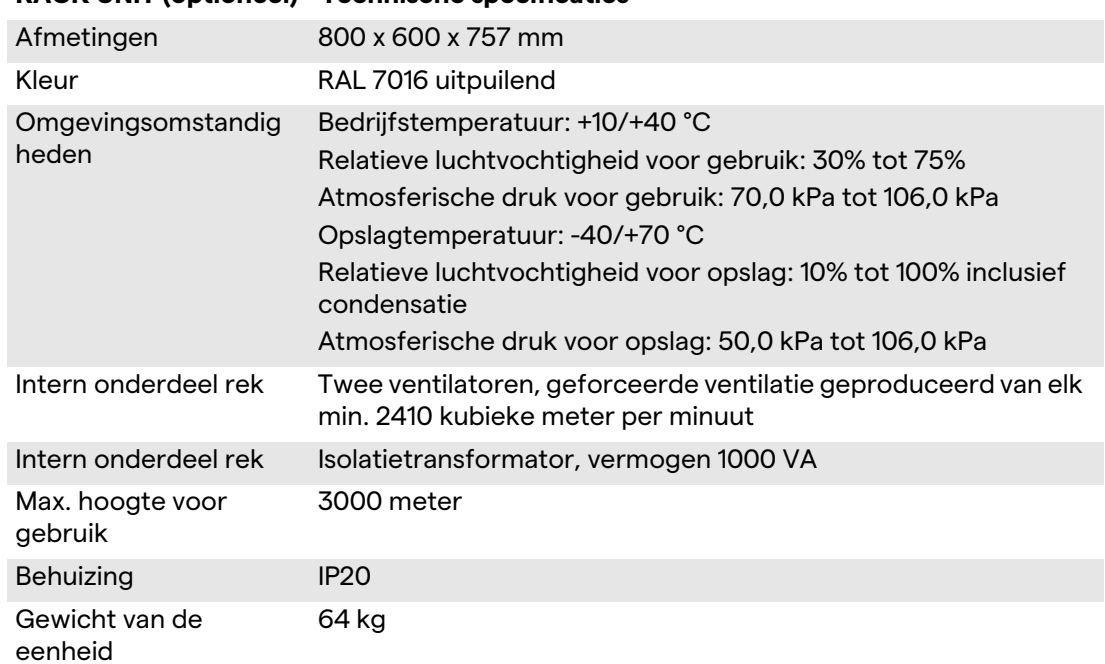

### **RACK UNIT (optioneel) - Technische specificaties**

### **RACK UNIT (Video-over-IP-configuratie) - Technische specificaties**

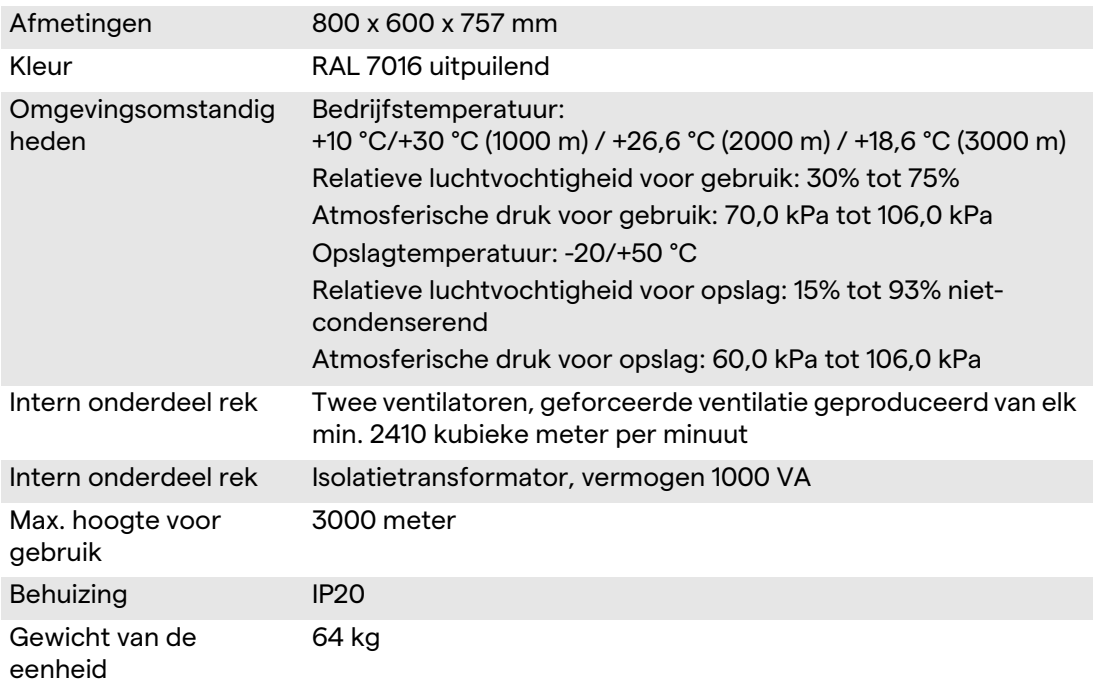

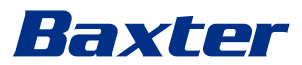

# <span id="page-30-0"></span>**3.8 Overzicht van afmetingen en gewicht**

### **MAIN UNIT**

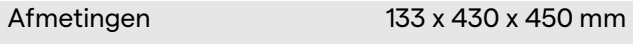

Gewicht van de eenheid 13,5 kg

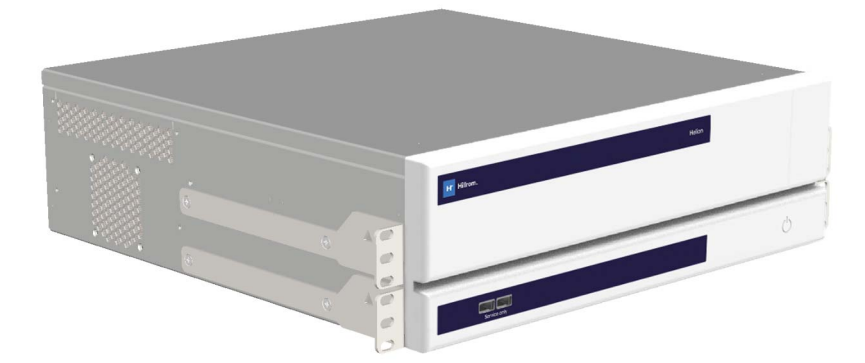

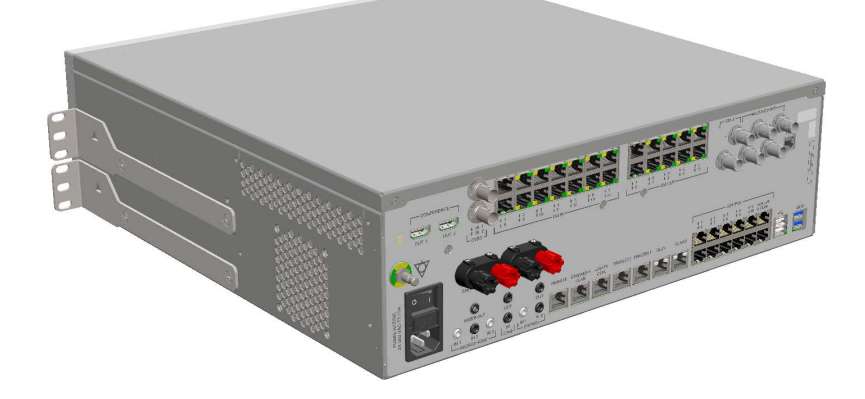

Afmetingen rek (optioneel)

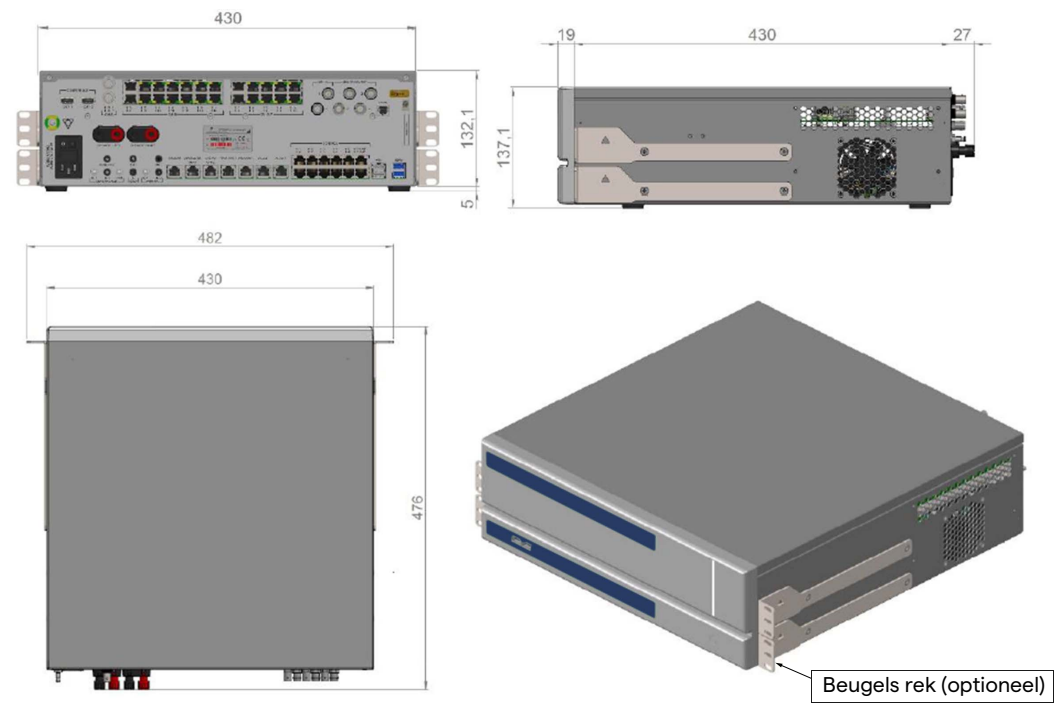

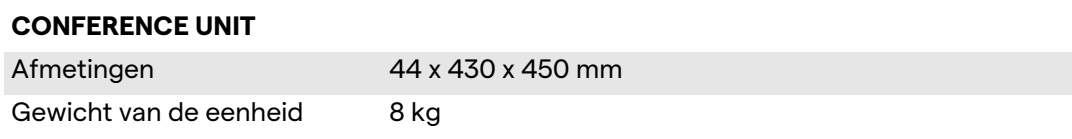

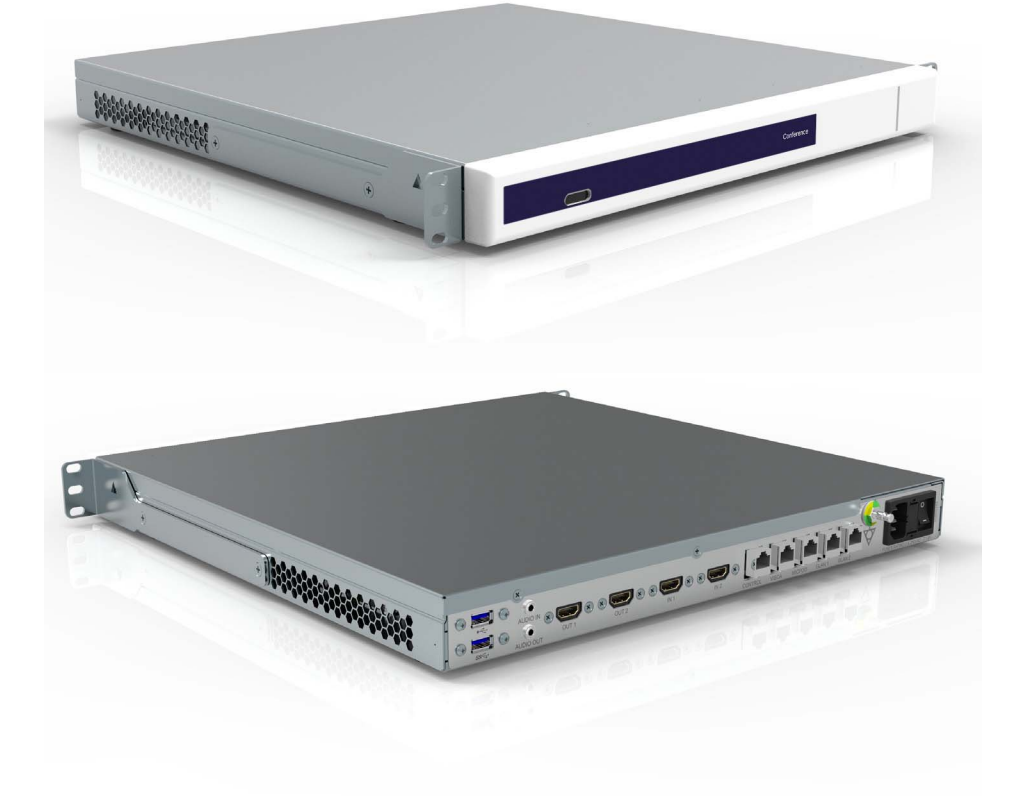

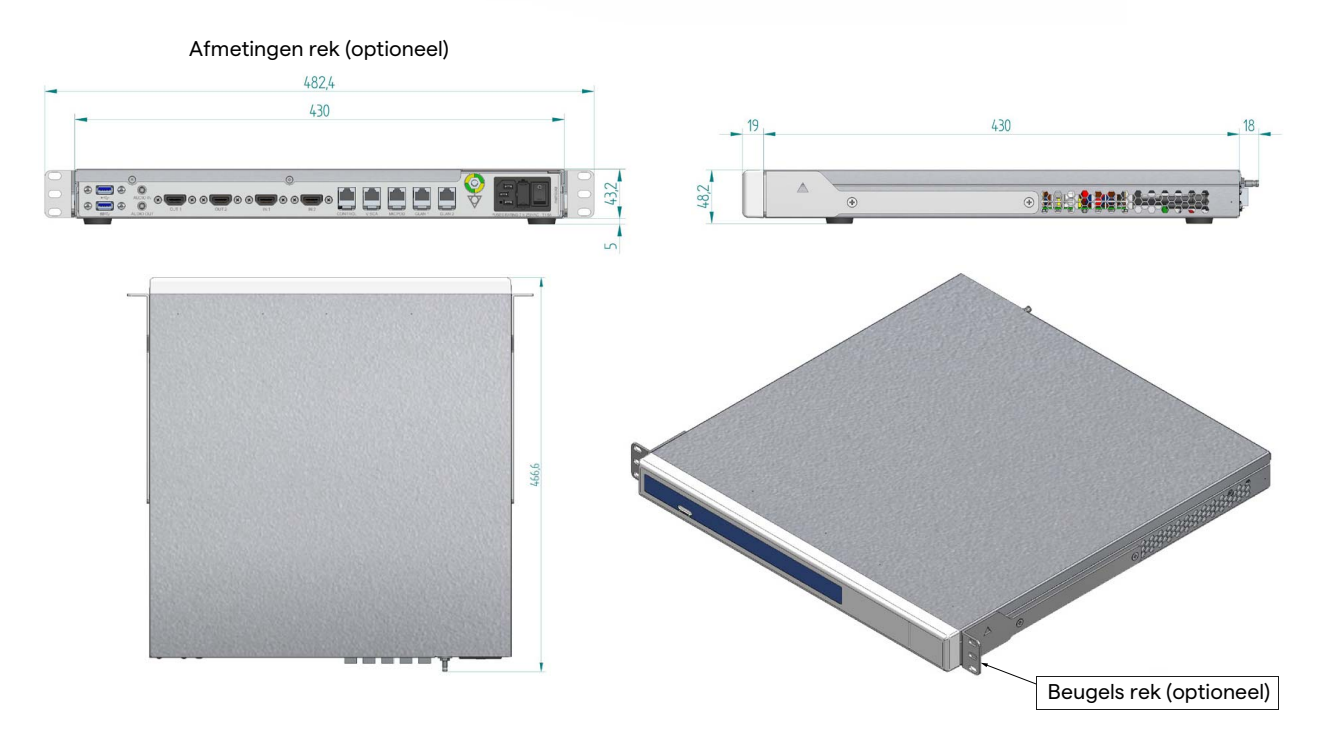

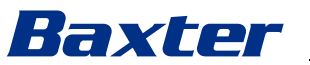

### **4K UNIT**

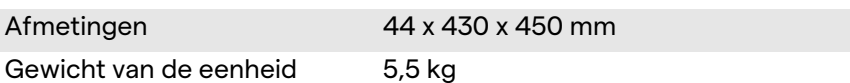

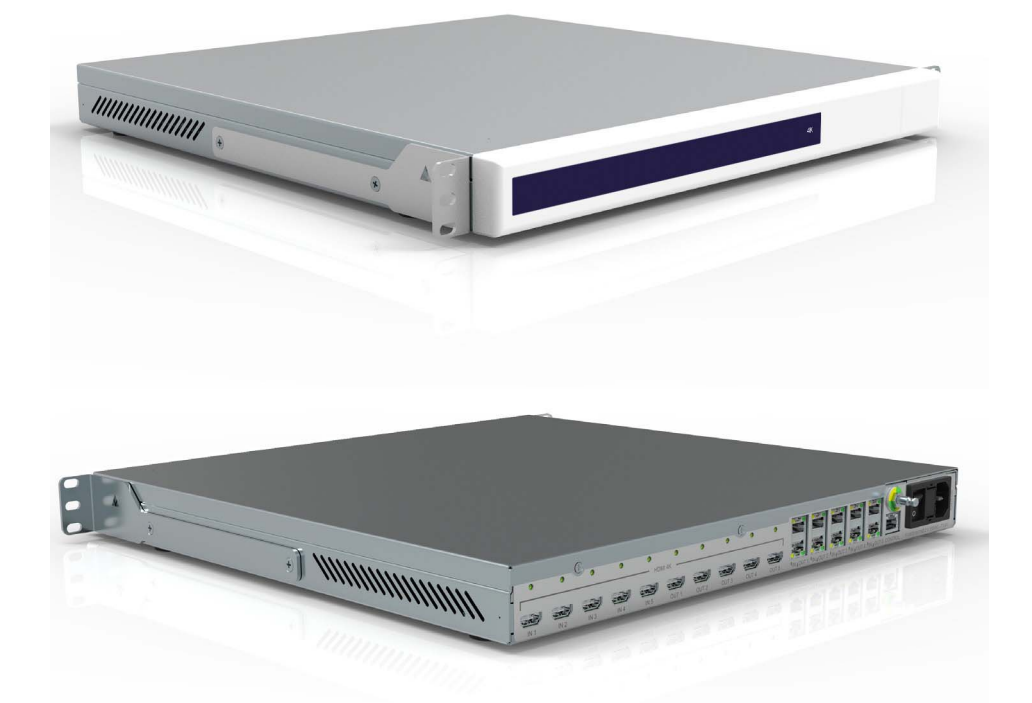

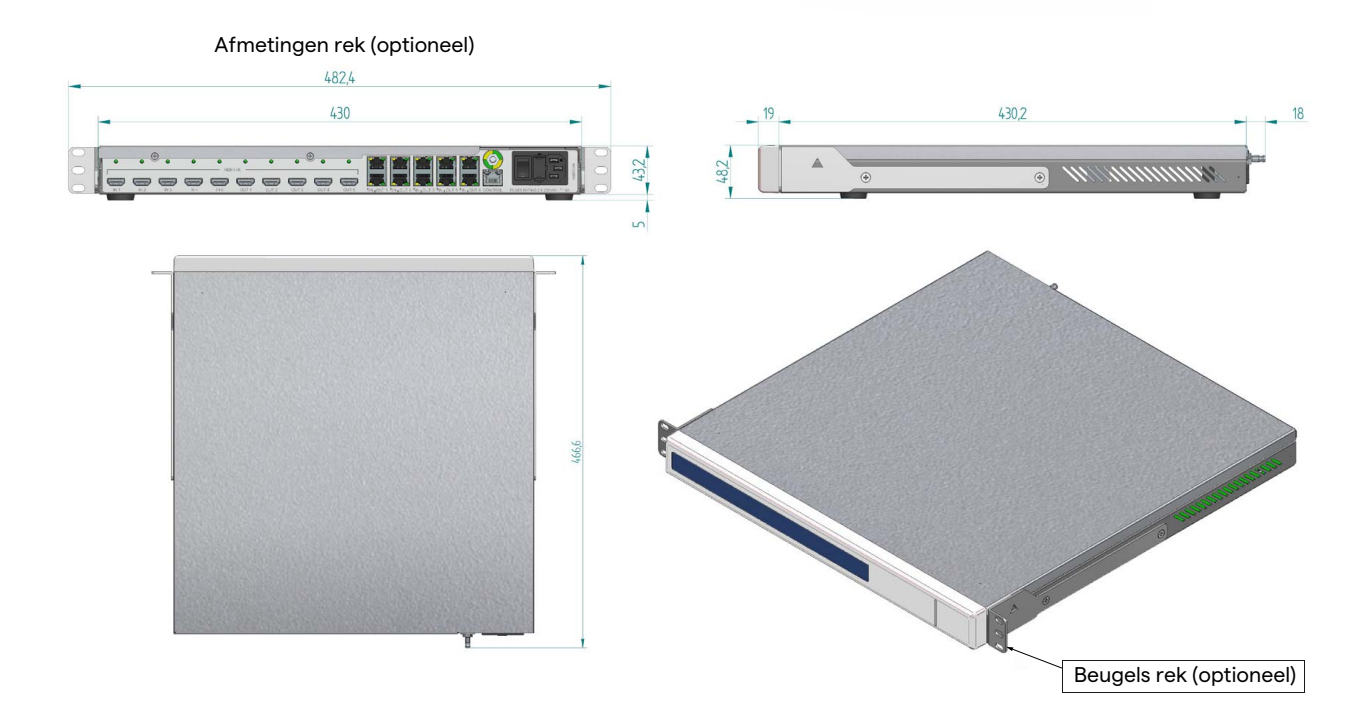

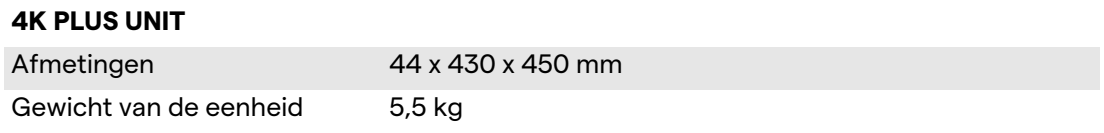

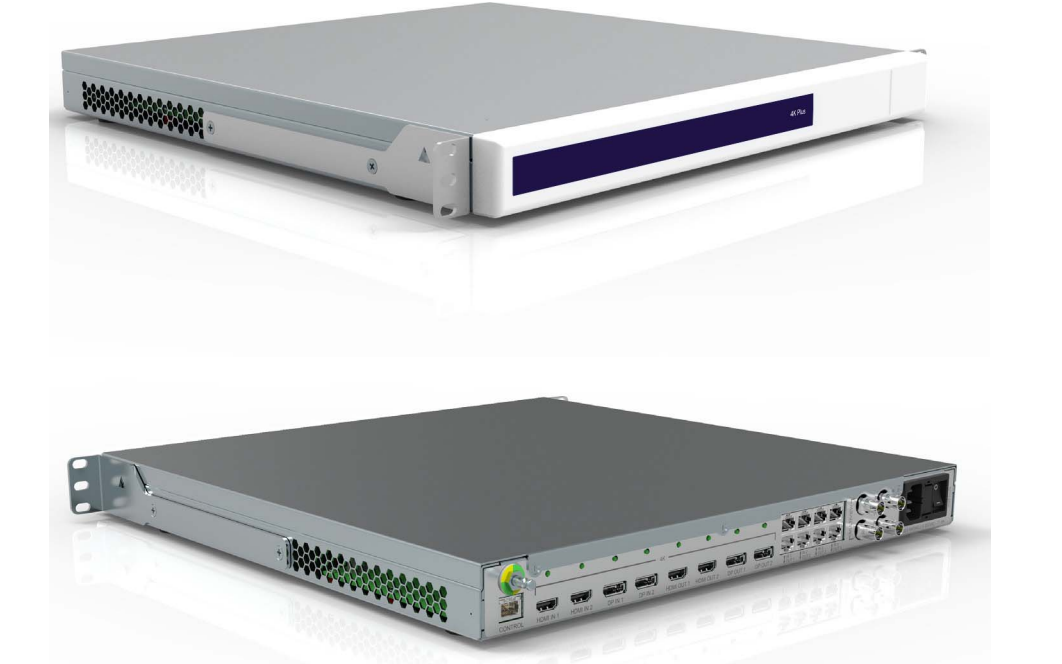

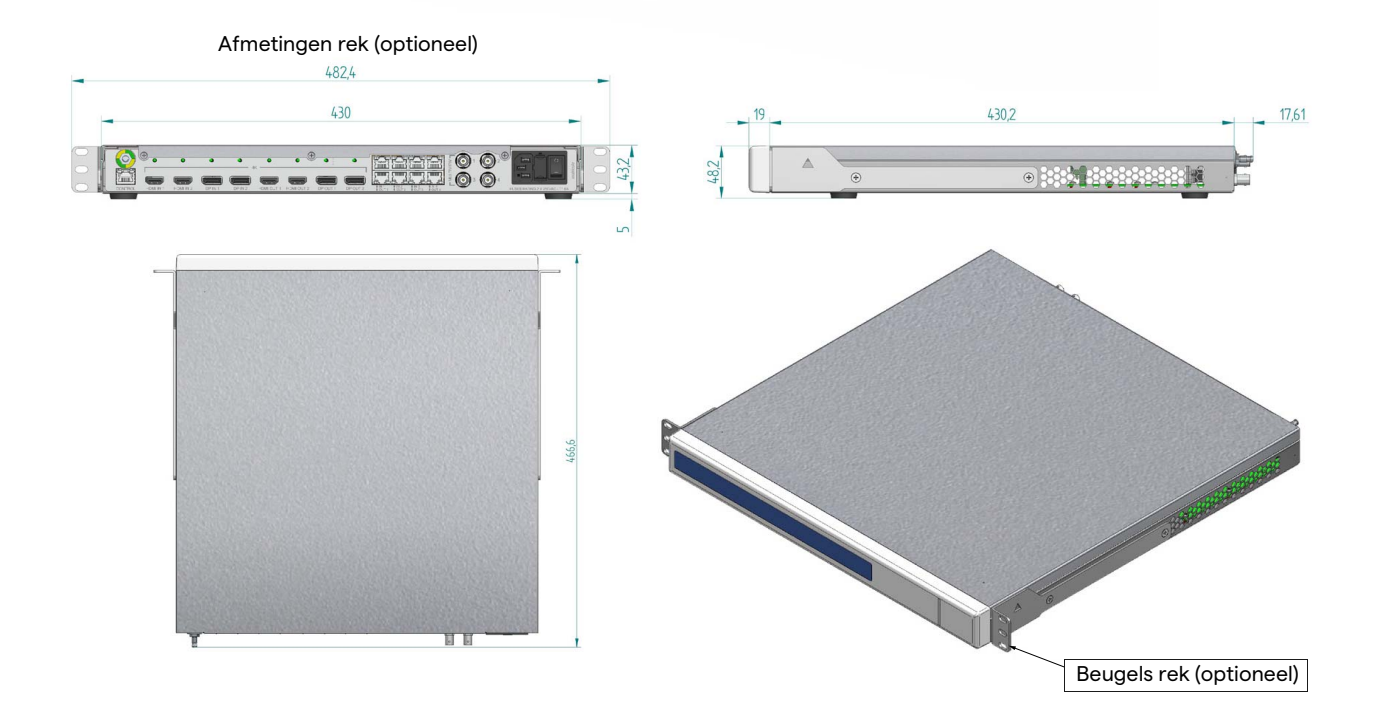

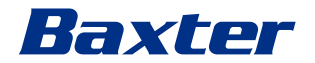

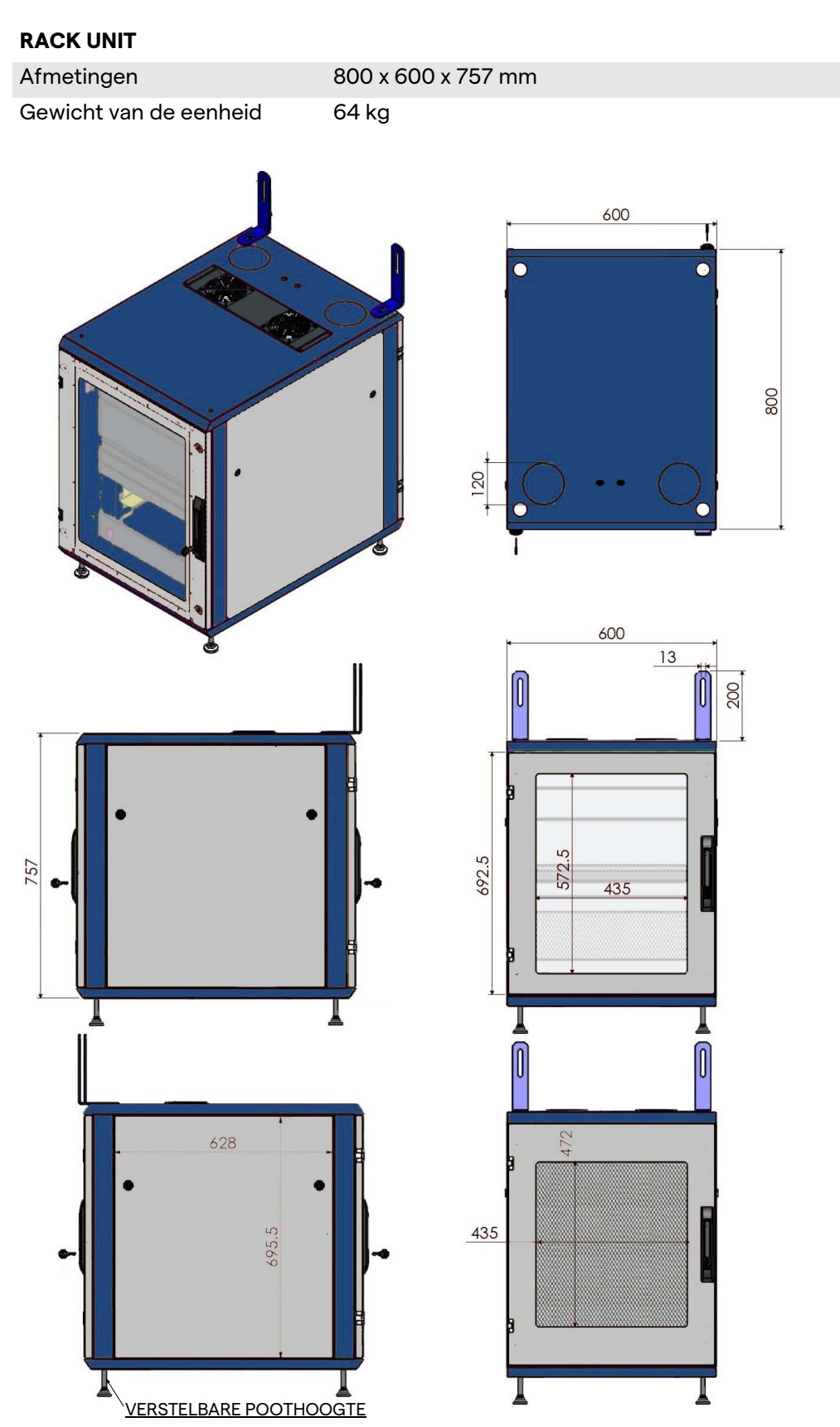

# <span id="page-35-0"></span>**3.9 Systeemonderdelen**

Het Helion-videobeheersysteem heeft een modulaire structuur die uit 3 bedieningseenheden bestaat die gelijktijdig kunnen worden gebruikt.

De enige eenheid die onafhankelijk kan worden gebruikt, is de hoofdeenheid.

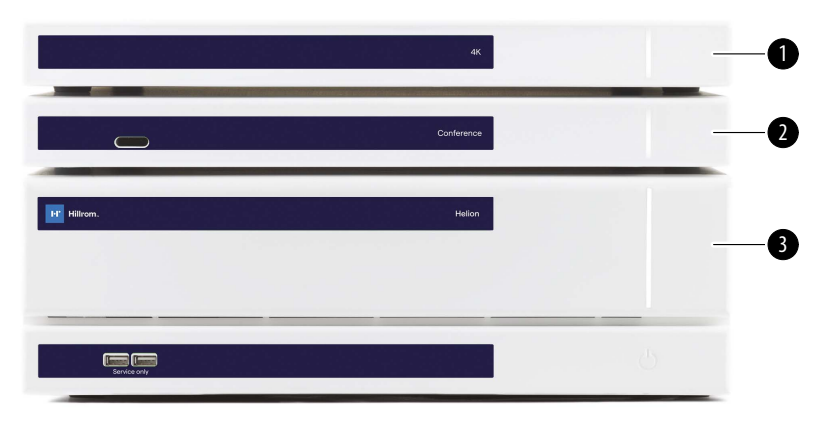

- [1] 4K-eenheid (4K UNIT) of 4K PLUS-eenheid (4K PLUS UNIT)<br>[2] Conferentie-eenheid (CONFERENCE UNIT)
- [2] Conferentie-eenheid (CONFERENCE UNIT)<br>[3] Hoofdeenheid (MAIN UNIT)
- Hoofdeenheid (MAIN UNIT)

### <span id="page-35-1"></span>**3.9.1 Hoofdeenheid**

Via de hoofdeenheid zijn de volgende functies beschikbaar.

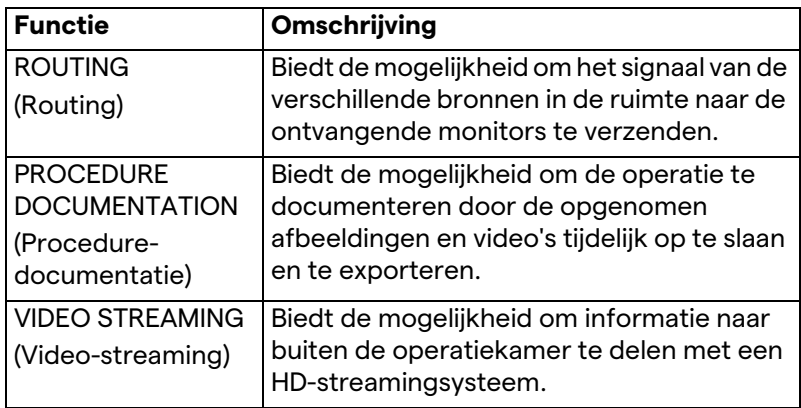
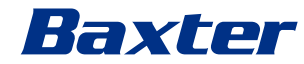

De volgende verbindingspoorten bevinden zich achterop de eenheid. Ze zijn onderverdeeld in de volgende secties:

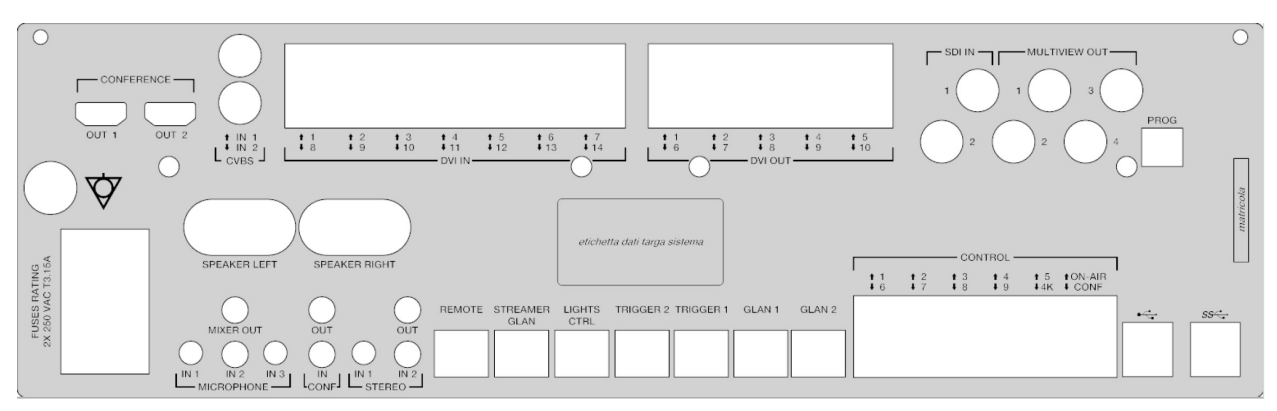

De verbindingskabels worden geleverd door Videomed S.r.l.

## **3.9.2 Conferentie-eenheid**

De conferentie-eenheid is uitgerust met Full-HDvideoconferentietechnologie waarmee informatie in een videoconferentie kan worden uitgewisseld met de operatiekamer door afbeeldingen en video's in hoge resolutie van buiten de kamer te delen.

De volgende verbindingspoorten bevinden zich achterop de eenheid.

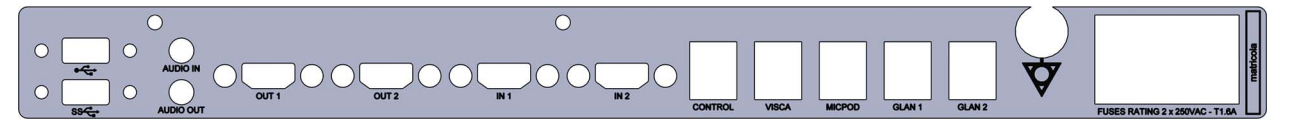

De verbindingskabels worden geleverd door Videomed S.r.l.

**3.9.3 4K-eenheid**

De 4K-eenheid maakt een volledig beheer van signalen met 4K/ Ultra HD-resolutie mogelijk.

De volgende verbindingspoorten bevinden zich achterop de eenheid. Ze zijn onderverdeeld in de volgende secties:

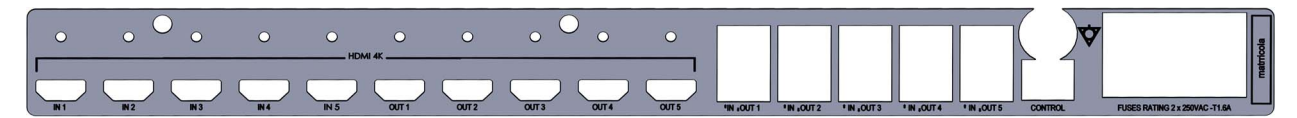

De verbindingskabels worden geleverd door Videomed S.r.l.

## **3.9.4 4K PLUS-eenheid**

De 4K Plus-eenheid maakt een volledig beheer van signalen met 4K/Ultra HD-resolutie mogelijk (met Ultra HD-standaardresolutie). De volgende verbindingspoorten bevinden zich achterop de eenheid. Ze zijn onderverdeeld in de volgende secties:

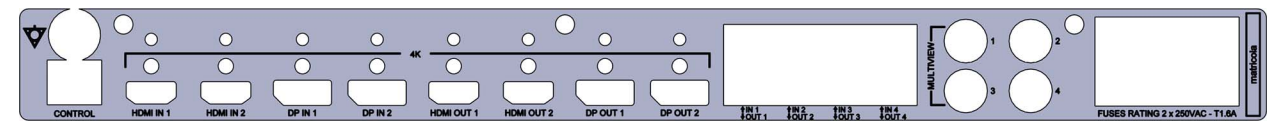

De verbindingskabels worden geleverd door Videomed S.r.l.

#### **3.9.5 Bedieningssoftware**

De gebruikersinterface van het Helion-videobeheersysteem biedt de mogelijkheid om elke functionele eenheid te bedienen en beheren.

Onderaan bevindt zich een (altijd zichtbare) selectiebalk waarmee de software-secties eenvoudig kunnen worden geïdentificeerd op basis van de uitgevoerde functie.

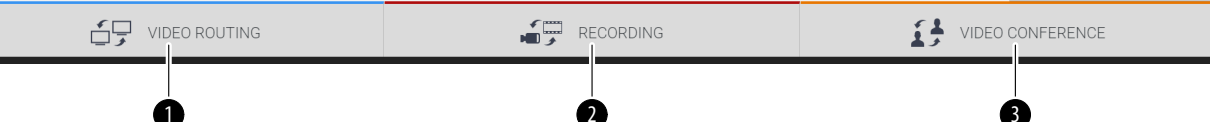

De secties van de selectiebalk worden hieronder beschreven:

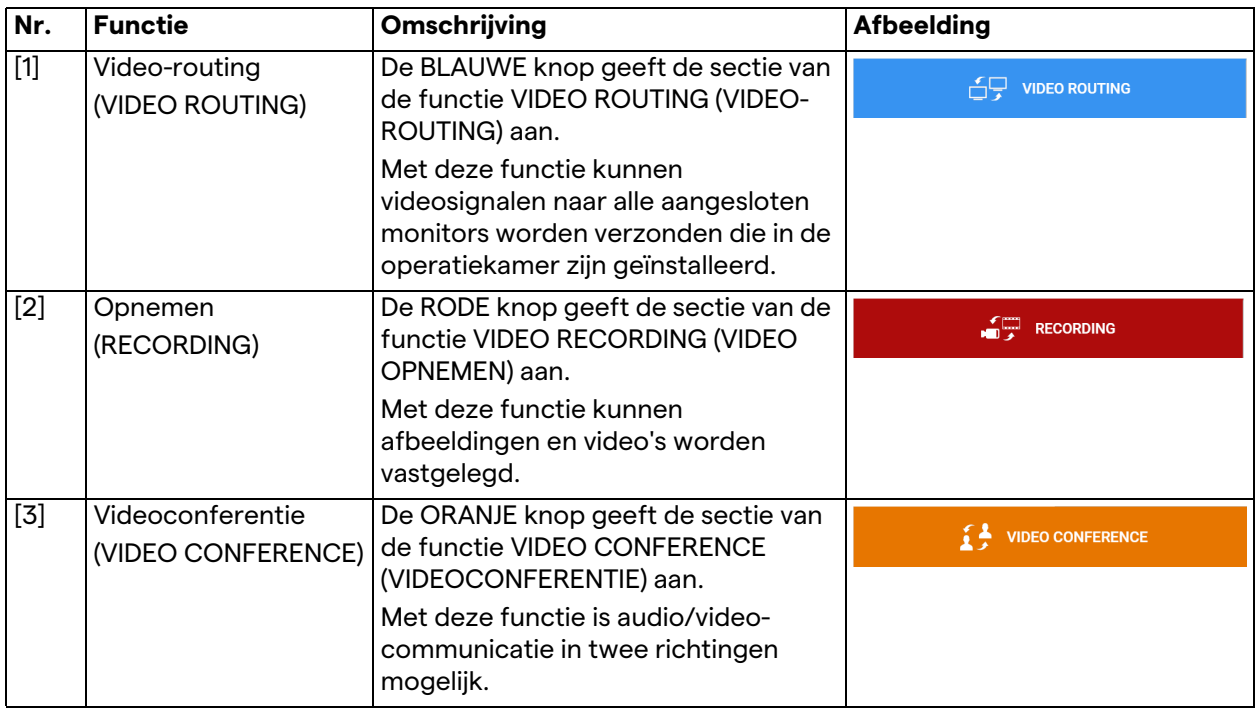

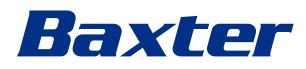

Het Helion-videobeheersysteem maakt ook de bediening en het beheer van de hoofdapparaten die in de operatiekamer zijn geïnstalleerd mogelijk:

- PTZ Roomcam;
- operatielampen met chirurgische videocamera.

De volledige functies van de bedieningssoftware worden gedetailleerd beschreven in het hoofdstuk '[Gebruikersinterface](#page-42-0)' van deze gebruiksaanwijzing.

## **4 Operatie**

## **4.1 Eerste systeemstart**

Het Helion-videobeheersysteem wordt door het bevoegde technische installatiepersoneel van Videomed S.r.l. aan de operator geleverd.

Om het systeem in bedrijf te kunnen stellen, moet de operator voldoende zijn getraind in de functionele en visuele bediening, in de aanpassingen en kalibratie, in de reiniging van en het onderhoud aan het systeem en tot slot in de toepasselijke gebruiksaanwijzing.

De levering van het Helion-videobeheersysteem wordt gevalideerd door middel van een document dat door de operator wordt ondertekend.

Zodra het systeem in bedrijf is gesteld, zijn de instructies in deze handleiding bindend voor de gebruiker.

## **4.2 Controles vooraf**

Voorafgaand aan elk gebruik dient u de onderdelen van het controlescherm te controleren met betrekking tot:

- de stabiliteit van de monitoropstelling;
- loszittende onderdelen van de monitorbehuizing;
- zichtbare schade, met name slijtage van de plastic oppervlakken of schade aan de lak.

De reiniging wordt tijdens het onderhoud uitgevoerd.

## <span id="page-39-0"></span>**4.3 Het systeem opstarten**

Ga als volgt te werk om het systeem te starten:

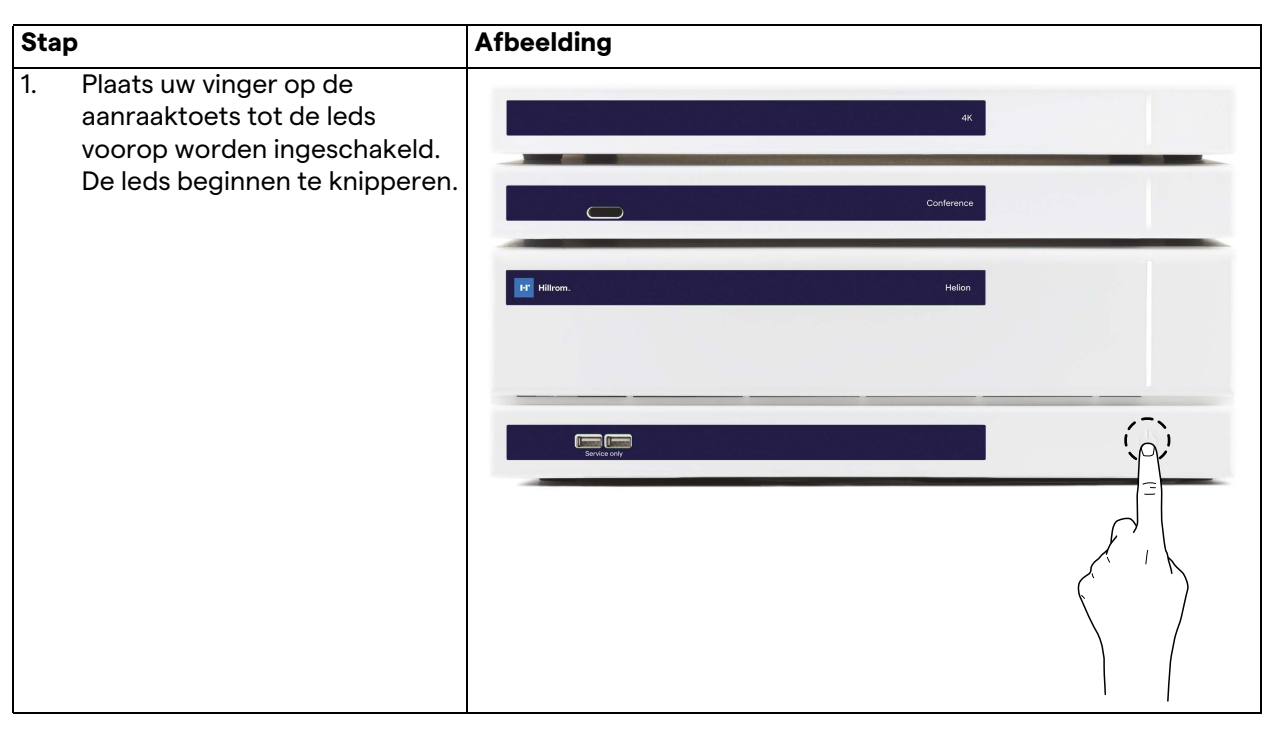

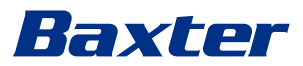

## **4.4 Verbinding met de bronnen**

Wanneer een nieuwe videobron wordt aangesloten op het systeem, wordt zijn dynamische voorbeeld(frame) weergegeven in de bronnenlijst, waarin de naam van de aansluiting/verbinding wordt vermeld.

Het voorbeeld wordt regelmatig bijgewerkt zolang het signaal actief blijft.

Om nieuwe videobronnen met het systeem te verbinden, hoeft u alleen de gewenste bron met een van de compatibele, aanwezige video-aansluitingen te verbinden die u kunt vinden op de aansluitplaatjes op de handbedieningspanelen.

Afhankelijk van de geïnstalleerde configuratie kunnen de volgende aansluitingen aanwezig zijn:

- DVI
- 3G/HD/SD-SDI
- CVBS (samenstelling)

In de technische tekening wordt een voorbeeld weergegeven van de aansluitplaatjes die op de handbedieningspanelen zijn geïnstalleerd.

Wanneer de video-over-IP-configuratie van Helion wordt gebruikt, worden er universele poortaansluitingen van Neutrik geleverd en geïnstalleerd om videobronnen met Helion te verbinden.

## **4.5 Het systeem afsluiten**

Ga als volgt te werk om het systeem af te sluiten:

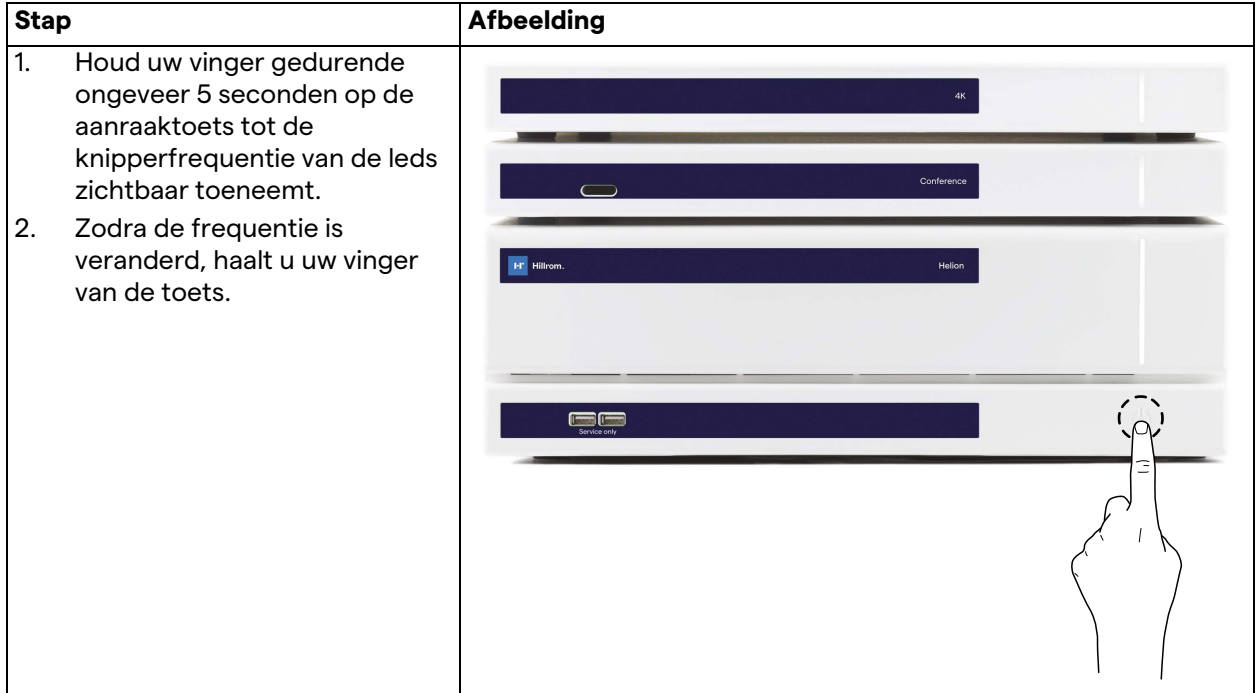

In het geval dat het systeem wordt afgesloten, is het mogelijk om de deactivatie van het systeem te forceren door uw vinger op de toets te houden tot het systeem volledig is uitgeschakeld. Vervolgens kunt u het hulpmiddel herstarten door de opstartprocedure in paragraaf '[Het systeem opstarten](#page-39-0)' te volgen.

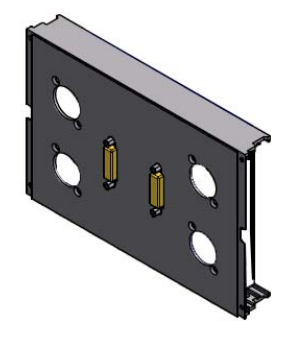

U wordt aangeraden om de geforceerde afsluitprocedure uitsluitend in noodgevallen te gebruiken, aangezien deze procedure tot gegevensverlies kan leiden.

## **4.6 Het systeem opstarten/afsluiten met een externe knop**

Het Helion-videobeheersysteem kan de eenheden op nieuw opstarten via een externe aan-uitknop die buiten de operatiekamer is geïnstalleerd (gewoonlijk op een handbedieningspaneel of wandeenheid).

Dankzij deze oplossing kan de operator het gehele videobeheersysteem beheren zonder toegang te hoeven hebben tot het technische rek. De uitschakeling van de eenheden in het rek worden daardoor voorbehouden aan technisch bevoegd/ getraind Videomed S.r.l.-personeel voor reparatie- of onderhoudssessies.

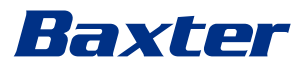

## <span id="page-42-0"></span>**5 Gebruikersinterface**

## **5.1 Algemene beschrijving van de gebruikersinterface**

De gebruikersinterface is als volgt ingedeeld:

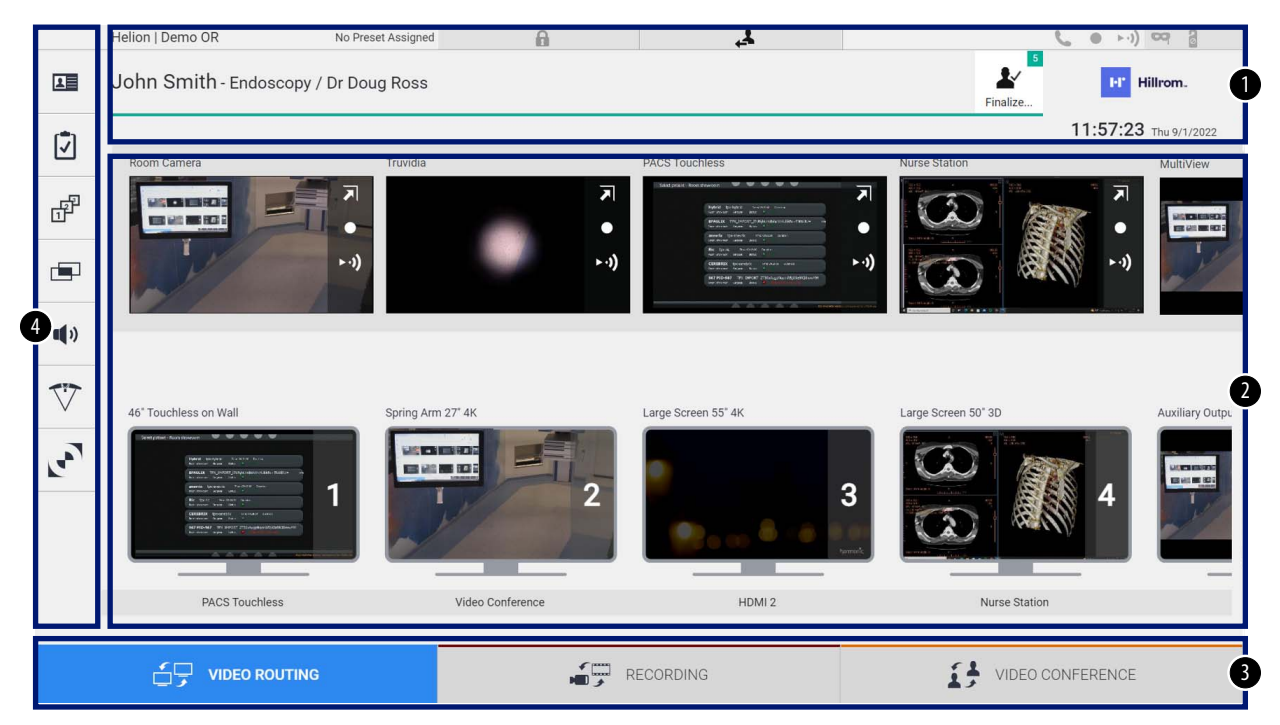

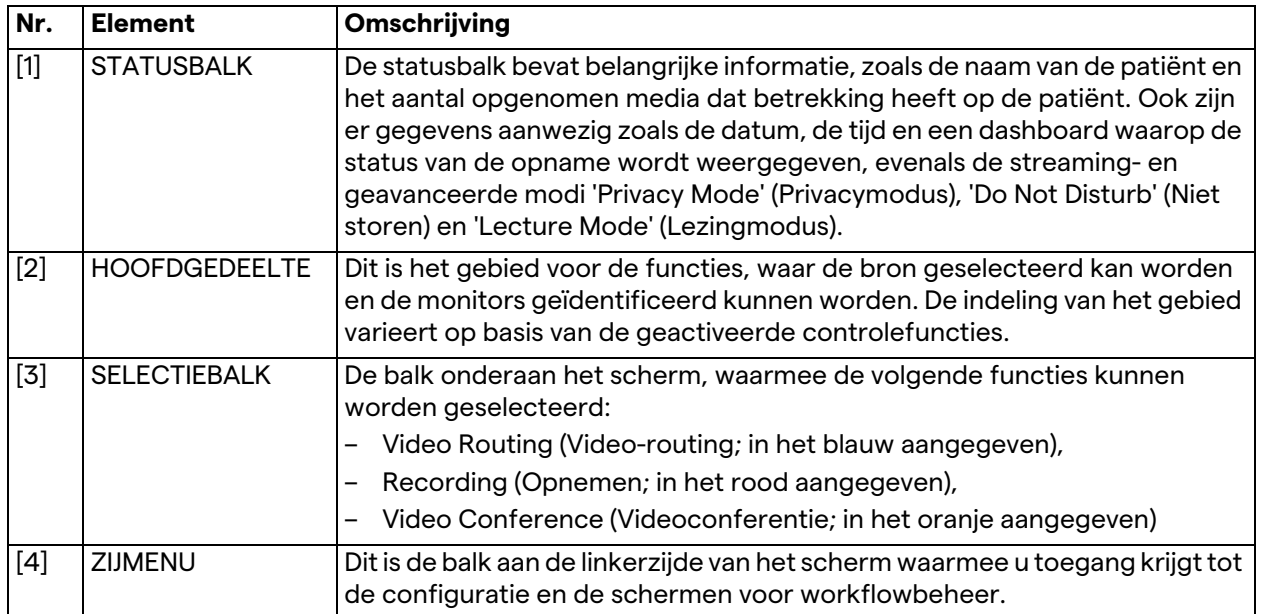

## **5.2 Aanraakscherm**

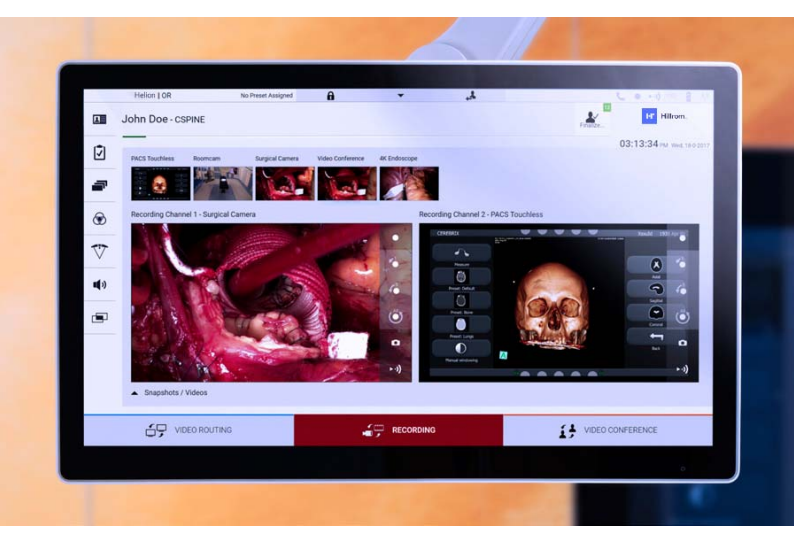

Het bedieningsscherm is een aanraakscherm met hoge resolutie. De toetsen van de gebruikersinterface worden geactiveerd door er kort met uw vinger op te drukken of door te vegen. Het bedieningsscherm heeft zijn eigen configuratiemenu waarmee de monitorinstellingen geopend kunnen worden:

- Helderheid: de intensiteit van het gehele weergavescherm;
- Contrast: het verschil in helderheid tussen de verschillende lichte en donkere gedeelten van het scherm.

De bedieningsinstellingen voor het menu bevinden zich aan de zijkant of onderkant van de monitor, afhankelijk van het aangeschafte model.

Raadpleeg de gebruiksaanwijzing van de aanraakschermmonitor voor meer informatie.

De informatie over het serienummer waarmee het model kan worden geïdentificeerd, vindt u op de achterkant van het scherm.

## **5.3 De functie 'Video Routing' (Video-routing)**

Met de foto Video Routing (Video-routing) kunt u beelden van de verschillende bronnen beheren die aanwezig zijn in de operatiekamer, zoals:

- endoscoop,
- chirurgische videocamera,
- roomcam.

Deze videosignalen kunnen op elke monitor in de operatiekamer worden uitgezonden.

Het hoofdscherm van Video Routing (Video-routing) is als volgt ingedeeld:

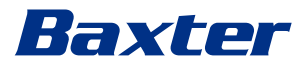

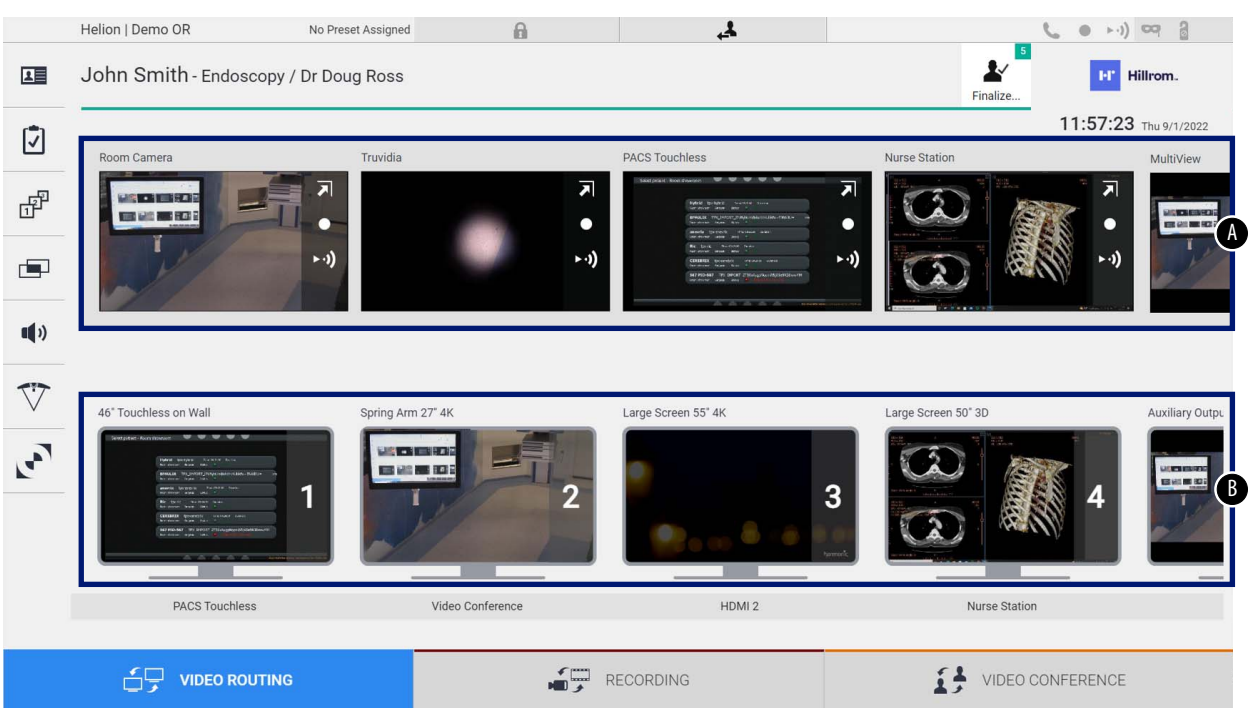

- <span id="page-44-0"></span>[A] lijst met verbonden bronnen
- <span id="page-44-1"></span>[B] lijst met ingeschakelde monitors

Om een videosignaal naar een monitor te verzenden, sleept u het betreffende beeld vanuit de beschikbare bronnenlijst [\[A\]](#page-44-0) naar een van de ingeschakelde monitors [\[B\]](#page-44-1) met behulp van het Drag&Dropsysteem.

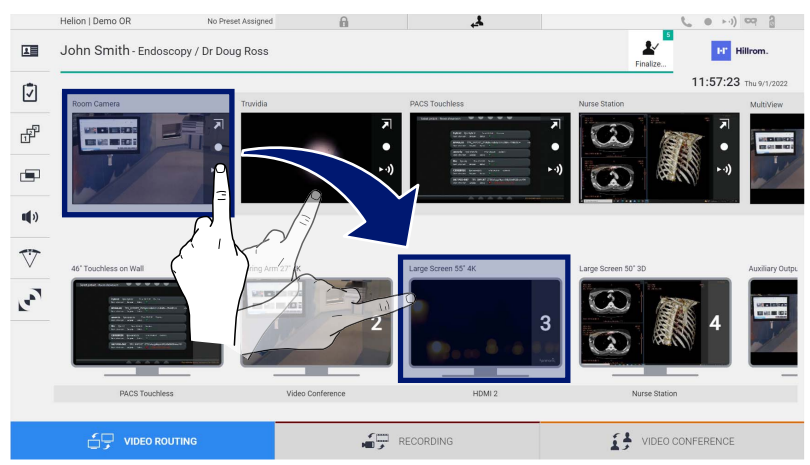

De voorbeeldweergave van het verzonden videosignaal wordt weergegeven in het relatieve monitorpictogram en wordt regelmatig bijgewerkt.

Om het signaal van een monitor te verwijderen, selecteert u het uit de monitorlijst en drukt u op  $x$ .

#### **5.3.1 Live-voorbeeldweergave**

Met de functie voor de live-voorbeeldweergave kunt u het voorbeeld van het videosignaal van elke verbonden bron vergroten of verkleinen.

Ga als volg te werk om de live-voorbeeldweergave van een van de beschikbare signalen in de bronnenlijst weer te geven:

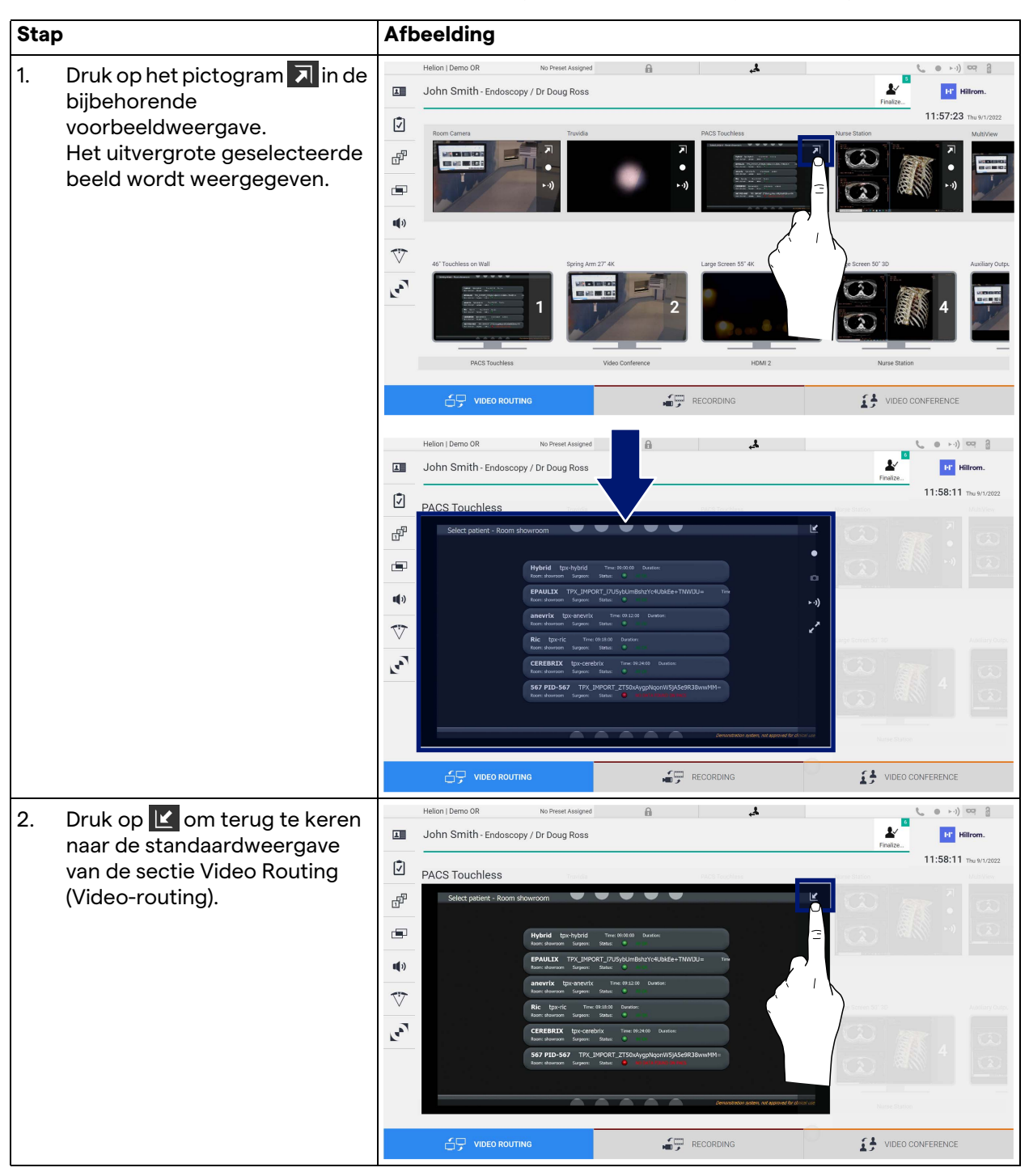

# Baxter

De volgende pictogrammen worden weergegeven in het venster van de live-voorbeeldweergave:

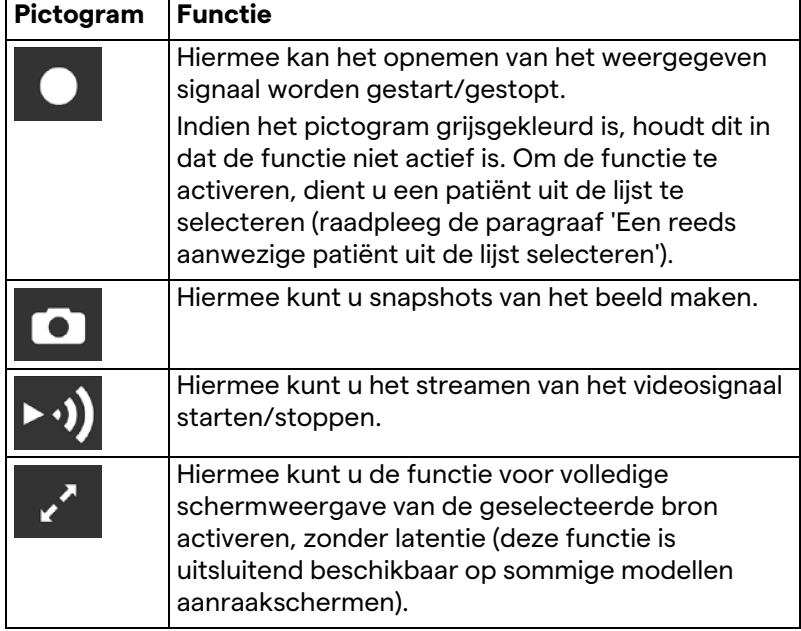

Het is niet mogelijk om een opname te starten als een referentiepatiënt niet aanwezig is.

### **5.3.2 Snelle toegang - Opnemen**

Om de opname te starten, is het mogelijk om een snel activatiesysteem te gebruiken dat rechtstreeks beschikbaar is via het scherm Video Routing (Video-routing). Het systeem bevat een speciaal opnamescherm om toegang te bieden tot de geavanceerde functies.

Het systeem bevat een speciale opnamefunctie om op te nemen. Het is in elk geval mogelijk om een aanvullend snel

activatiesysteem via de functie Video Routing (Video-routing) te gebruiken.

Ga als volgt te werk om op te nemen via de functie Video Routing (Video-routing):

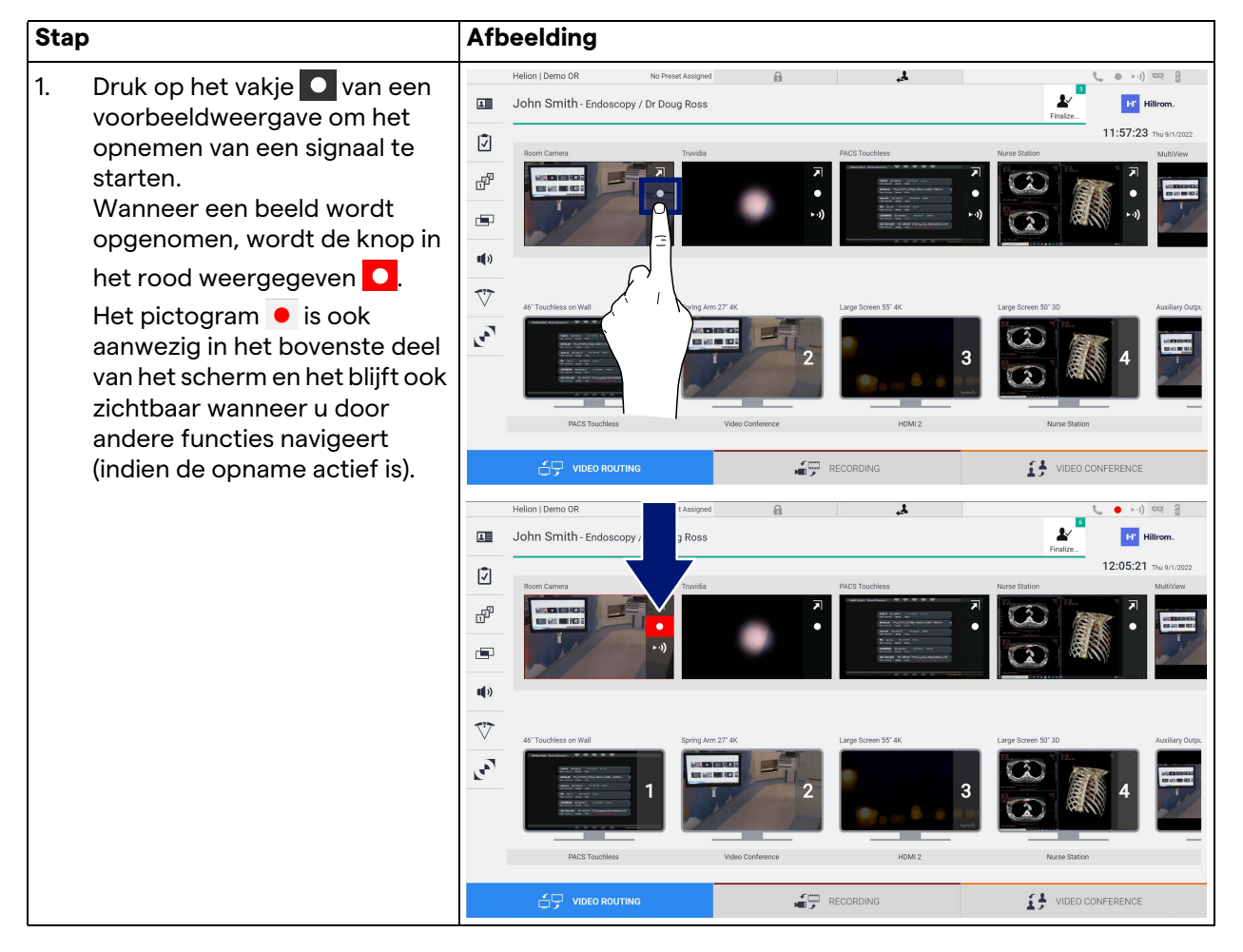

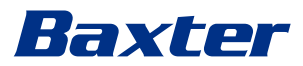

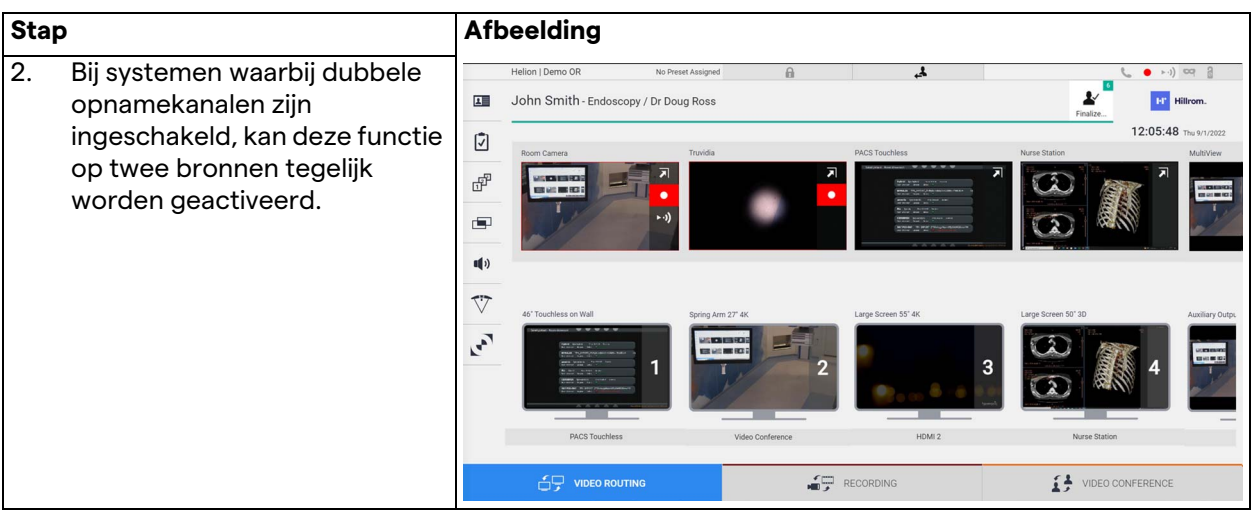

## **5.3.3 Snelle toegang - Streamen**

Ga als volgt te werk om de streamingsessie te activeren:

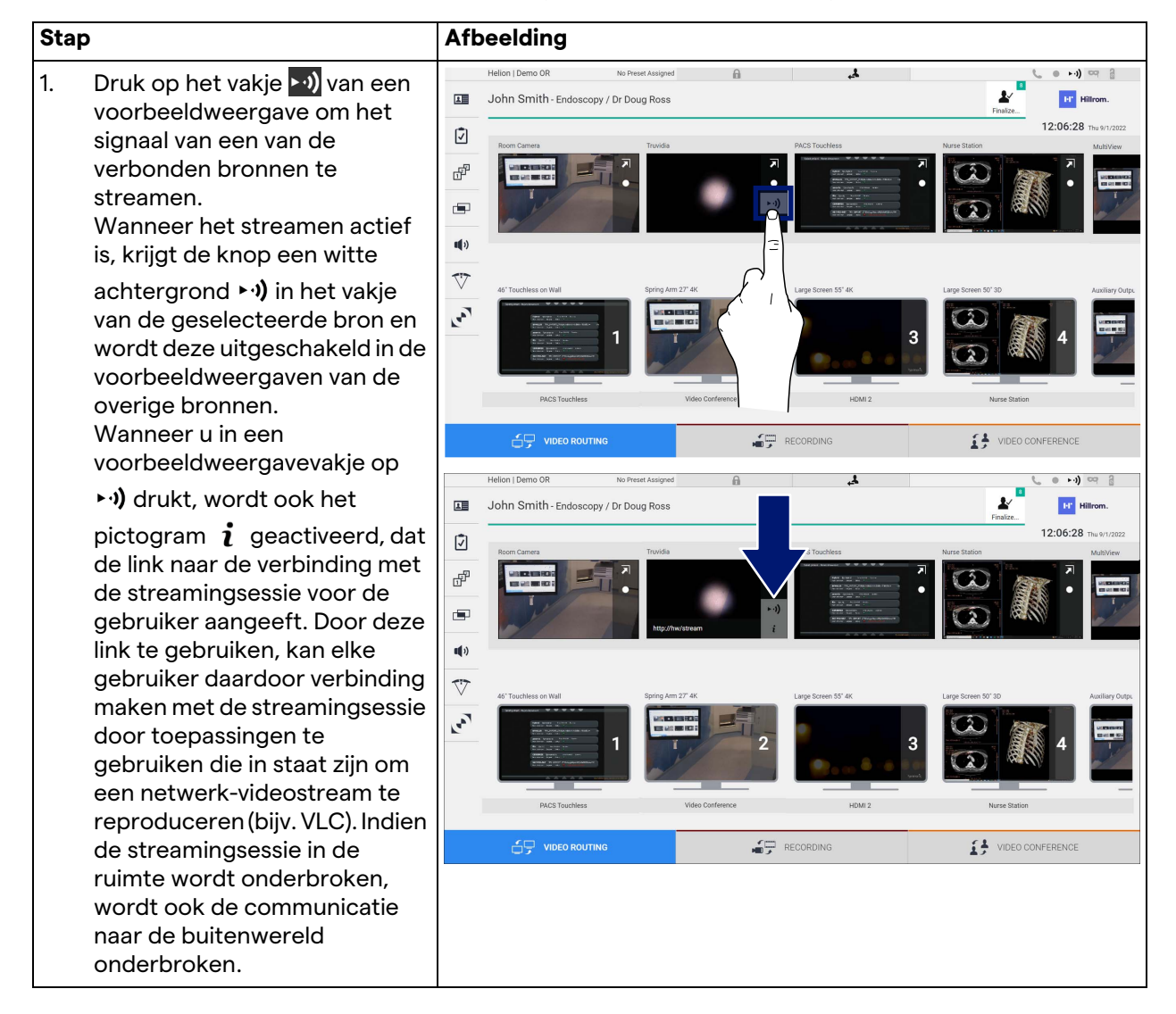

### **5.3.4 Ptz-camerabediening**

Indien de functie voor de live-voorbeeldweergave op een bedienbaar camerasignaal wordt geactiveerd, biedt dit toegang tot zijn bewegingsbedieningen.

#### **5.3.4.1 Roomcam-zoomafstelling**

Ga als volgt te werk om de zoom van de Roomcam bij te stellen:

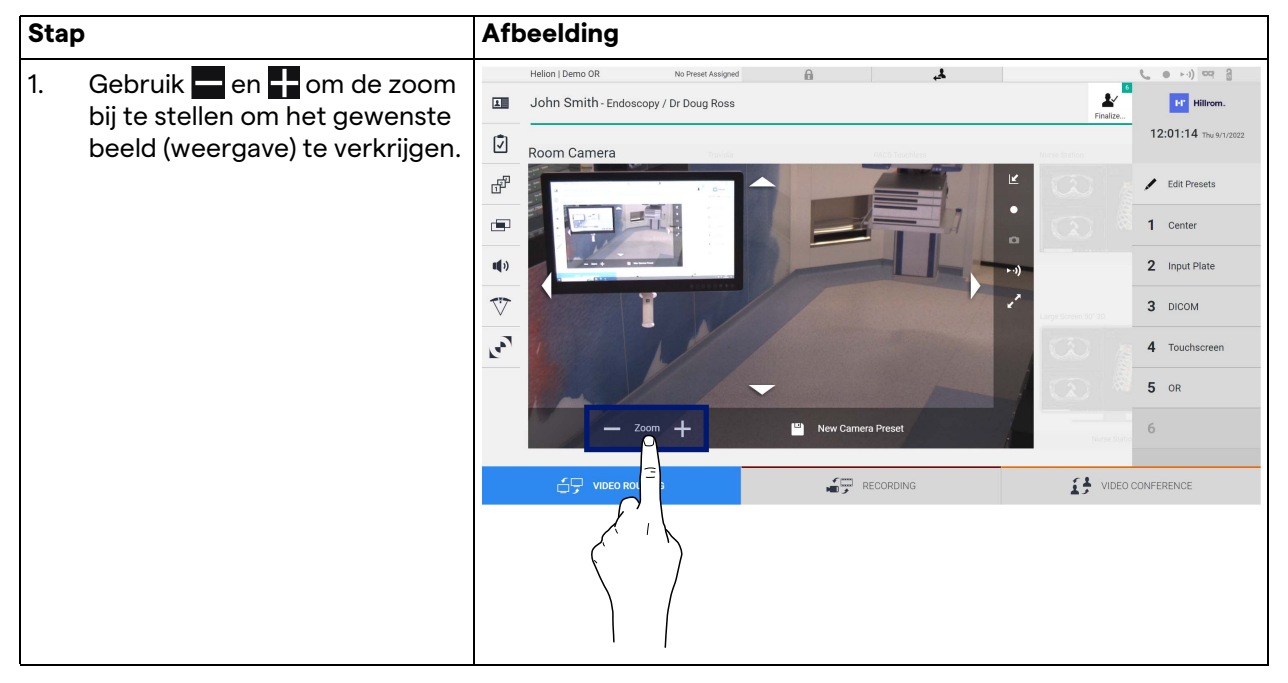

#### **5.3.4.2 Roomcam-bewegingsafstelling**

Ga als volgt te werk om de beweging van de Roomcam bij te stellen:

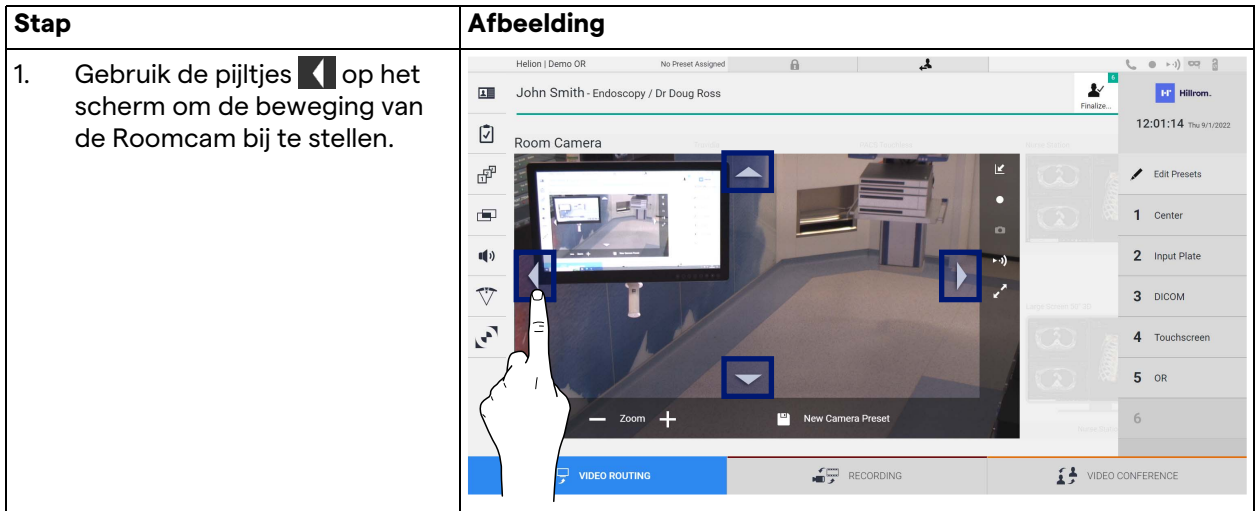

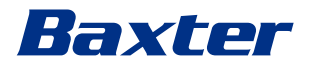

## **5.3.4.3 Camera-instelling opslaan (voorinstelling)**

Ga als volgt te werk om een specifieke videocamera-instelling (voorinstelling) op te slaan:

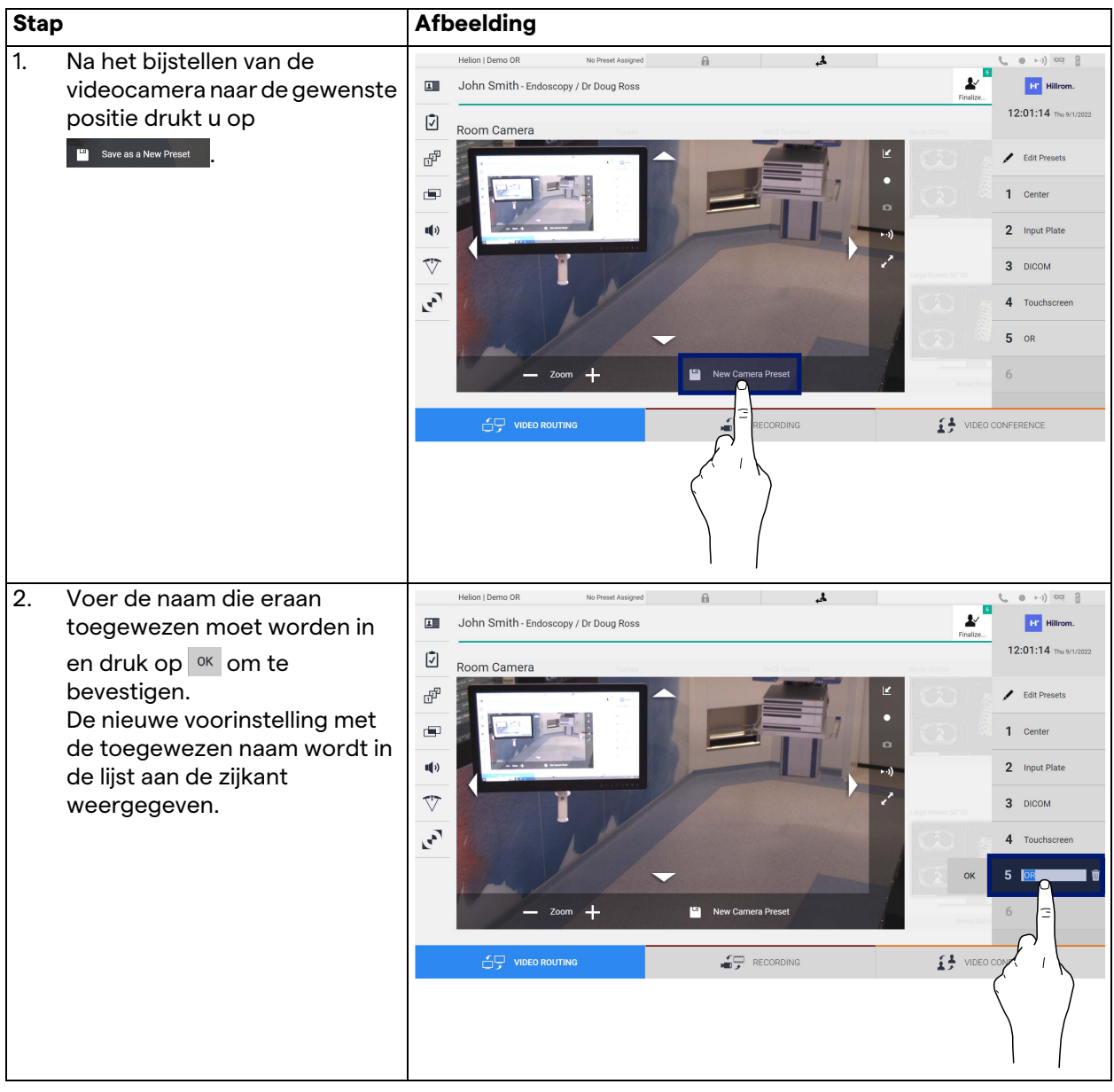

## **5.3.4.4 Camera-instelling verwijderen (voorinstelling)**

Ga als volgt te werk om een videocamera-instelling uit de voorinstellingslijst te verwijderen:

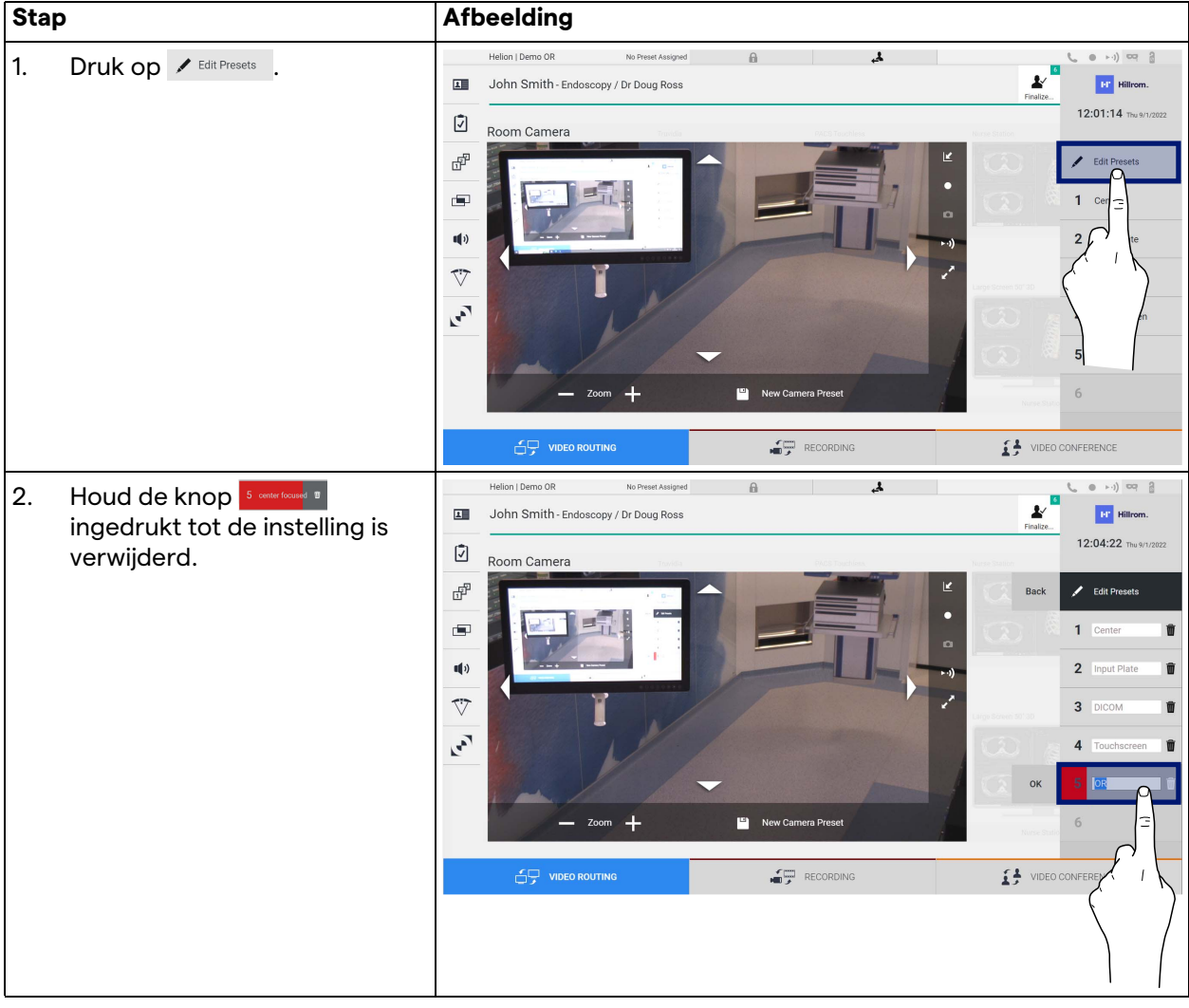

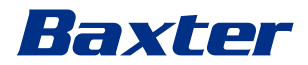

## **5.3.4.5 Camera-instelling inschakelen (voorinstelling)**

Ga als volgt te werk om de voorinstelling van een videocamera te activeren:

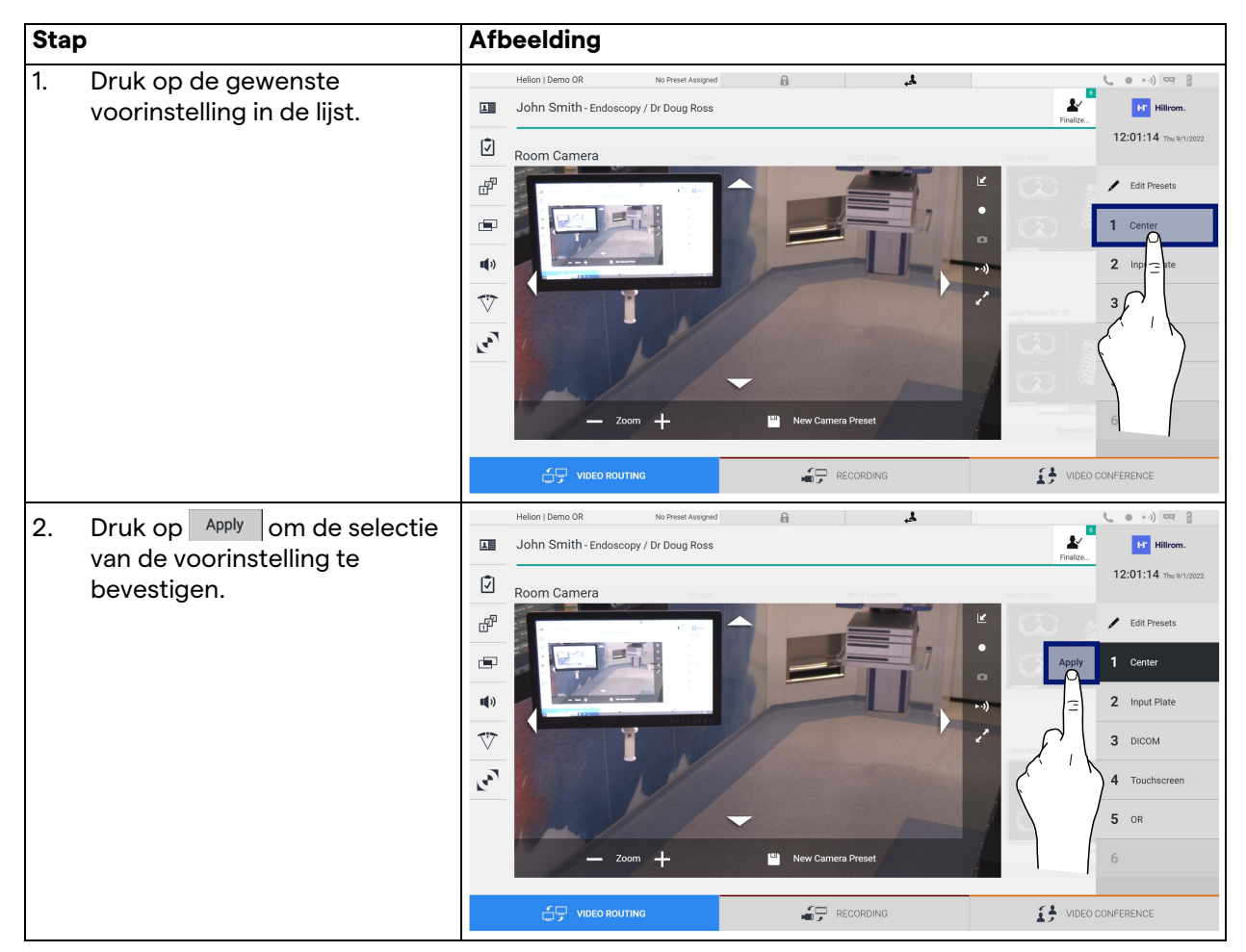

## **5.4 Functie 'Recording' (Opnemen)**

Met de opnamefunctie kunt u snapshots vastleggen en video opnemen van de signalen die zijn verbonden met het systeem. Het is dan mogelijk om afbeeldingen en video's op te slaan en vervolgens afbeeldingen en video's die zijn opgeslagen in het systeem te bewerken. Daarna is het mogelijk om het opgenomen materiaal naar een specifieke server te verzenden (naar verbonden opslagsystemen, zoals PACS, het netwerk of draagbare opslagmedia).

De opnamefunctie omvat:

- het vastleggen van stilstaande beelden,
- video-opname (inclusief audio),
- nabewerking van afbeelding en video.

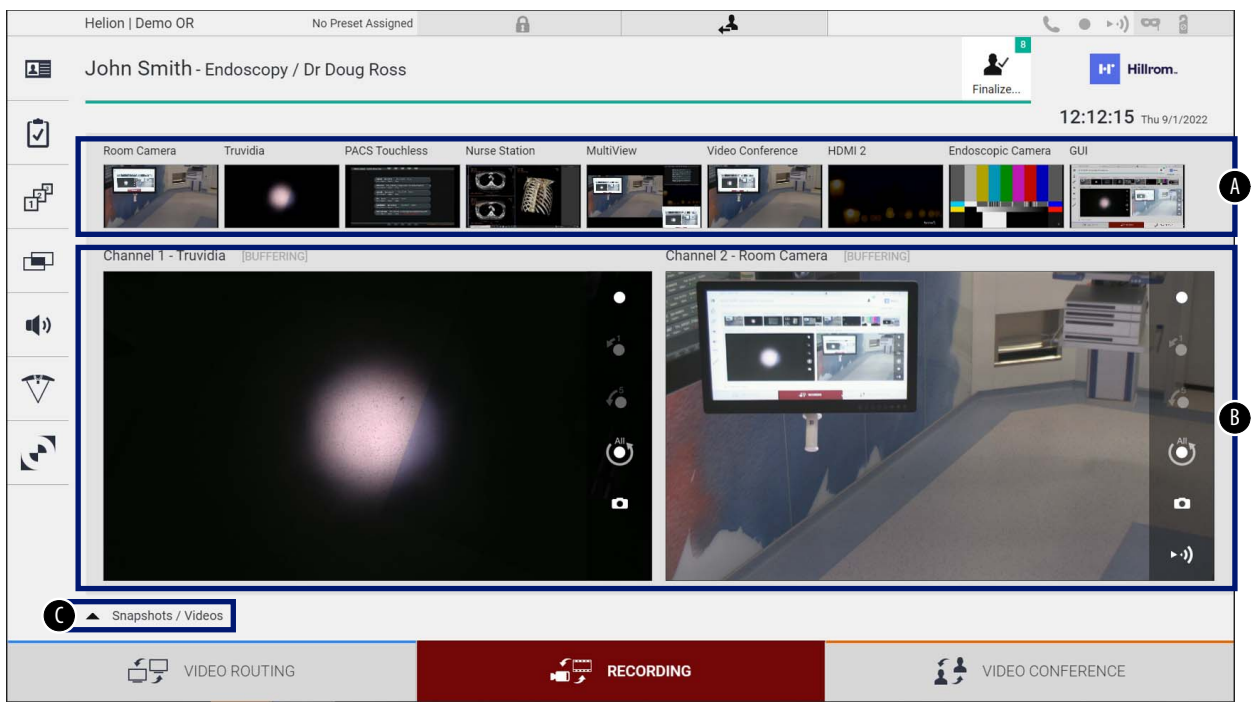

#### Het hoofdscherm van Recording (Opnemen) is als volgt ingedeeld:

- [A] bronnenlijst<br>[B] weergave va
- [B] weergave van de twee opnamekanalen<br>[C] lijst met opgeslagen snapshots en video
- lijst met opgeslagen snapshots en video's

De gebruiker kan elk materiaal dat tijdens de chirurgische activiteit (afbeeldingen en video) is opgeslagen op elk moment bekijken en

reproduceren door op het pictogram A Snapshots / Videos te drukken. Door dit te doen, wordt er op het scherm een lijst weergegeven met alle voorbeeldweergaven van opgeslagen bestanden, die vervolgens gereproduceerd en verwerkt kunnen worden met behulp van de functies die in de paragraaf '[Snapshot en video](#page-56-0)  [afspelen](#page-56-0)' worden beschreven.

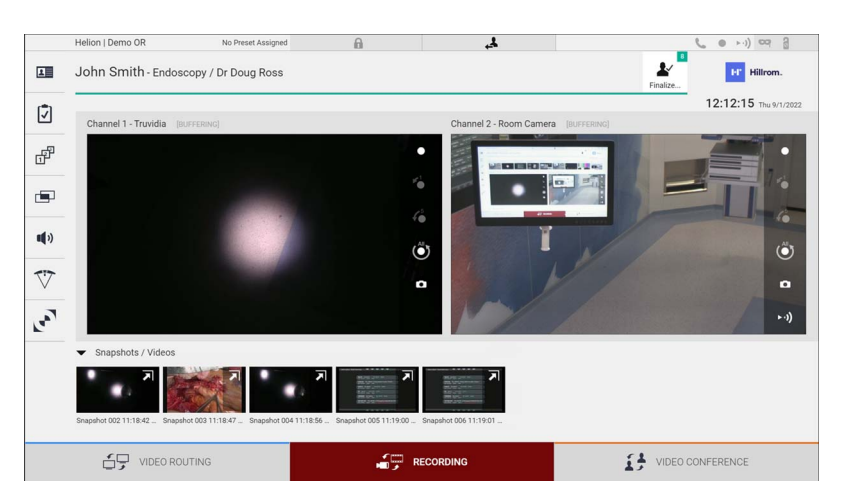

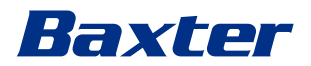

#### **5.4.1 Nabewerking van beeldgegevens**

Wanneer u lokaal opgeslagen gegevens gebruikt, is het mogelijk om:

- videoreeksen te creëren op basis van opgeslagen schermafbeeldingen tijdens de operatie (MATS; Movie Around The Snap),
- stilstaande beelden te creëren die zijn gegenereerd van eerder opgenomen video,
- notities te maken op videoclips of tekstuele informatie op afbeeldingen,
- notities toe te voegen aan vastgelegde video's en afbeeldingen.

### **5.4.2 De signalen die moeten worden opgenomen selecteren**

Sleep de bron waarvan u een video wilt opnemen of snapshots wilt vastleggen naar het vakje voor het opnemen van een kanaal, waar u een live-voorbeeldweergave van het signaal kunt bekijken en de standaard en geavanceerde opnamefuncties worden ingeschakeld.

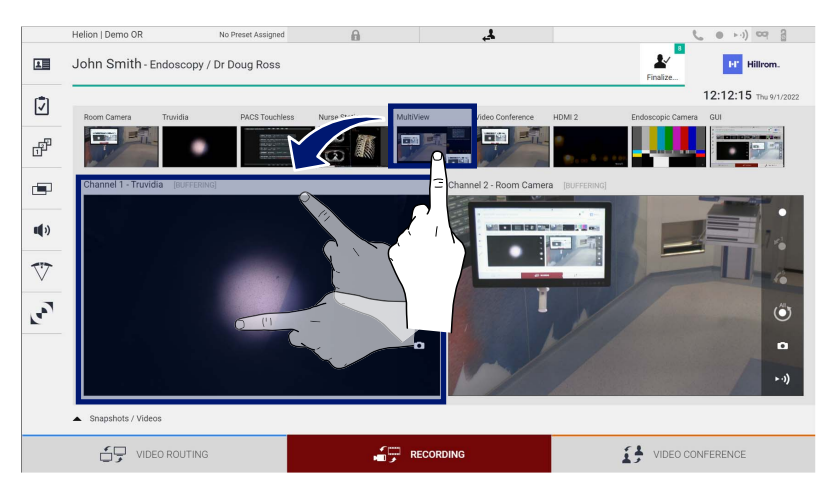

De volgende pictogrammen worden weergegeven in het venster voor het opnemen van een kanaal:

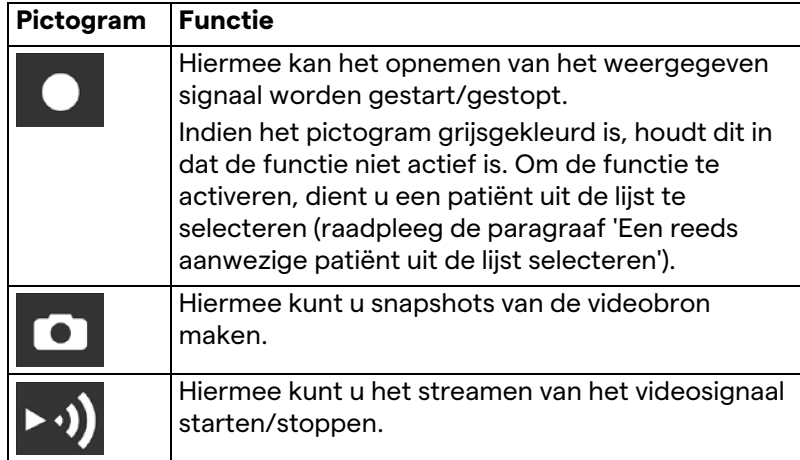

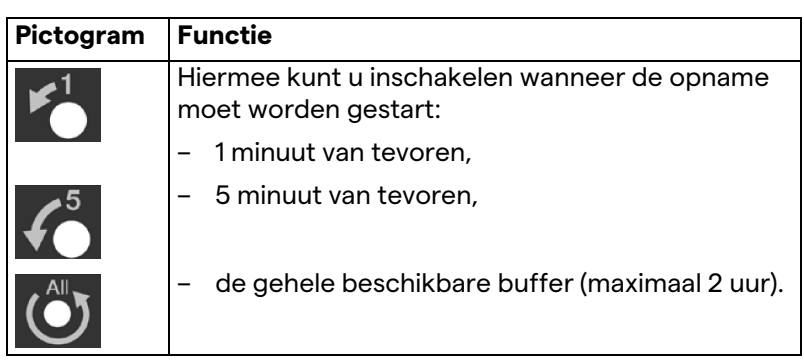

Het selecteren en opnemen van een kanaal heeft op geen enkele manier invloed op de signalen die naar de monitors worden verzonden via video-routing.

Het is niet mogelijk om een opname te starten als een referentiepatiënt niet aanwezig is.

## **5.4.3 Opnemen**

Ga als volgt te werk om op te nemen via de functie Recording (Opnemen):

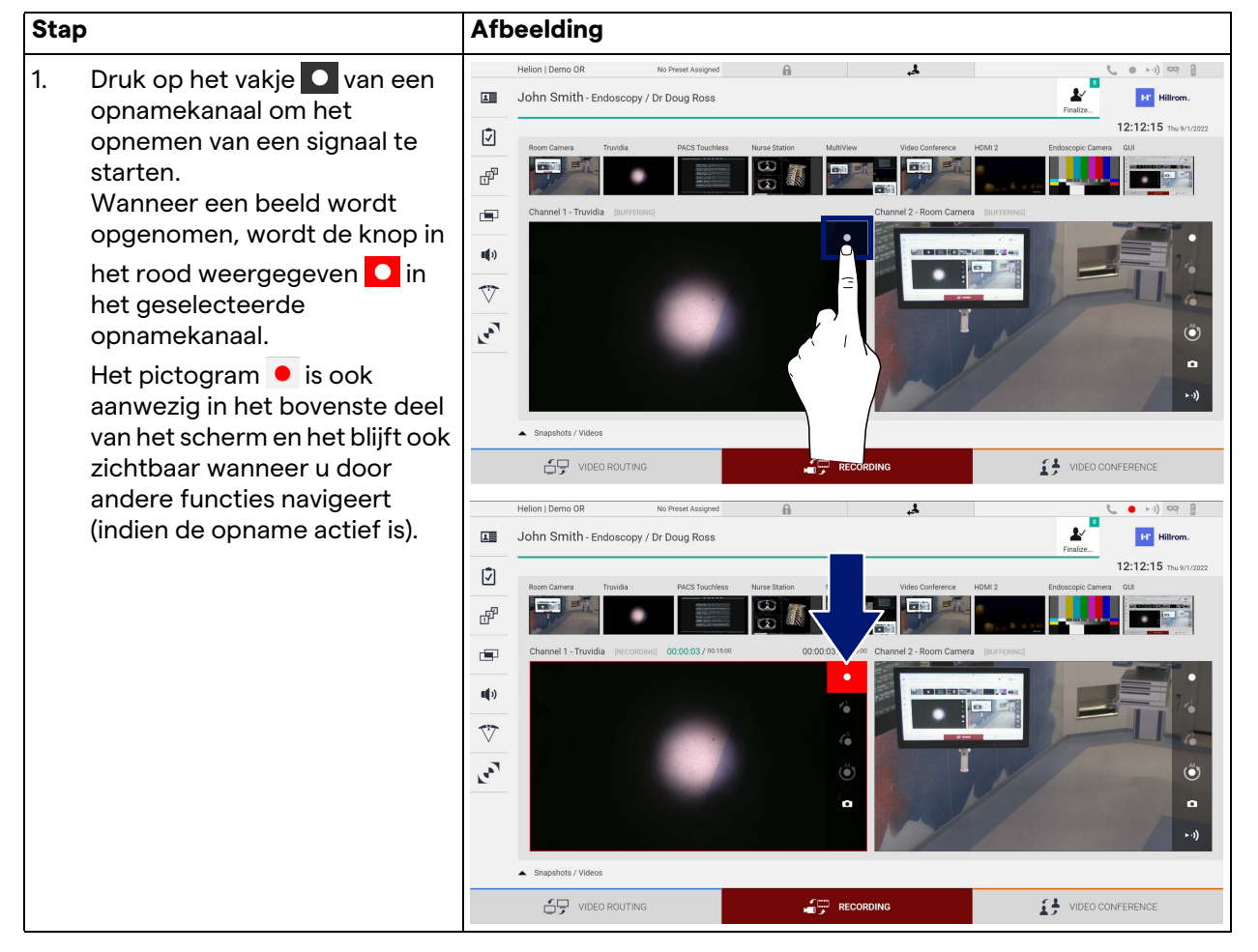

Alle video's en afbeeldingen die betrekking hebben op de patiënt worden opgeslagen in de map van de patiënt.

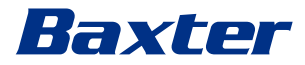

Aan de hand van het cijfer in het pictogram  $\frac{1}{\epsilon}$  is het mogelijk om vast te stellen hoeveel media er aan die patiënt zijn gekoppeld. Klik op het pictogram om de opslagmap te openen.

#### <span id="page-56-0"></span>**5.4.4 Snapshot en video afspelen**

Ga als volgt te werk om snapshots en video's af te spelen:

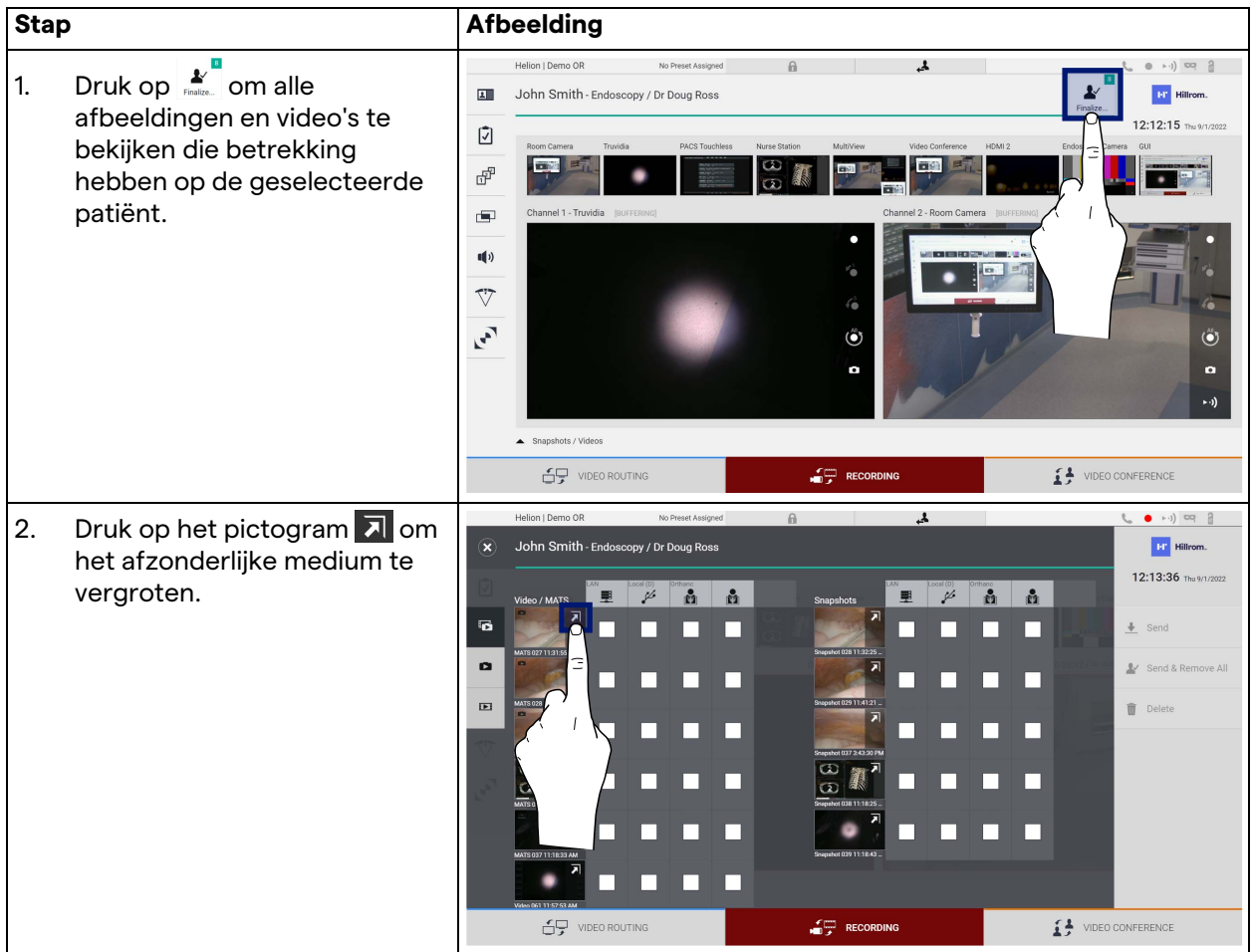

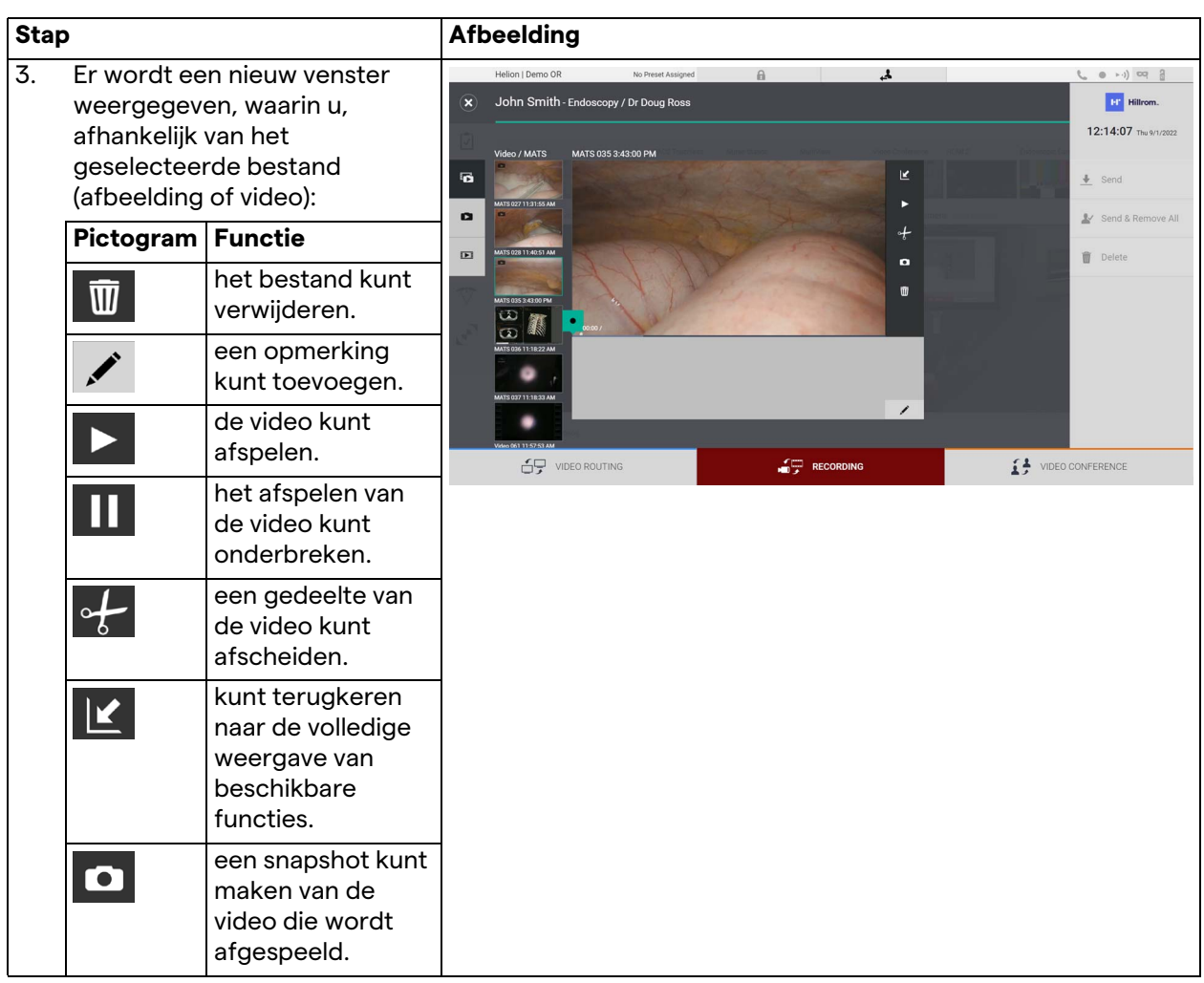

**5.4.5 Video bijsnijden**

Ga als volgt te werk om de video's bij te snijden:

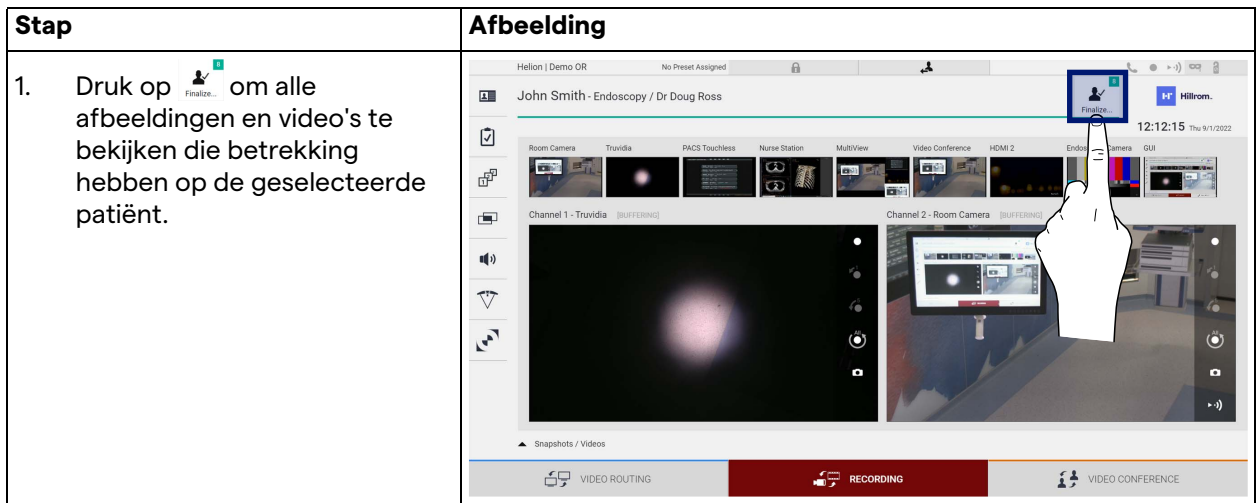

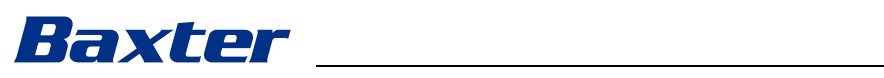

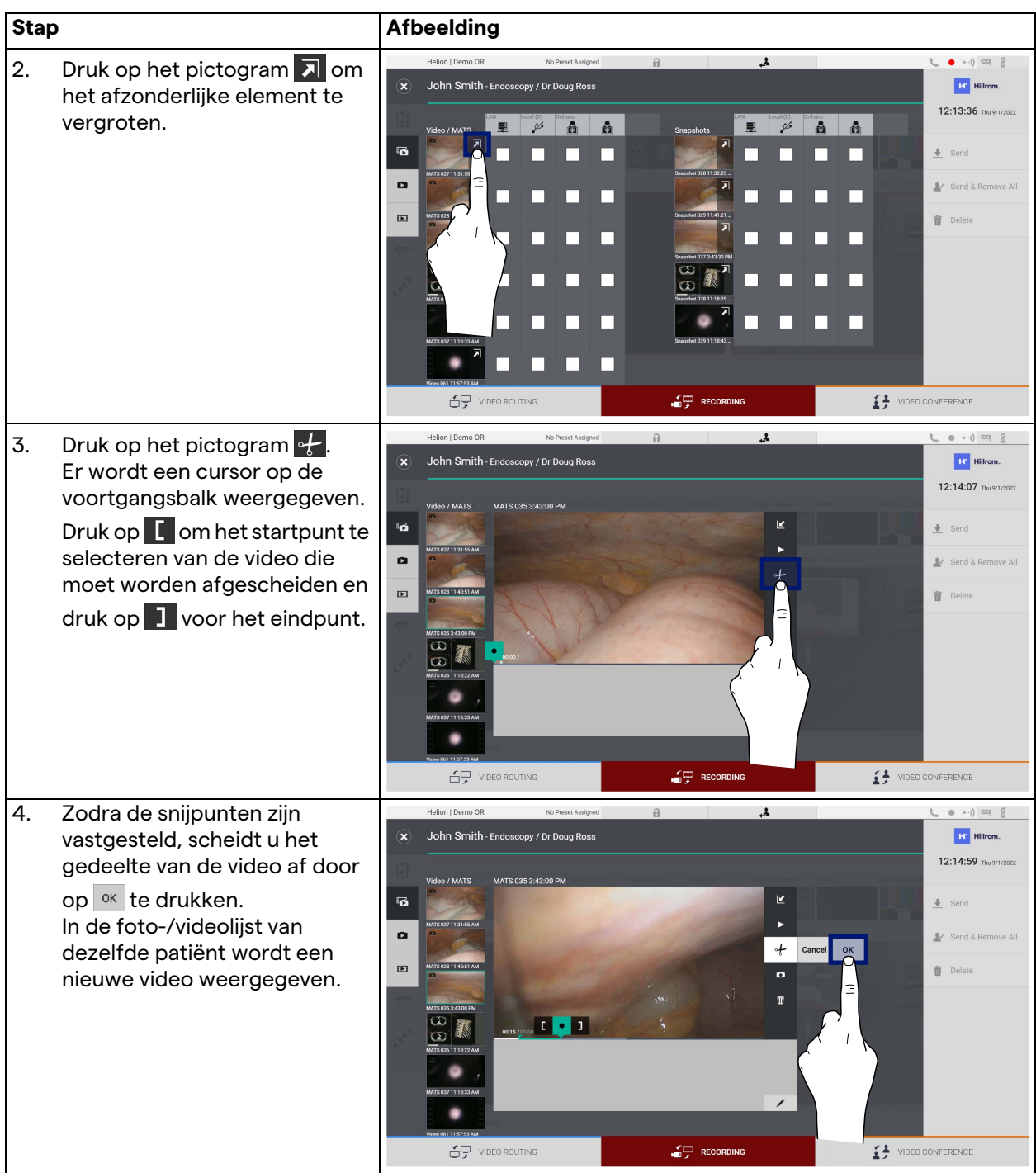

## **5.4.6 Afbeeldingen en video's exporteren**

Klik op het pictogram  $\stackrel{\bullet}{\bullet}$  om de map voor het exporteren van afbeeldingen en video's van de geselecteerde patiënt te openen. Deze bewerking moet worden uitgevoerd om de media te exporteren en optioneel het patiëntenbestand te sluiten. Een scherm met alle vastgelegde afbeeldingen en video's wordt weergegeven.

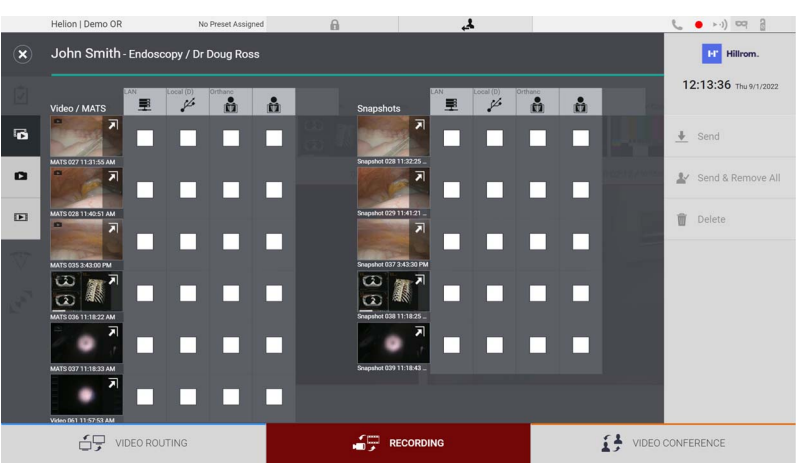

De volgende pictogrammen worden weergegeven in het venster voor exporteren:

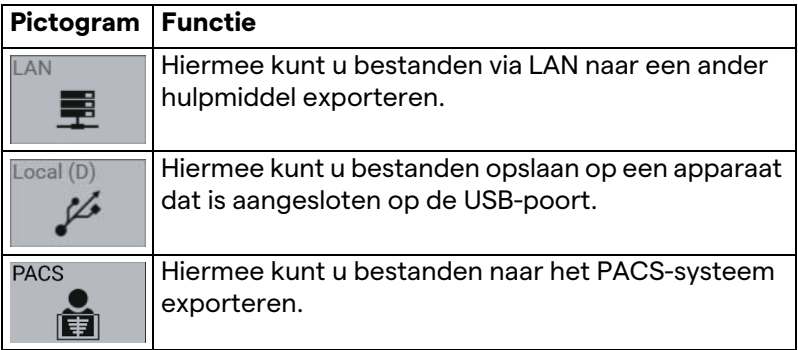

Ga als volgt te werk om te exporteren:

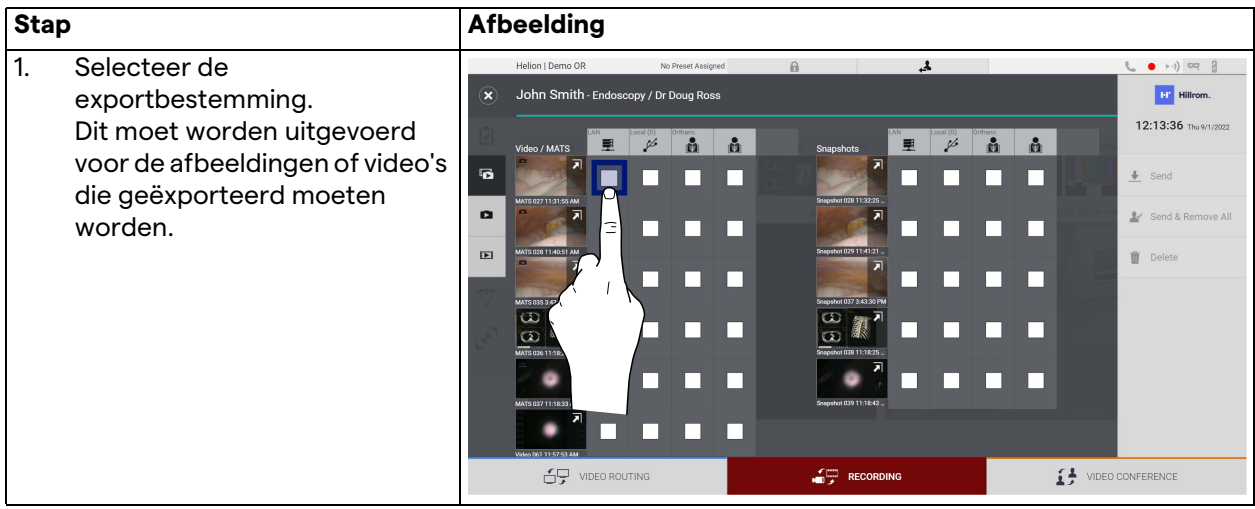

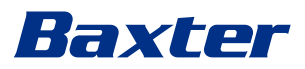

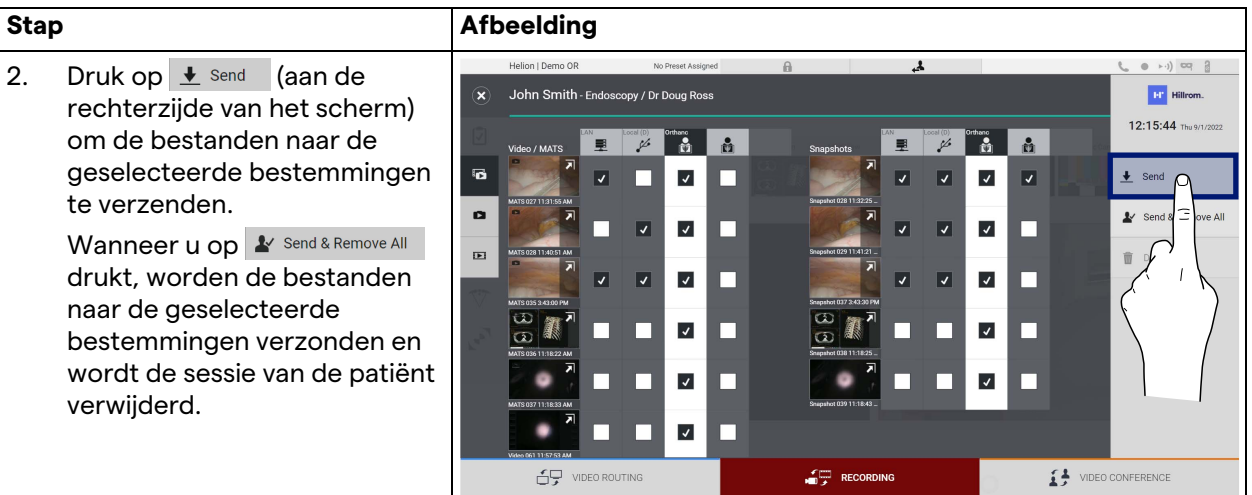

De activatie van elk van de exportopties die hierboven worden weergegeven, is afhankelijk van de instellingen die goedgekeurd en begeleid worden door de IT-managers van het ziekenhuis.

Indien de exportbestemming niet reageert (bijv.: USB-apparaat is niet aanwezig) dan wordt de foutmelding 'EXPORT FAILED...' (EXPORTEREN MISLUKT) weergegeven op het systeem en wordt

het pictogram **L**aan de rechterzijde van het scherm weergegeven. Er wordt een rood selectievakje weergegeven voor elke bestemming waarnaar het geselecteerde bestand niet geëxporteerd kon worden, zoals weergegeven in de onderstaande afbeelding.

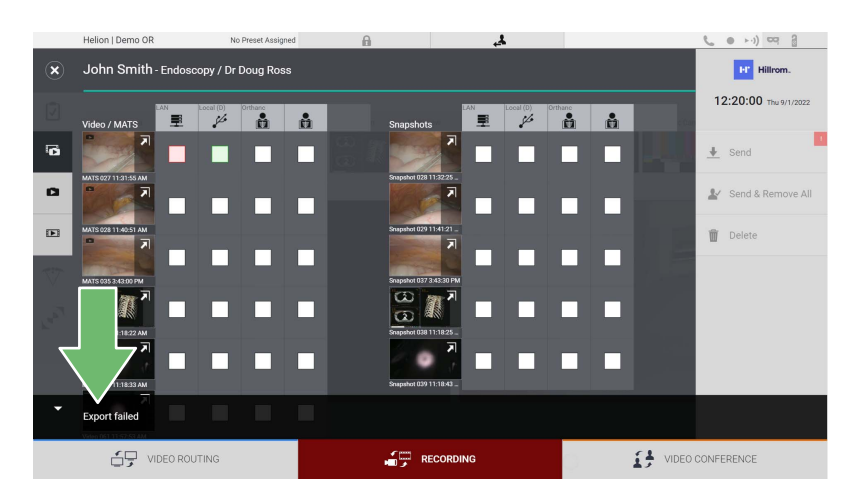

## **5.4.7 Afbeeldingen en video's verwijderen**

Klik op het pictogram som de map voor het opslaan van afbeeldingen en video's van de geselecteerde patiënt te openen. Ga als volgt te werk om afbeeldingen en video's te verwijderen:

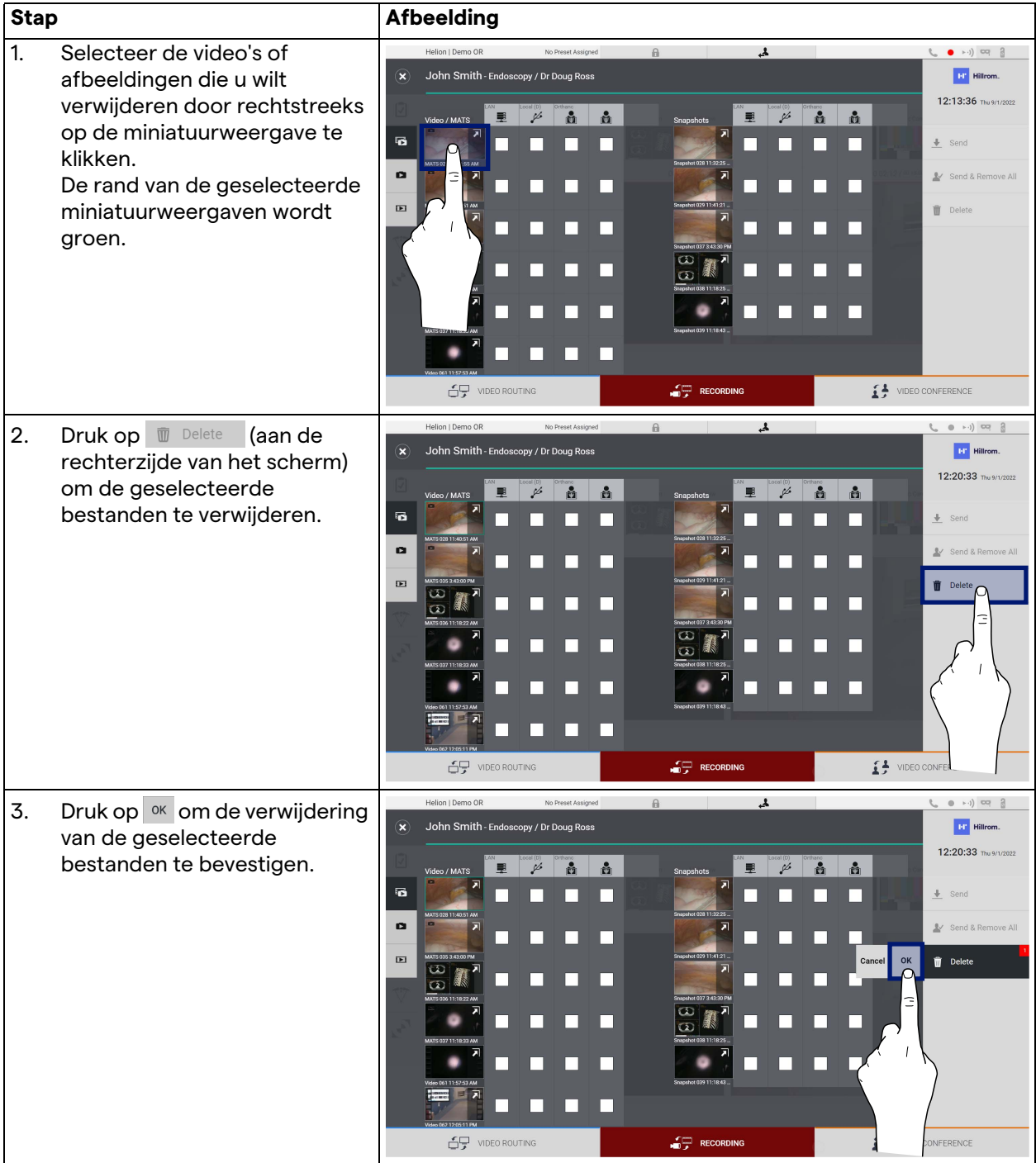

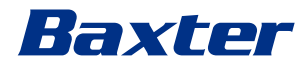

## **5.5 De functie 'Video Conference' (Videoconferentie)**

Met de functie Video Conference (Videoconferentie) is het mogelijk om videoconferenties in twee richtingen te houden, via een audio- en videoverbinding van de operatiekamer naar externe ruimten:

- externe deelnemers die zich in andere ruimten of gebieden van het gebouw bevinden zijn verbonden met het hulpmiddel via een LAN-verbinding,
- externe deelnemers die zich op andere locaties bevinden, kunnen verbinding maken met het systeem via internet.

De volgende modi zijn beschikbaar:

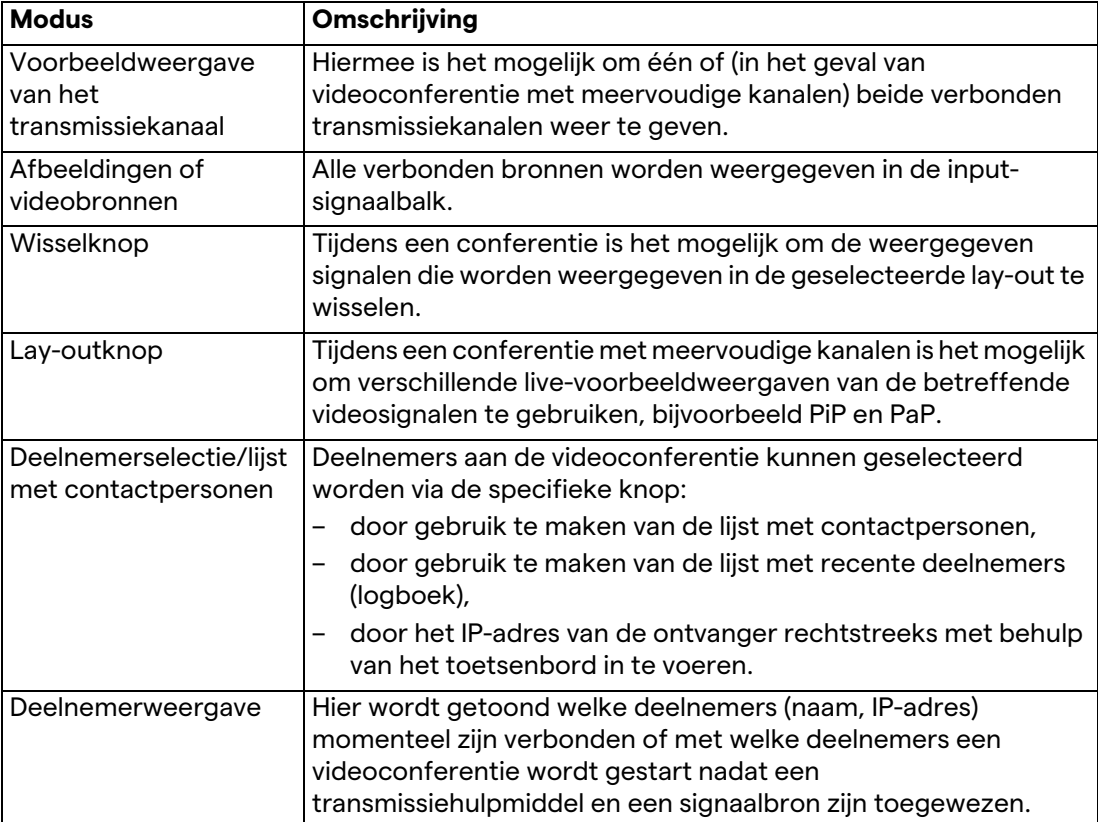

Het hoofdscherm van Video Conference (Videoconferentie) is als volgt ingedeeld:

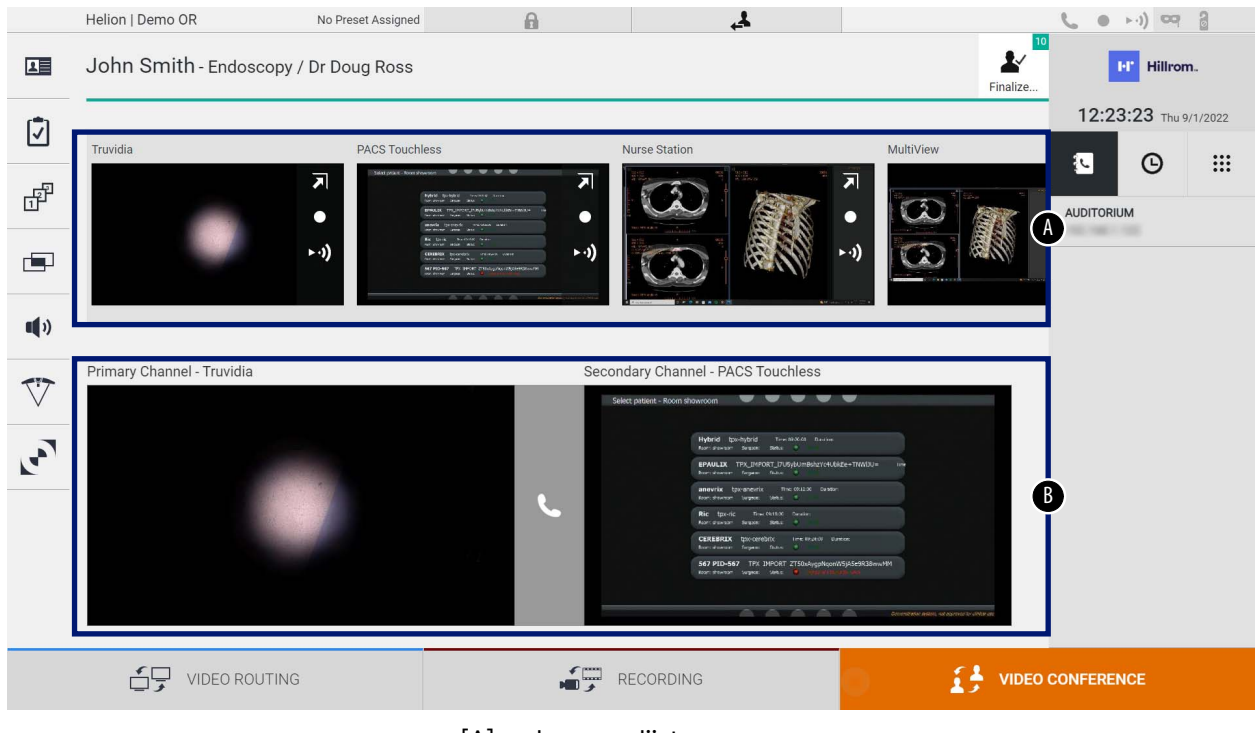

[A] bronnenlijst

[B] weergave van de twee videoconferentiekanalen

Wanneer de videoconferentie actief is, wordt het dashboardontvangerpictogram groen .

#### **5.5.1 De signalen selecteren die via videoconferentie moeten worden verzonden**

Vanuit de bronnenlijst sleept u de bron die u naar de videoconferentie wilt verzenden naar het vakje Primary Channel (Primair kanaal) (of Secondary Channel [Secundair kanaal]).

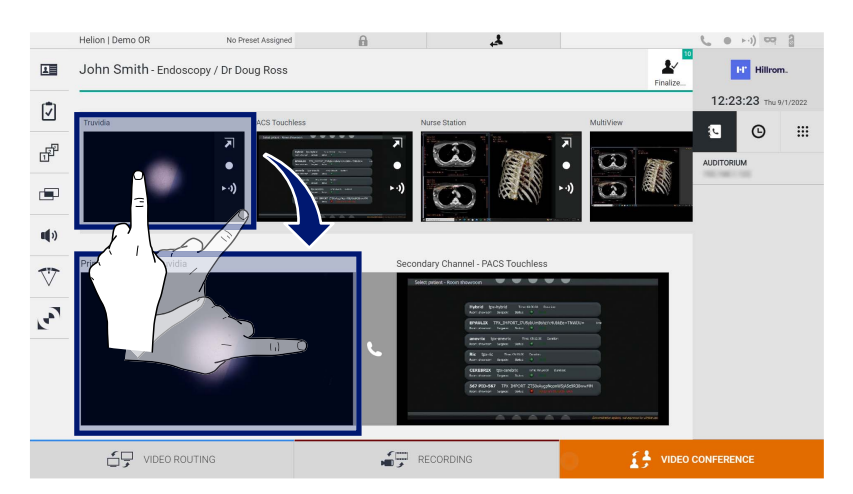

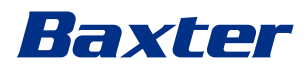

### **5.5.2 De signalen verwijderen die via videoconferentie worden verzonden**

Druk op een van de vakjes die betrekking hebben op het primaire en/of secundaire videoconferentiekanaal en vervolgens op het

pictogram  $\mathsf{\times}$  dat daarbinnen wordt getoond om het videosignaal van de videoconferentie te verwijderen.

Het videosignaal wordt vervolgens verwijderd en wordt niet langer gedeeld met deelnemers aan de videoconferentie.

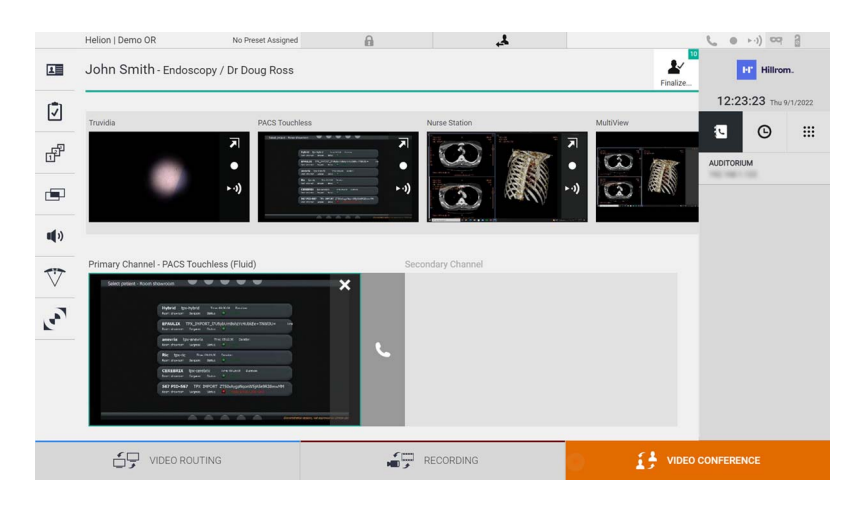

#### **5.5.3 Selectie van de ontvanger van de oproep**

Om de ontvanger van de oproep te selecteren, drukt u op het bijbehorende pictogram  $\bullet \bullet \bullet$   $\bullet$  (afhankelijk van de modus) aan de rechterzijde van het scherm. De pictogrammen worden hieronder beschreven:

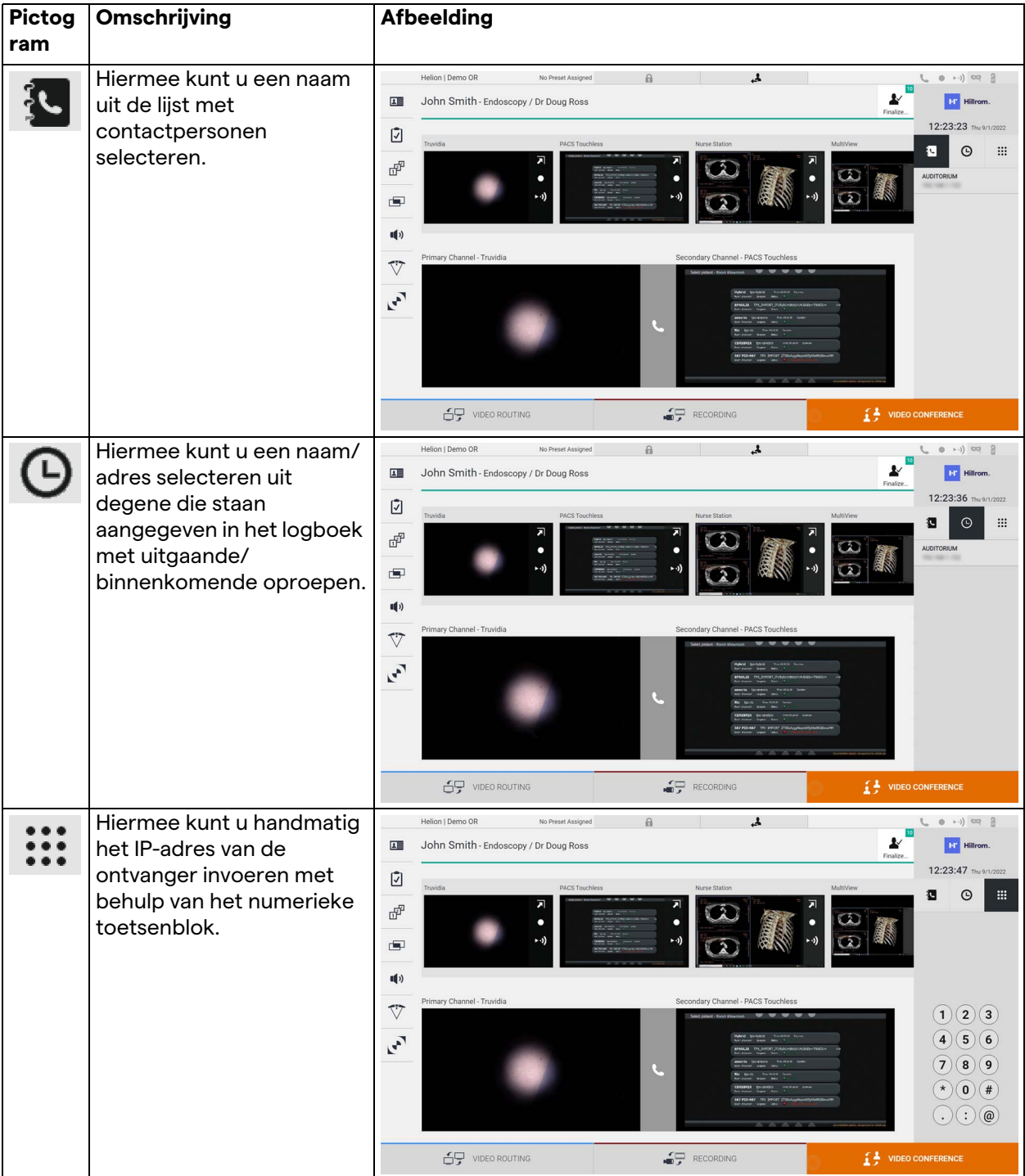

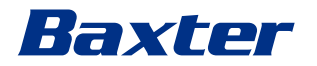

#### **5.5.4 Een oproep starten**

Zodra de ontvanger van de oproep is geselecteerd, kan de oproep worden gestart. Ga als volgt te werk om de oproep te starten:

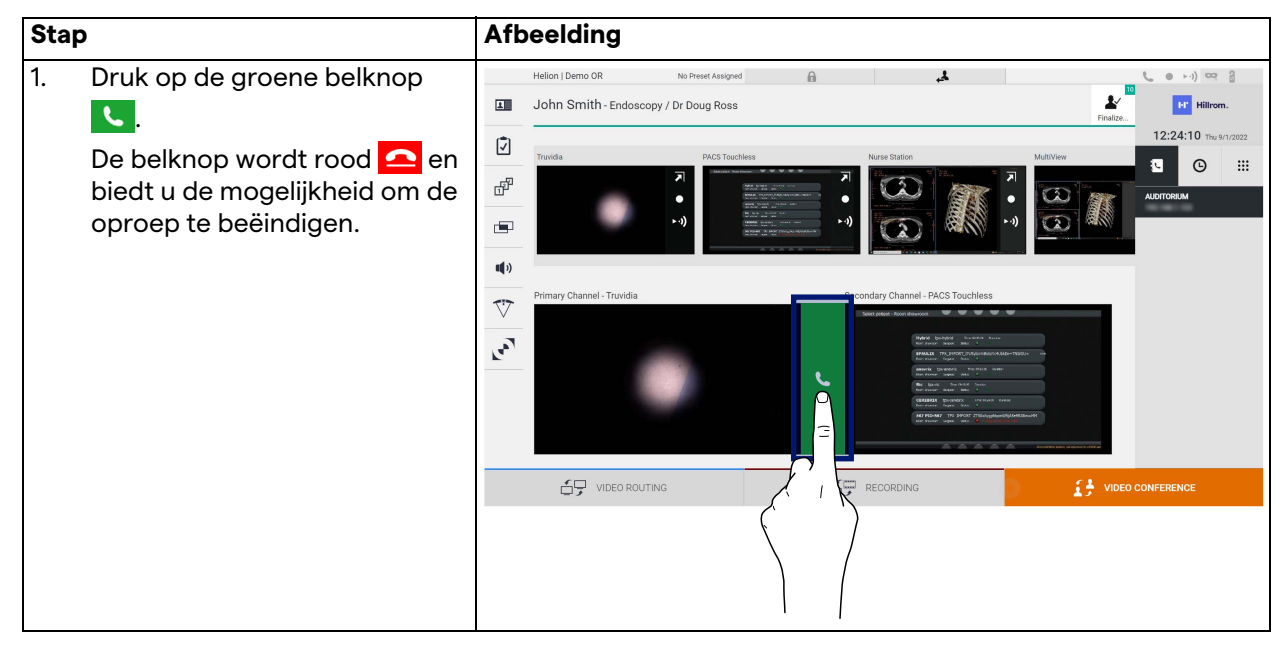

#### **5.5.5 Een H.323/SIP-ontvanger bellen**

In de volgende instructies vindt u de stappen die vereist zijn om:

- toegang te krijgen tot het adresboek van het Helion-systeem
- deel te nemen aan een H.323/SIP-vergadering via het Helionsysteem

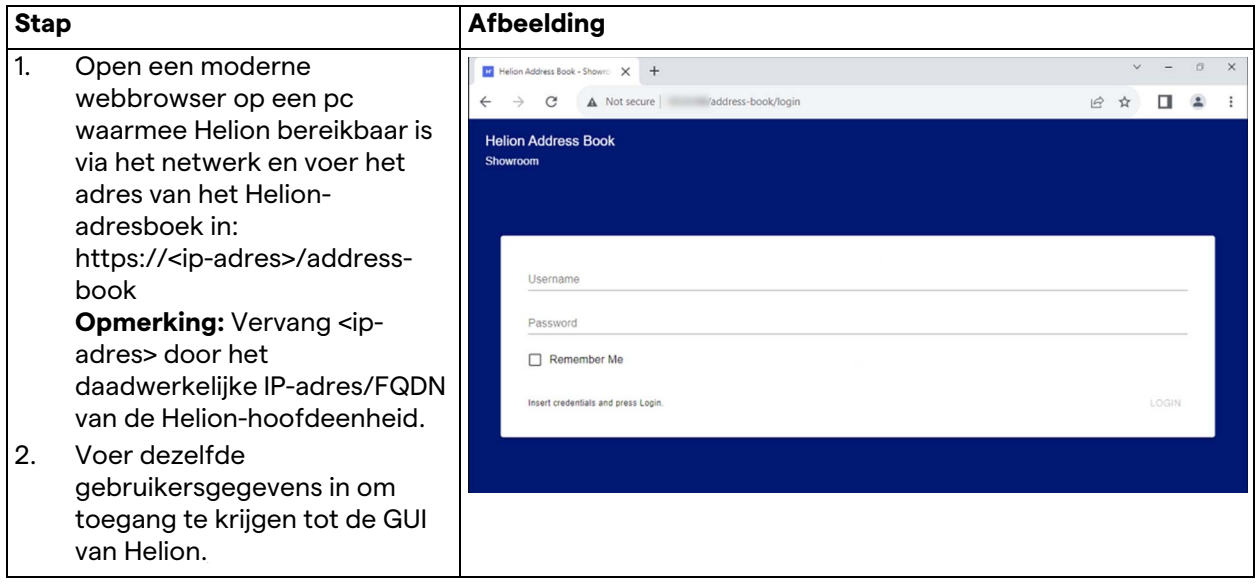

## Gebruikersinterface

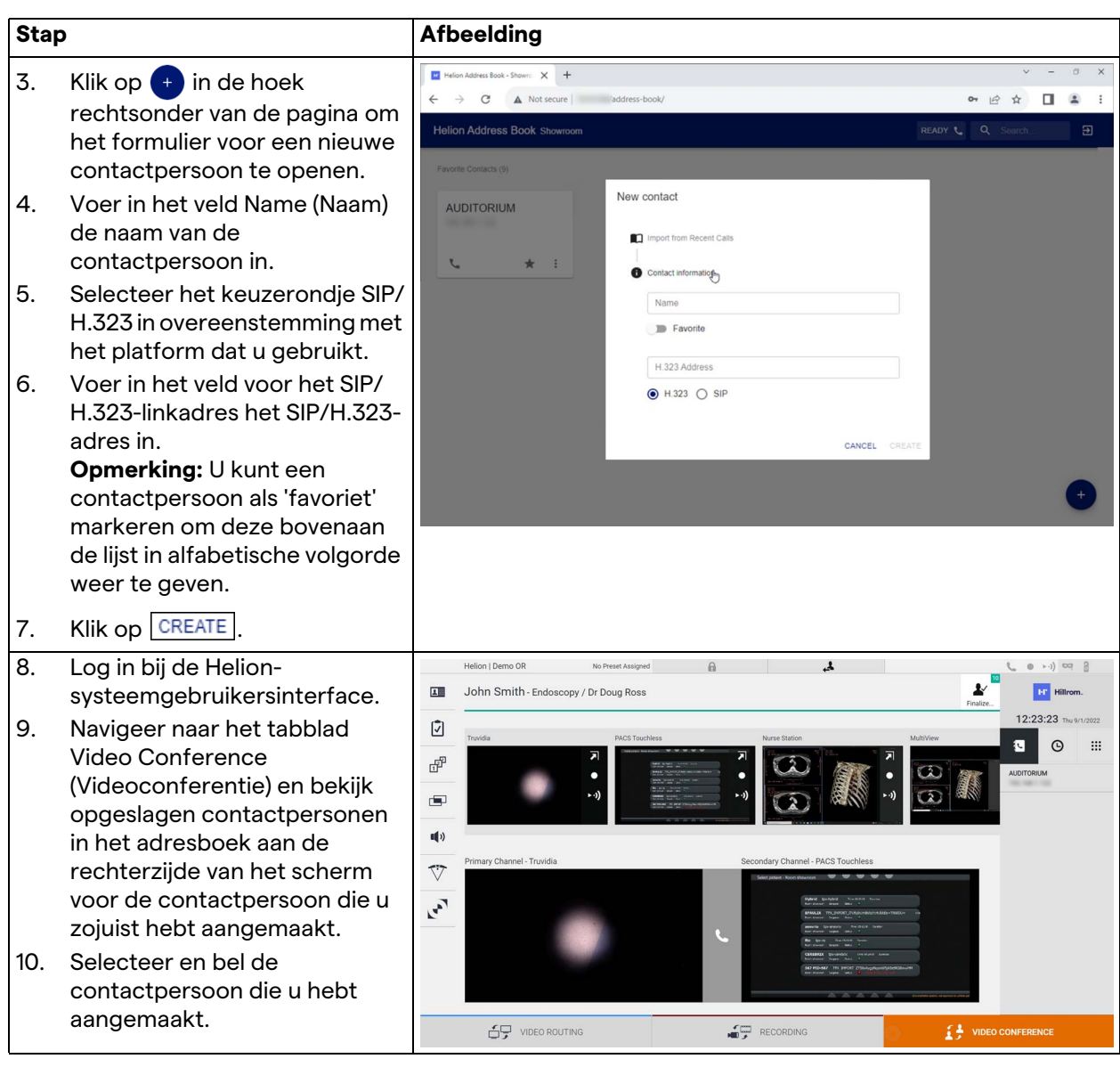

# **5.6 Aanvullende functies**

Vanuit het zijmenu krijgt u toegang tot de volgende optionele functies:

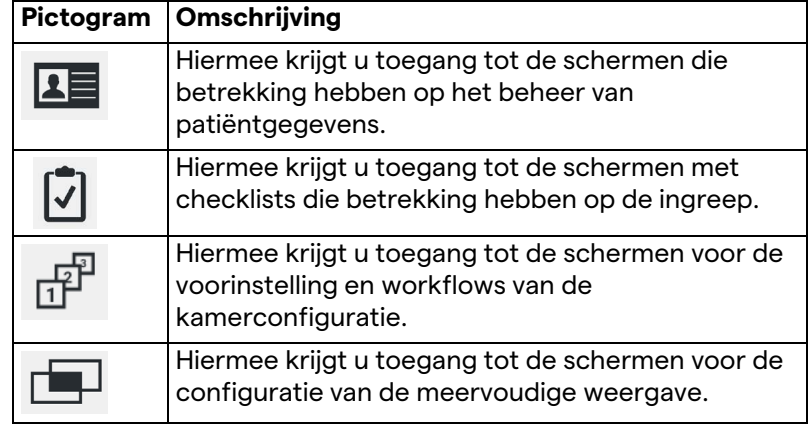

# Baxter

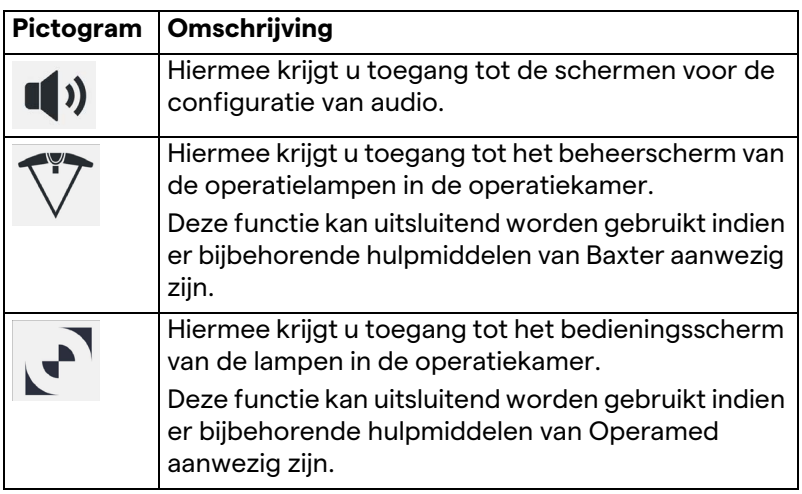

## **5.6.1 Beheer van patiëntgegevens**

Druk in het zijmenu op het pictogram **15** om toegang te krijgen tot het beheer van patiëntgegevens.

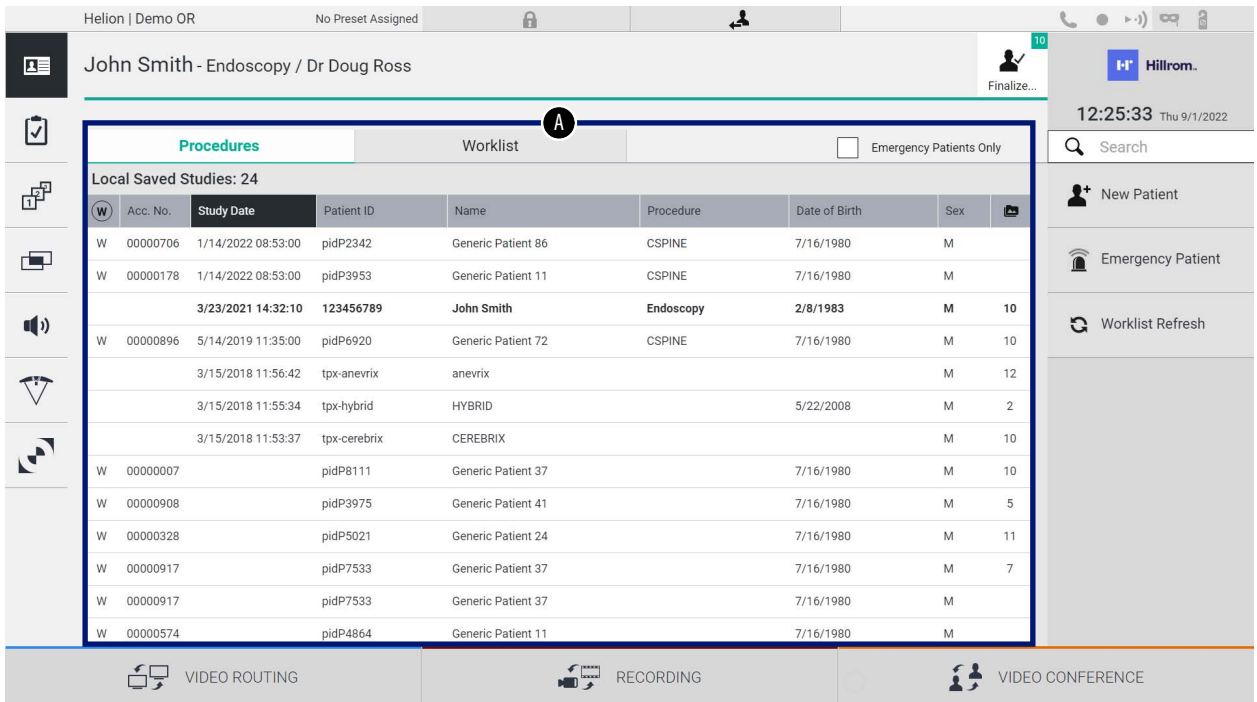

Op het weergegeven scherm wordt de lijst met patiënten [A] weergegeven, van patiënten die al zijn ingevoerd en onderverdeeld tussen degene die zijn geïmporteerd via de Worklist (Werklijst; indien aanwezig) en degene die eerder handmatig zijn geselecteerd of ingevoerd.

## <span id="page-69-0"></span>**5.6.1.1 Een reeds aanwezige patiënt uit de lijst selecteren**

Ga als volgt te werk om een patiënt te selecteren die al in de lijst is opgenomen:

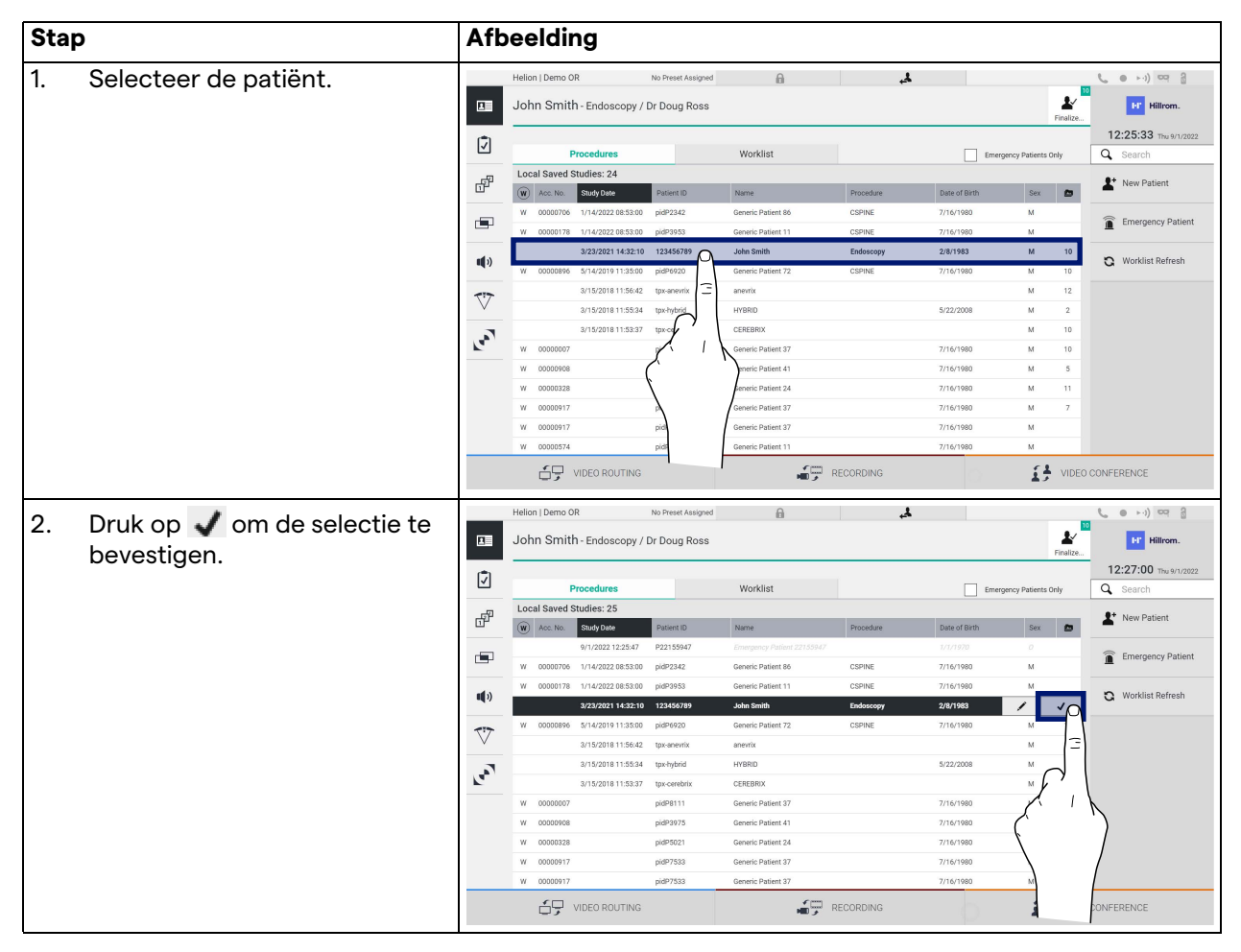

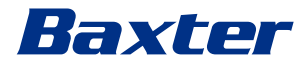

## **5.6.1.2 Een nieuwe patiënt invoeren**

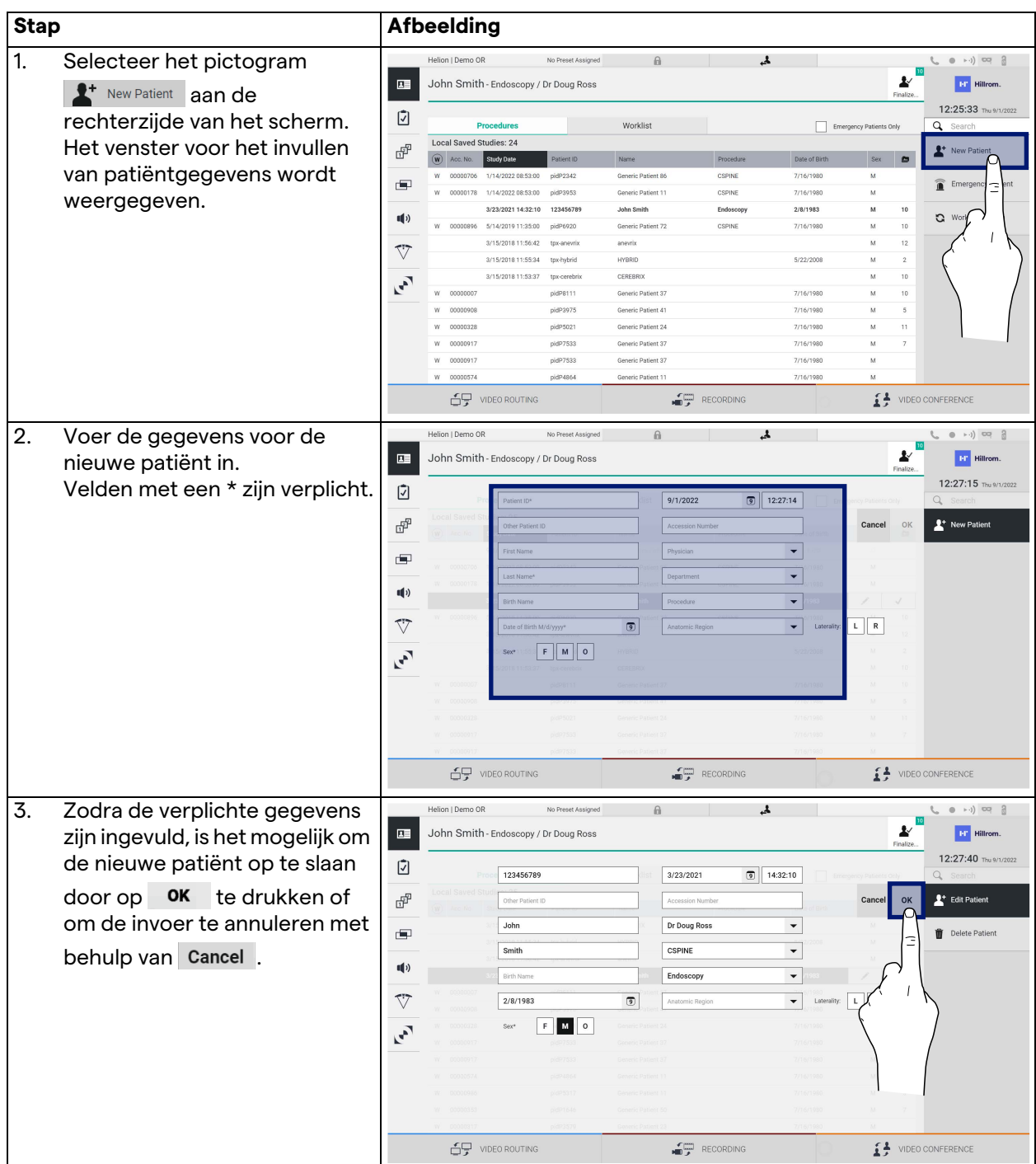

Ga als volgt te werk om een nieuwe patiënt in te voeren:

#### **5.6.1.3 Een SEH-patiënt invoeren**

Indien de gegevens van de nieuwe patiënt door omstandigheden niet handmatig volledig kunnen worden ingevoerd, is het via deze optie mogelijk om snel een naam met een willekeurige ID genaamd Emergency Patient (SEH-patiënt) aan te maken.

Met betrekking tot de beschikbare functionaliteiten en het beheer, is de Emergency Patient (SEH-patiënt) vergelijkbaar met een handmatig ingevoerde patiënt of het ophalen van de patiënt uit de Worklist (Werklijst).

Ga als volgt te werk om een SEH-patiënt in te voeren:

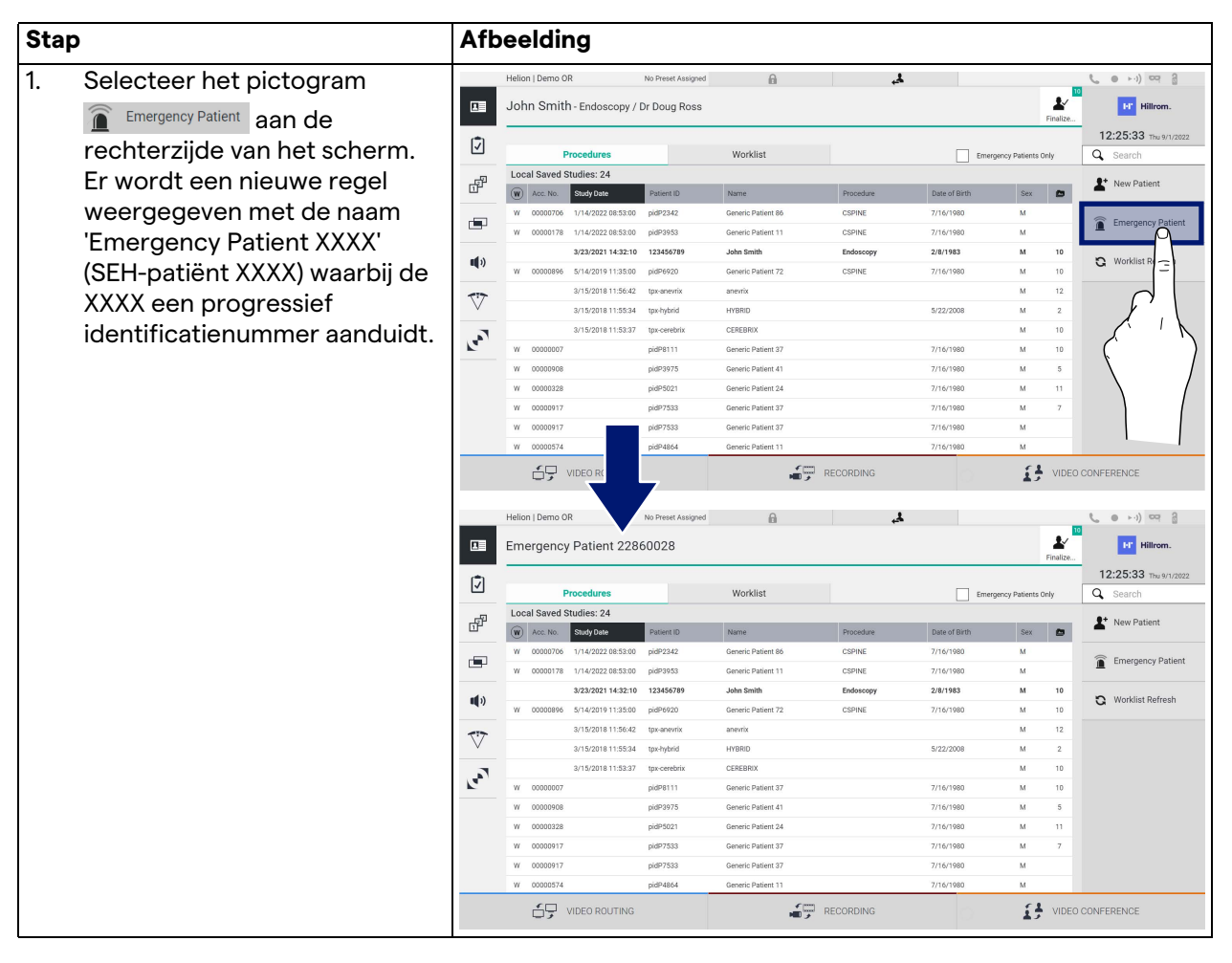
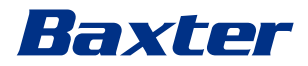

#### **5.6.1.4 Zoeken naar een reeds aanwezige patiënt in de lijst**

Ga als volgt te werk om naar een patiënt te zoeken die al in de lijst is opgenomen:

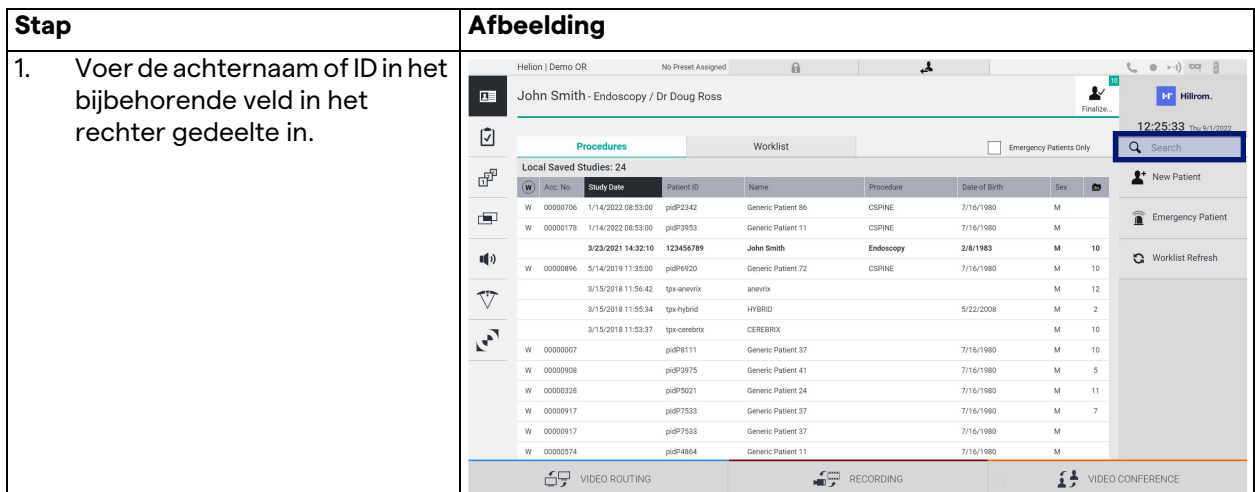

#### **5.6.1.4.1 Op SEH-patiënten filteren**

Het is mogelijk om alleen patiënten weer te geven die zijn aangemaakt als 'Emergency Patient' (SEH-patiënt) door het filter voor SEH-patiënten toe te passen:

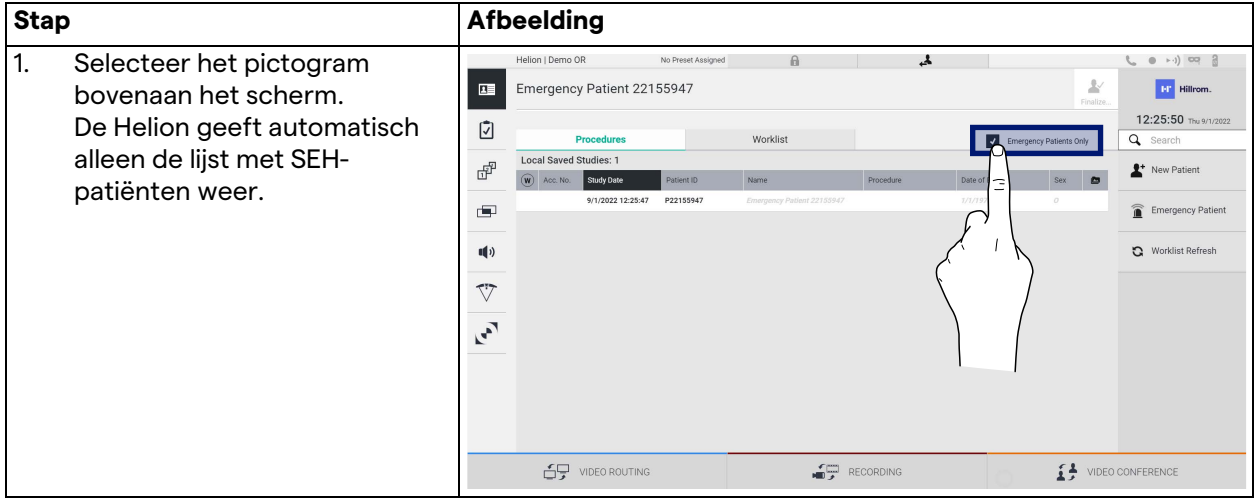

#### **5.6.1.5 De hoofdgegevens van een patiënt aanpassen**

Ga als volgt te werk om de hoofdgegevens van een patiënt aan te passen:

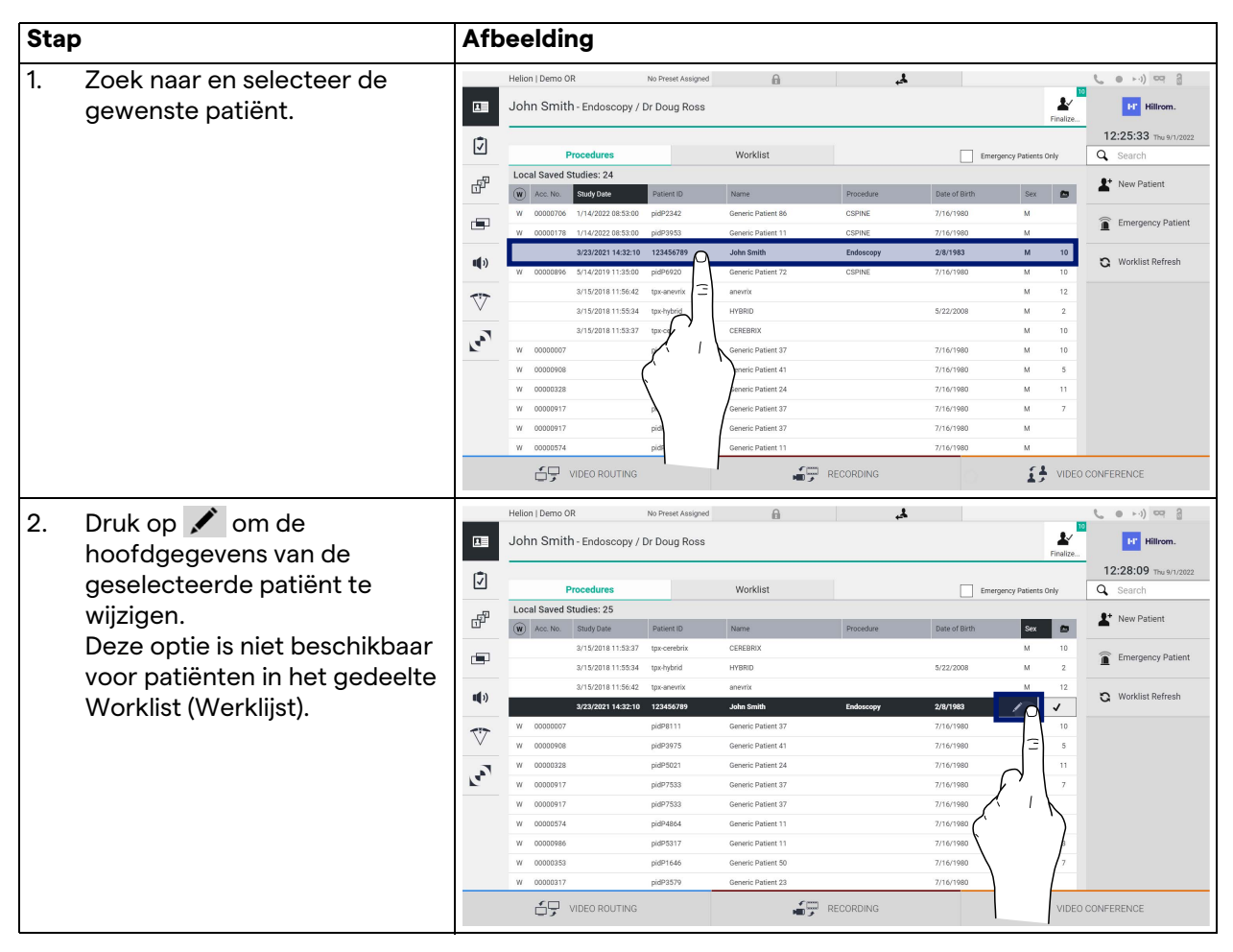

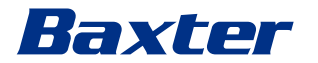

#### **5.6.1.6 De werklijst openen**

Indien het Helion-videobeheersysteem is geconfigureerd om verbinding te maken met een gecentraliseerd beheersysteem voor hoofdgegevens, kan de lijst met patiënten op basis van datum/kamer/chirurg worden opgehaald met behulp van de knop Worklist Refresh

Ga als volgt te werk om de werklijst te openen:

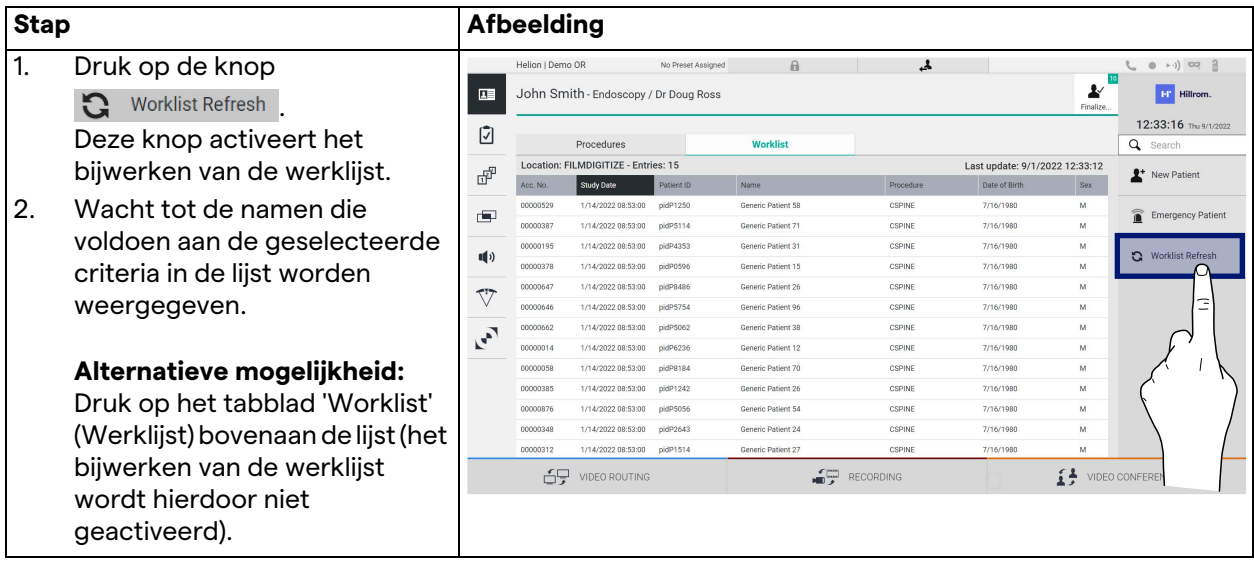

#### **5.6.2 Chirurgische checklist**

Druk in het zijmenu op het pictogram  $\bar{\mathbb{U}}$  om toegang te krijgen tot de schermen met chirurgische checklists. De chirurgische checklist wordt alleen geactiveerd nadat een patiënt is geselecteerd.

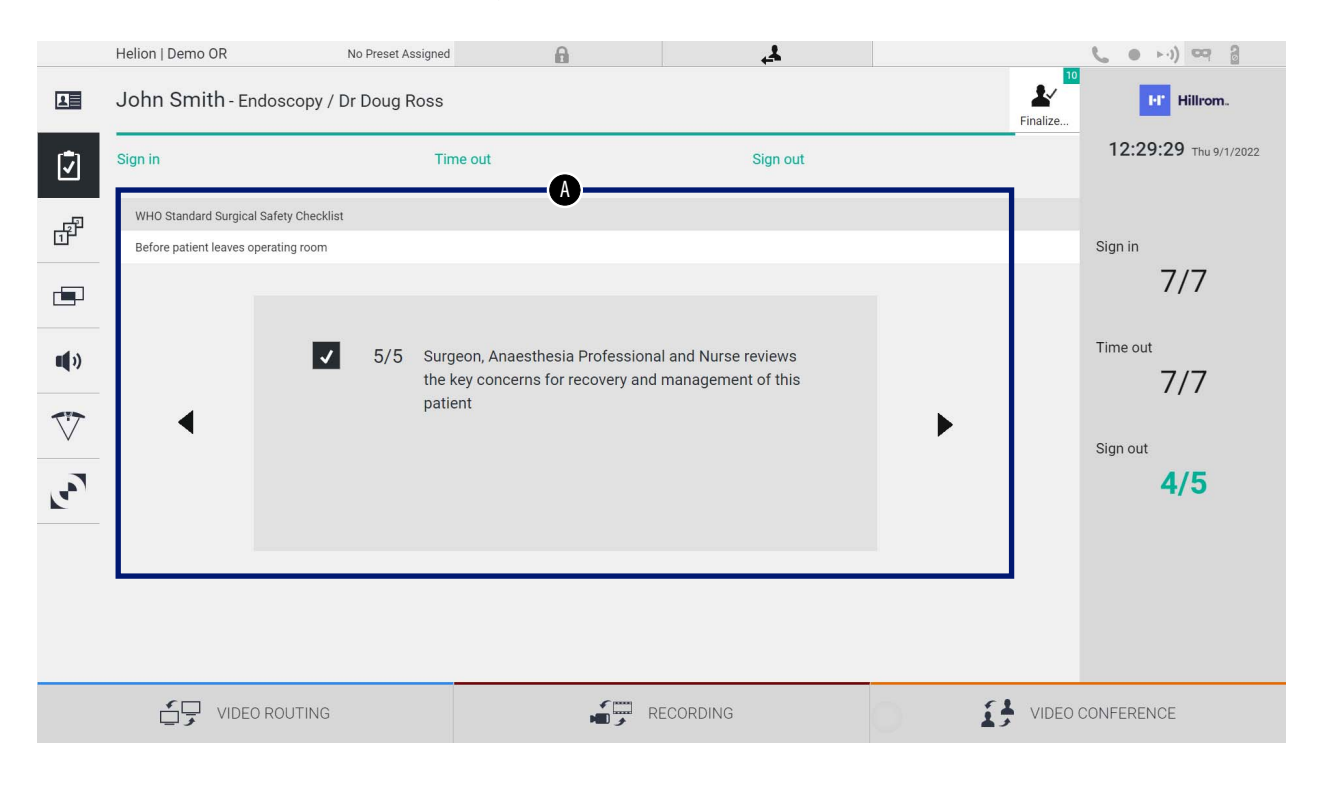

In het gedeelte [A] kunt u de operatieve ingreep beheren door een reeks vragen en instructies te volgen, die betrekking hebben op elke fase van de chirurgische ingreep. Druk op het pictogram om door de vragen te navigeren. De stappen verwijzen naar de gehele ingreep. Vervolgens kunt u deze sectie afsluiten en er op elk gewenst moment naar terugkeren om verder te gaan met het invullen van de chirurgische checklist. Het is altijd mogelijk om de invulstatus van de chirurgische checklist te controleren door naar de voortgangsbalk in de statusbalk te kijken. Zodra het invullen is afgerond, wordt er een venster geopend waarin de operator opmerkingen kan invoeren. **5.6.3 Voorinstelling**

> Druk in het zijmenu op het pictogram  $\mathbb{F}^{\mathbb{P}}$  om toegang te krijgen tot de schermen voor voorinstellingen.

> Met voorinstellingen kunnen configuraties van de kamerinstellingen worden opgeslagen. Vervolgens is het mogelijk om de configuraties op te halen door op de bijbehorende pictogrammen te drukken.

Het hoofdscherm is als volgt ingedeeld:

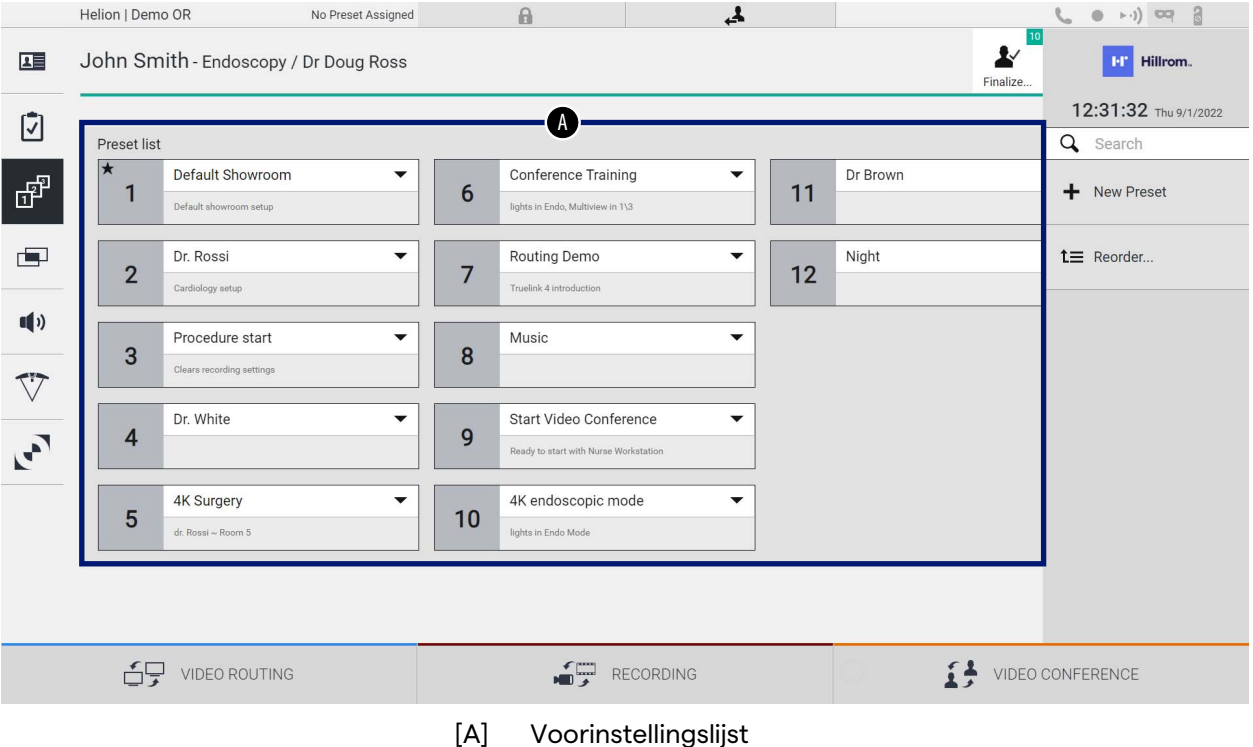

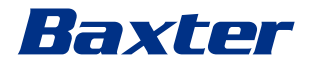

#### **5.6.3.1 Een voorinstelling instellen**

Ga als volgt te werk om een nieuwe voorinstelling in te stellen:

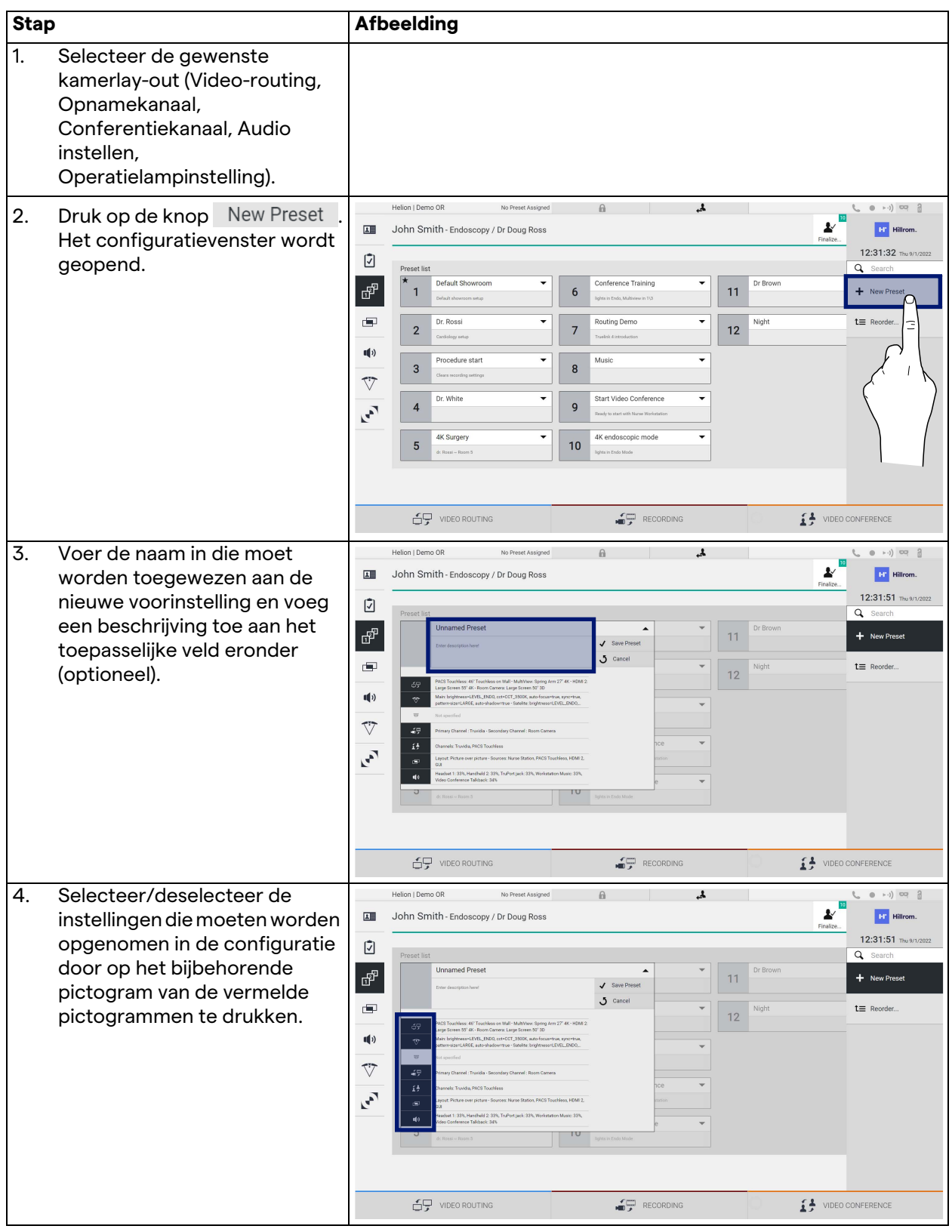

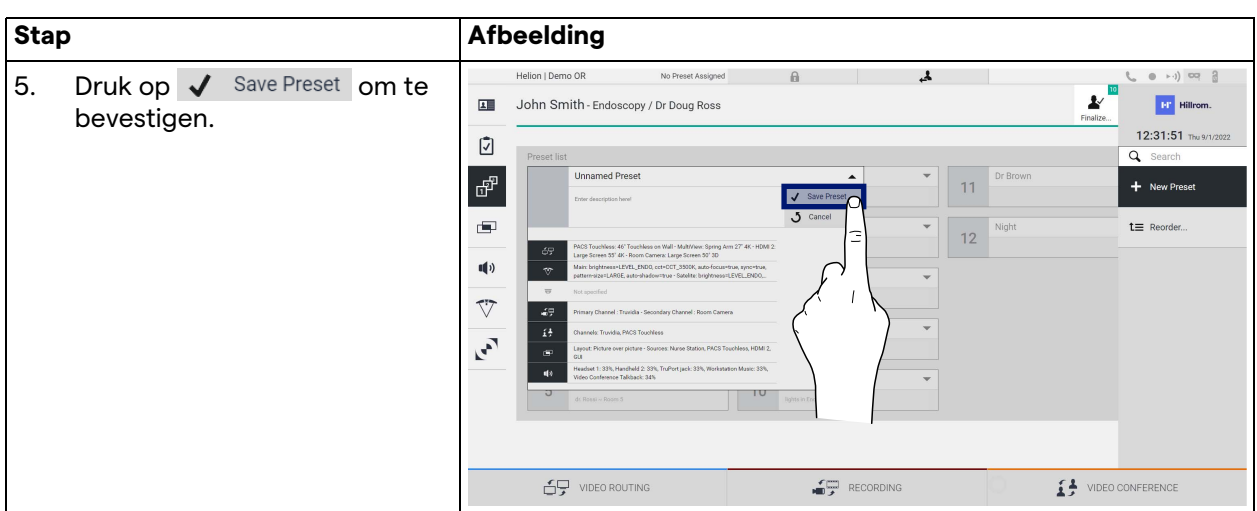

#### **5.6.3.2 Een voorinstelling inschakelen**

Ga als volgt te werk om een voorinstelling uit de lijst te activeren:

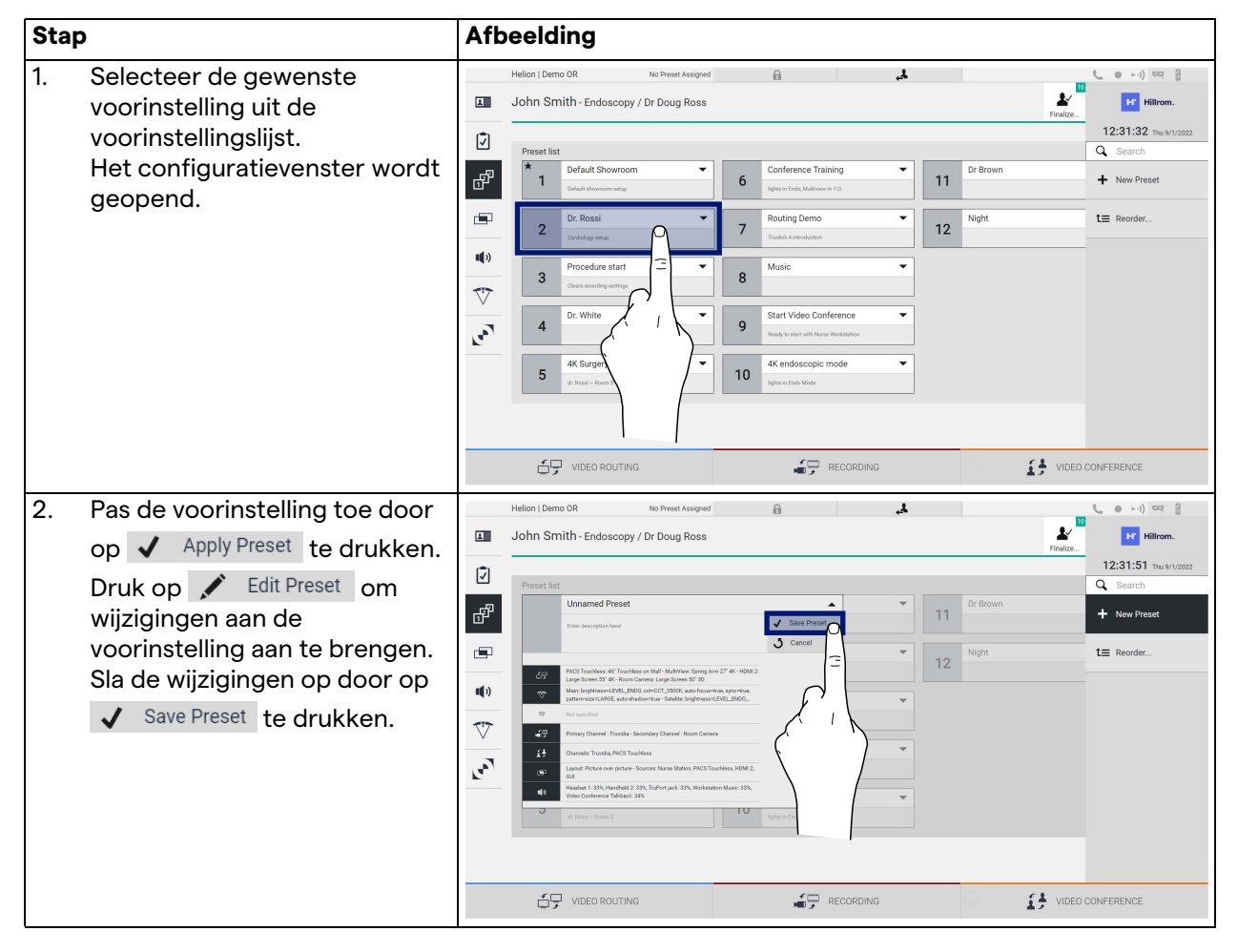

Druk op het pictogram  $\bigstar$  Mark Favorite om de voorinstelling altijd automatisch te activeren wanneer het systeem wordt gestart.

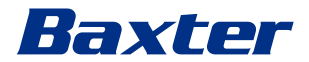

#### **5.6.4 Meervoudige weergave**

Druk in het zijmenu op het pictogram **D**om toegang te krijgen tot het scherm voor meervoudige weergave. Met de functie voor de meervoudige weergave kunt u meerdere inputs (maximaal 4) in één outputsignaal combineren.

Het hoofdscherm is als volgt ingedeeld:

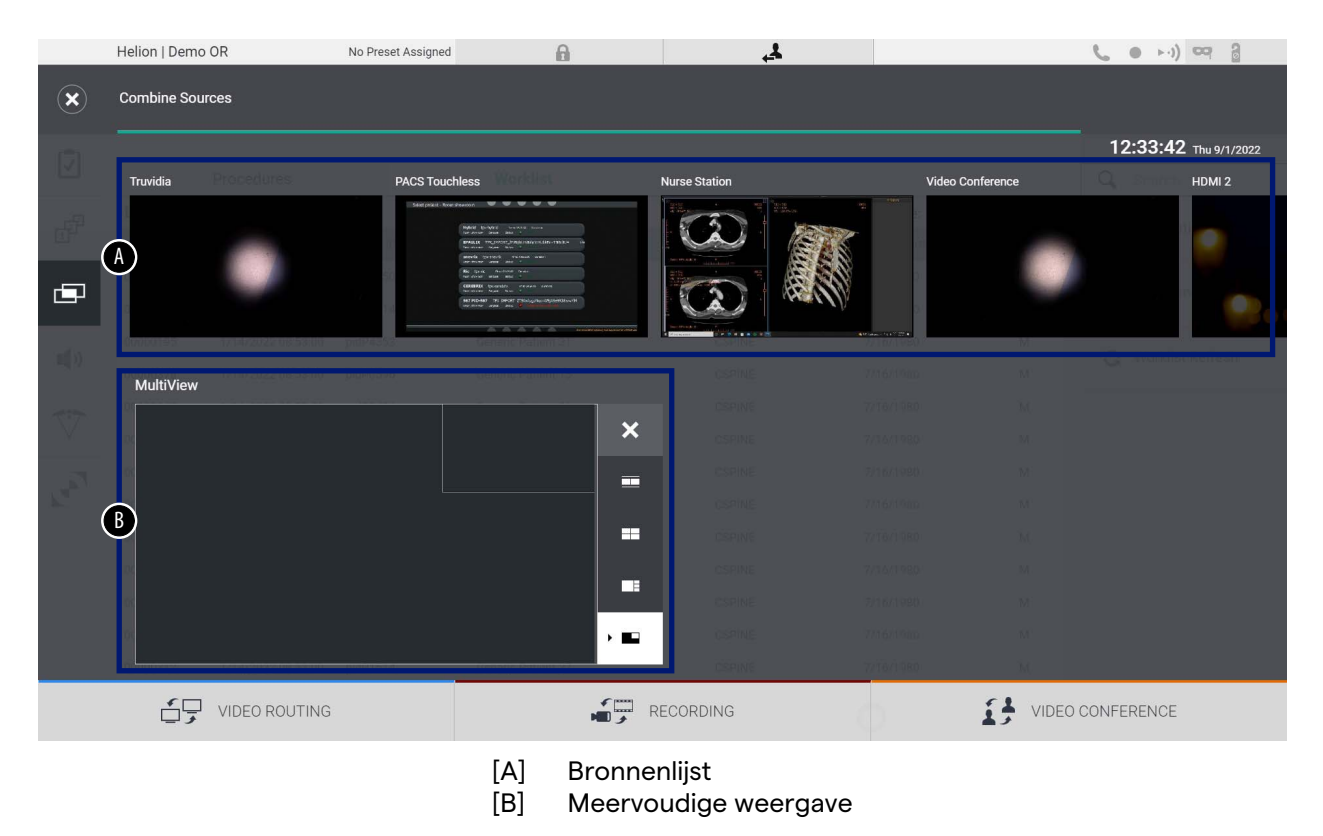

#### **5.6.4.1 Instellingen voor meervoudige weergave**

Ga als volgt te werk om de meervoudige weergave in te stellen:

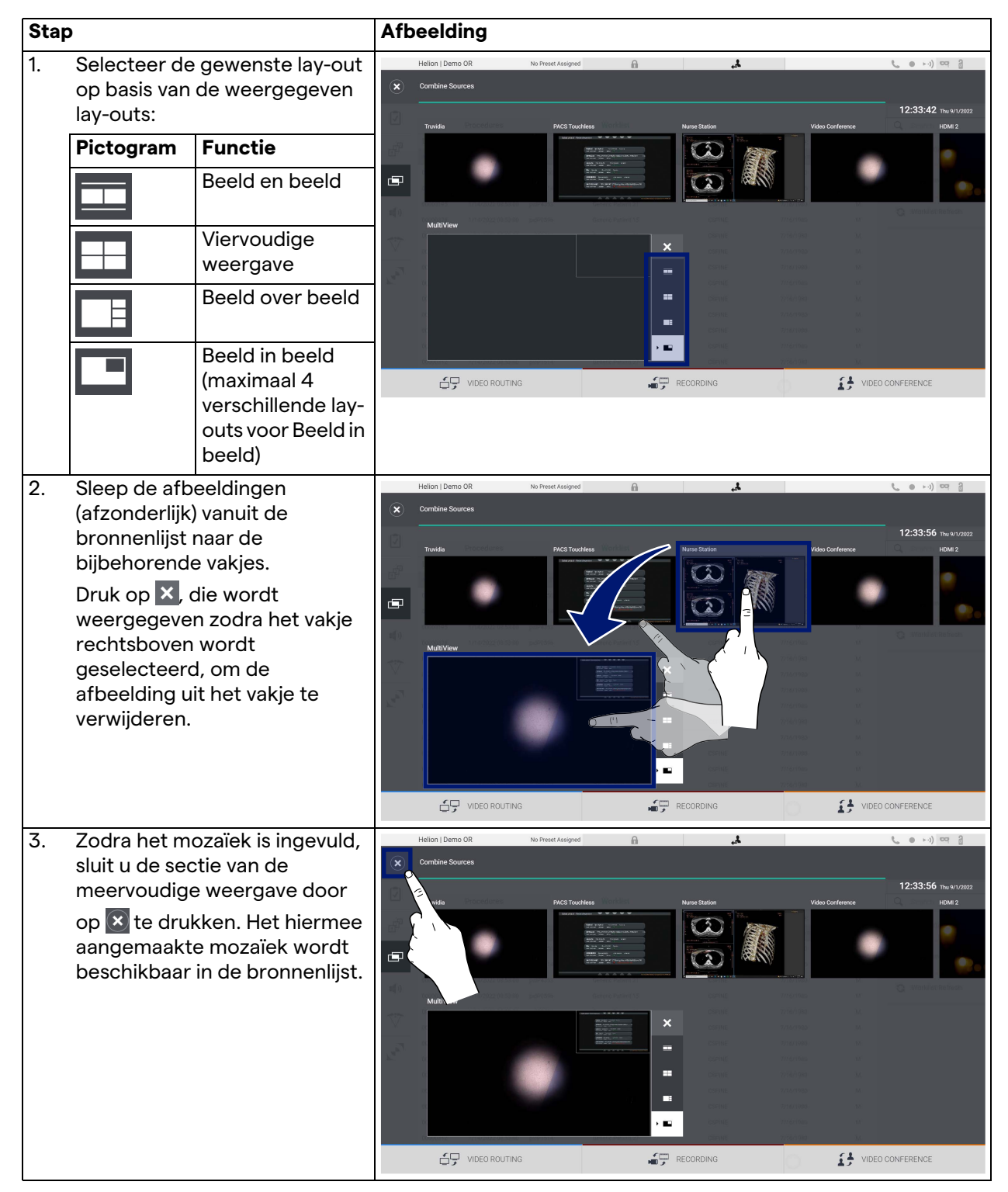

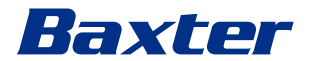

#### **5.6.5 Audioregeling**

Druk in het zijmenu op het pictogram () om toegang te krijgen tot het scherm voor audioregeling. In het gedeelte voor de audioregeling kunt u de volumes van de microfoons en extra lijnen instellen.

De instelling voor microfoons heeft invloed op het audioniveau dat wordt opgenomen of verzonden naar een externe locatie via streaming of videoconferentie (onthoud dat omgevingsmicrofoon alleen van toepassing is op de videoconferentie).

De instelling voor lijnen heeft invloed op de audiomix die naar de luidsprekers in de operatiekamer wordt verzonden. Het hoofdscherm is als volgt ingedeeld:

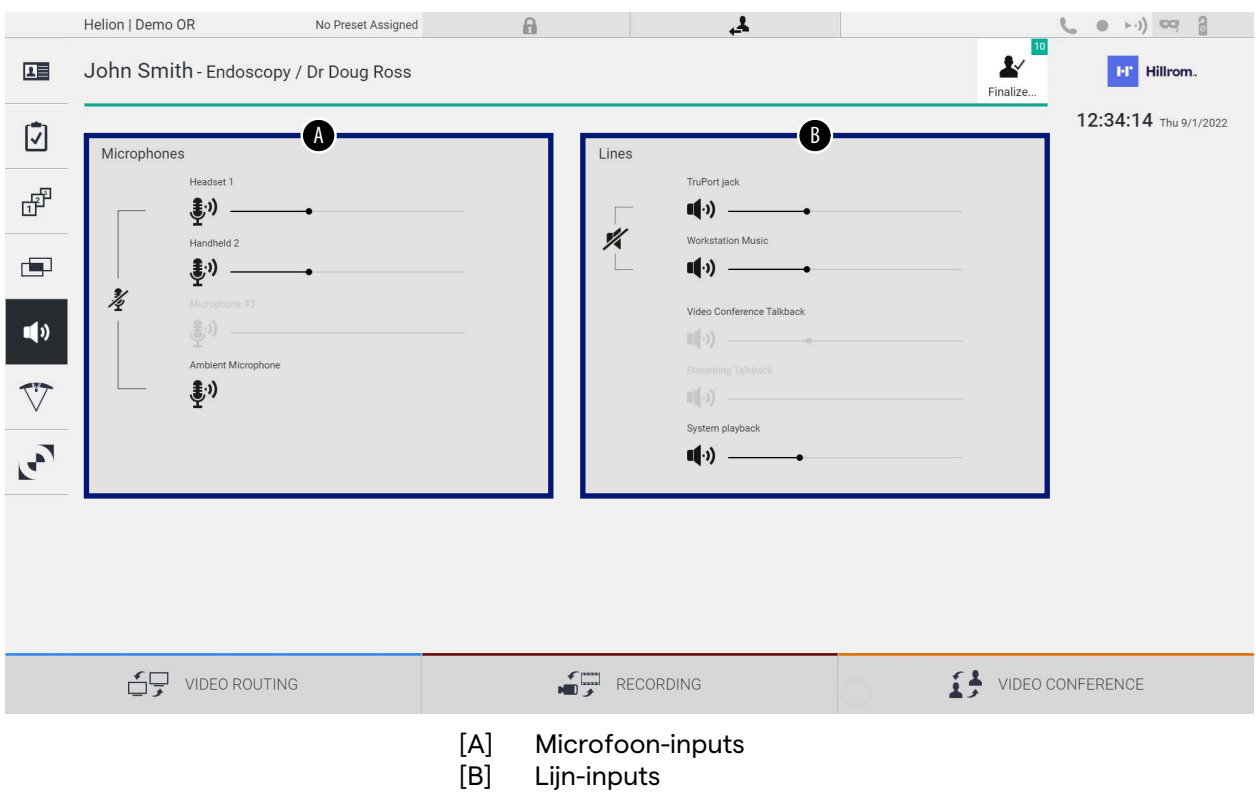

#### **5.6.5.1 Volumeaanpassing**

Ga als volgt te werk om het volume van de microfoons of lijn-inputs bij te stellen:

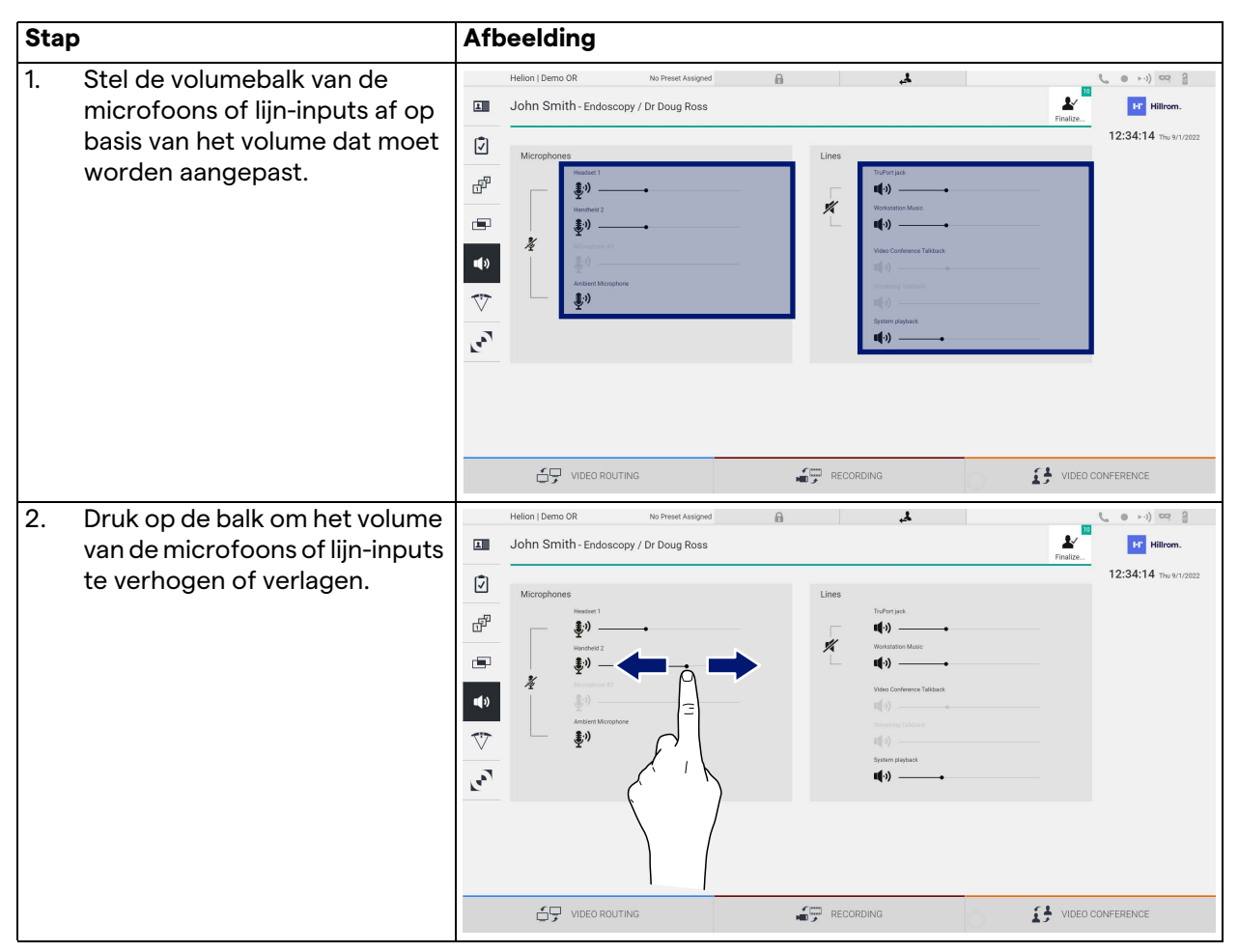

Het is mogelijk om het audiokanaal dat afkomstig is van de inputs AUX1, AUX2 en videoconferentie/streaming onafhankelijk te wijzigen.

In het geval dat het systeem een verbindingsverzoek in de videoconferentie ontvangt, dempt het systeem automatisch de lijnen AUX1 en AUX2 en wordt de lijn van de videoconferentie geactiveerd.

Deze optie is standaard ingesteld. Indien u deze wilt wijzigen, kunt u contact opnemen met de hulpservice van Videomed S.r.l.

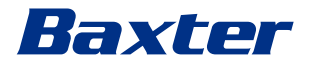

#### **5.6.5.2 Microfoons en audio uitschakelen**

Ga als volgt te werk om de microfoons of lijn-inputs uit te schakelen:

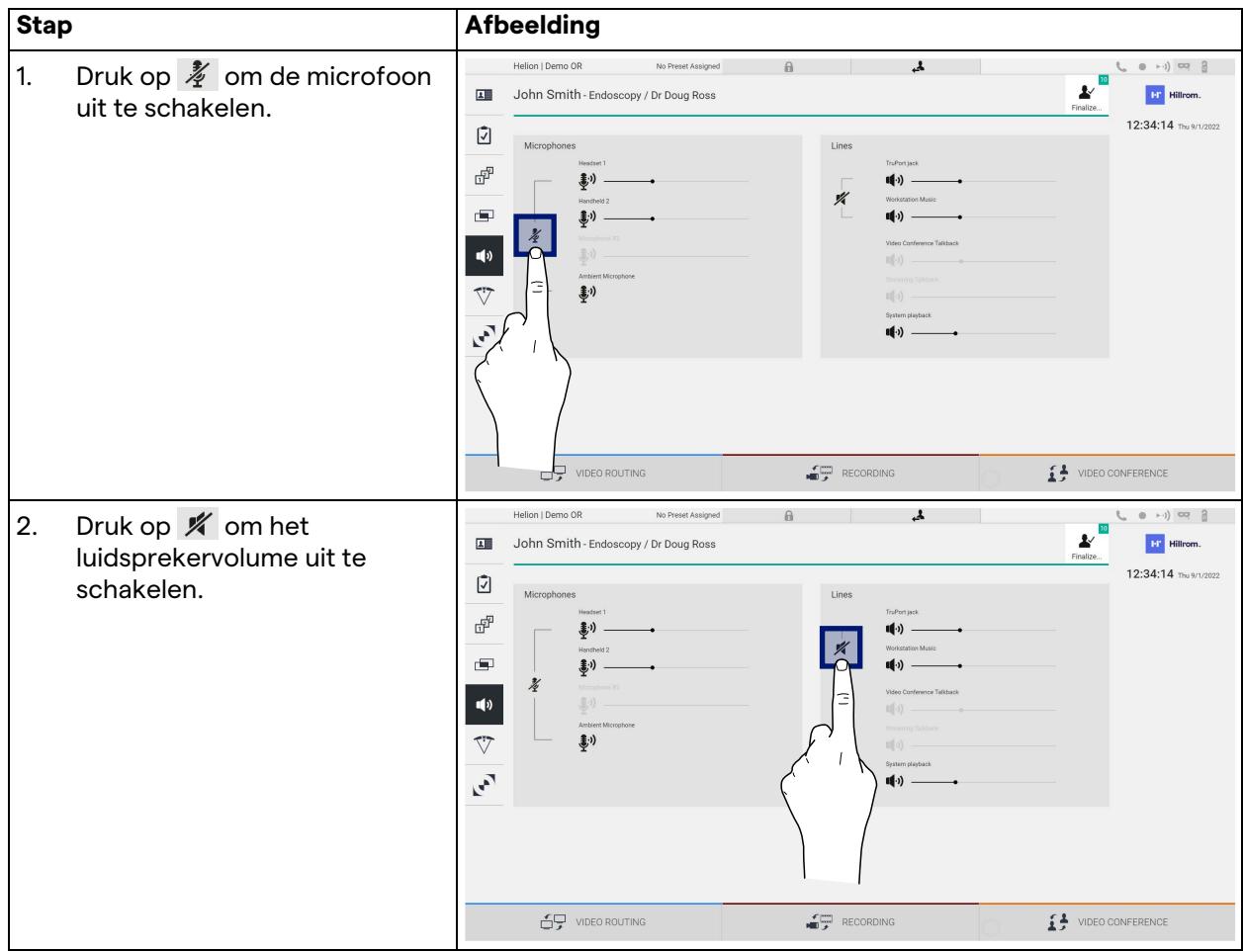

#### **5.6.6 Beheer van chirurgische lampen**

Druk in het zijmenu op het pictogram  $\nabla$  om toegang te krijgen tot het beheerscherm voor hulpmiddelen in de operatiekamer. Het hoofdscherm is onderverdeeld in 2 sub-bedieningsgebieden die respectievelijk betrekking hebben op de 2 operatielampen die in de operatiekamer geïnstalleerd zijn:

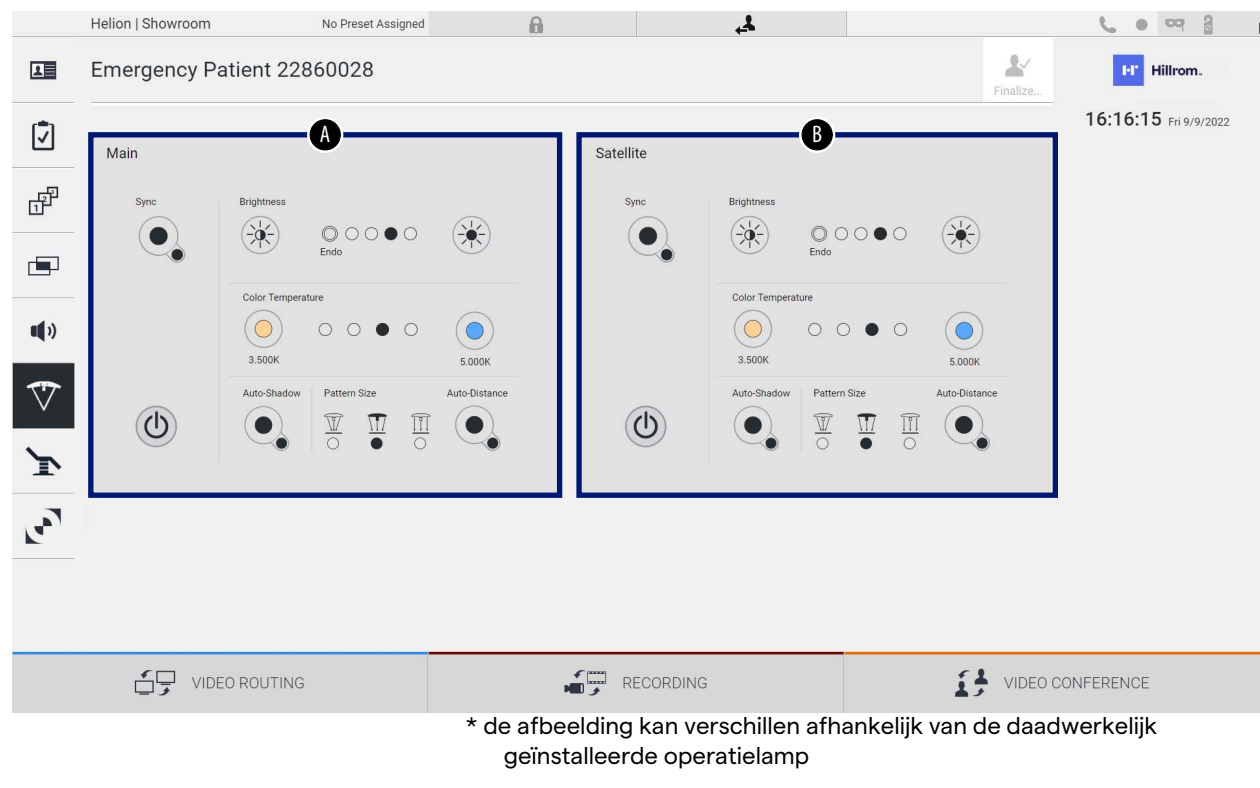

- [A] Lamp 1
- [B] Lamp 2

In de afbeelding wordt de situatie weergegeven waarin het bedieningssysteem van de operatielampen niet bereikt kan worden.

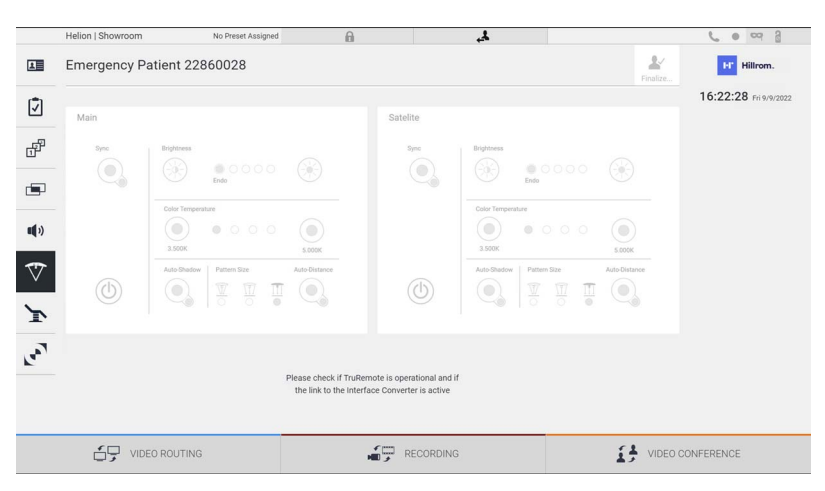

Het Helion-videobeheersysteem garandeert de optie voor het bedienen van operatielampen van Baxter, dankzij de reproductie van de lampbedieningsconsole via de grafische interface.

# Raxter

In de afbeelding kunt u zien dat de toegankelijk functies vanuit het aanraakschermsysteem de volgende zijn:

- Lamp aan/uit;
- Synchronisatiefunctie inschakelen (synchronisatie van de 2 lampen);
- Helderheidsniveau van lampen bijstellen;
- Kleurtemperatuur van lampen bijstellen;
- Focus-instelling (ook de automatische functie kan worden geactiveerd)\*;
- Grootte van de lichtstraal\*;
- Schaduw-instelling (ook de automatische functie kan worden geactiveerd)\*.

\* de functie kan verschillen op basis van het model van de geïnstalleerde lamp.

#### **5.6.7 Beheer van omgevingsbedieningspaneel**

Druk in het zijmenu op het pictogram vom toegang te krijgen tot het beheerscherm voor het bedieningspaneel van de operatiekamer.

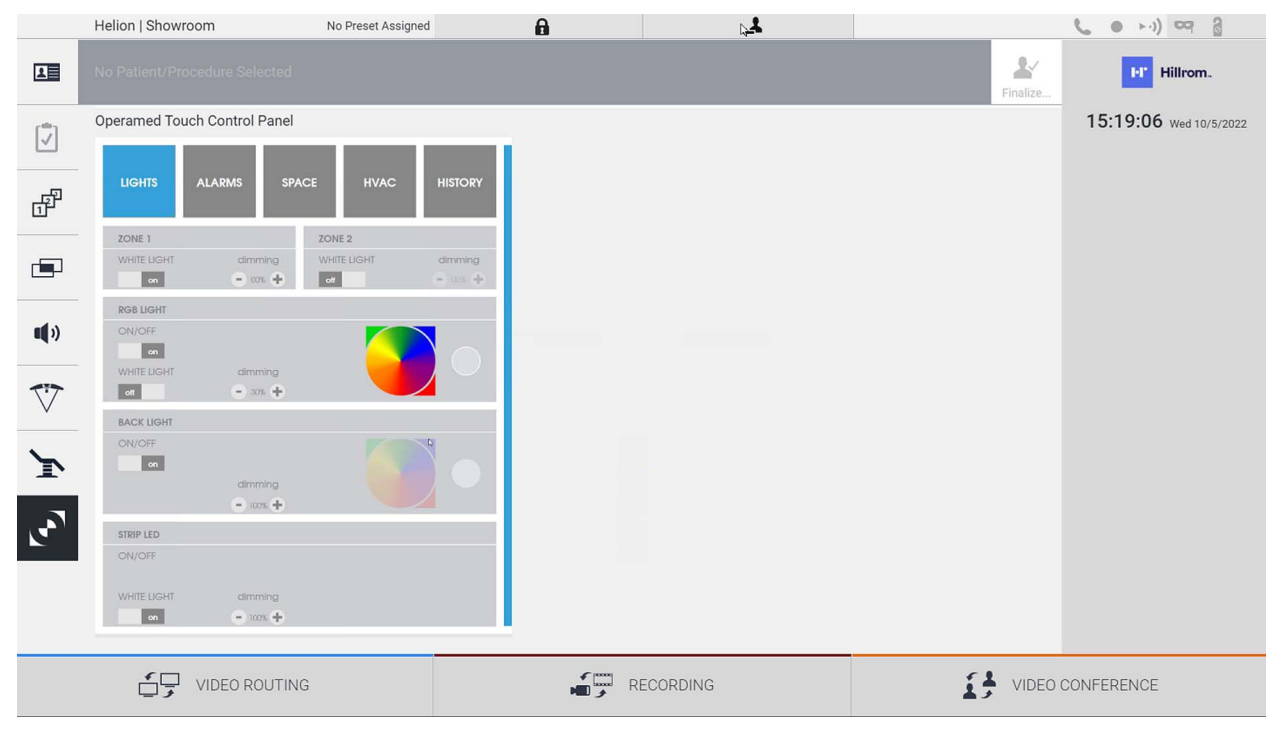

Het beheerscherm voor het bedieningspaneel kan uitsluitend gebruikt worden indien er Operamed-hulpmiddelen aanwezig zijn in de operatiekamer.

Het Helion-videobeheersysteem van Videomed S.r.l. maakt alleen het gebruik van Operamed-bedieningspanelen mogelijk.

#### **5.7 De functie 'Lock with PIN' (Vergrendelen met PIN)**

Het Helion-videobeheersysteem bevat een vergrendelfunctie om het aanraakscherm te vergrendelen met behulp van een pincode. Ga als volgt te werk om het aanraakscherm te vergrendelen:

#### Gebruikersinterface

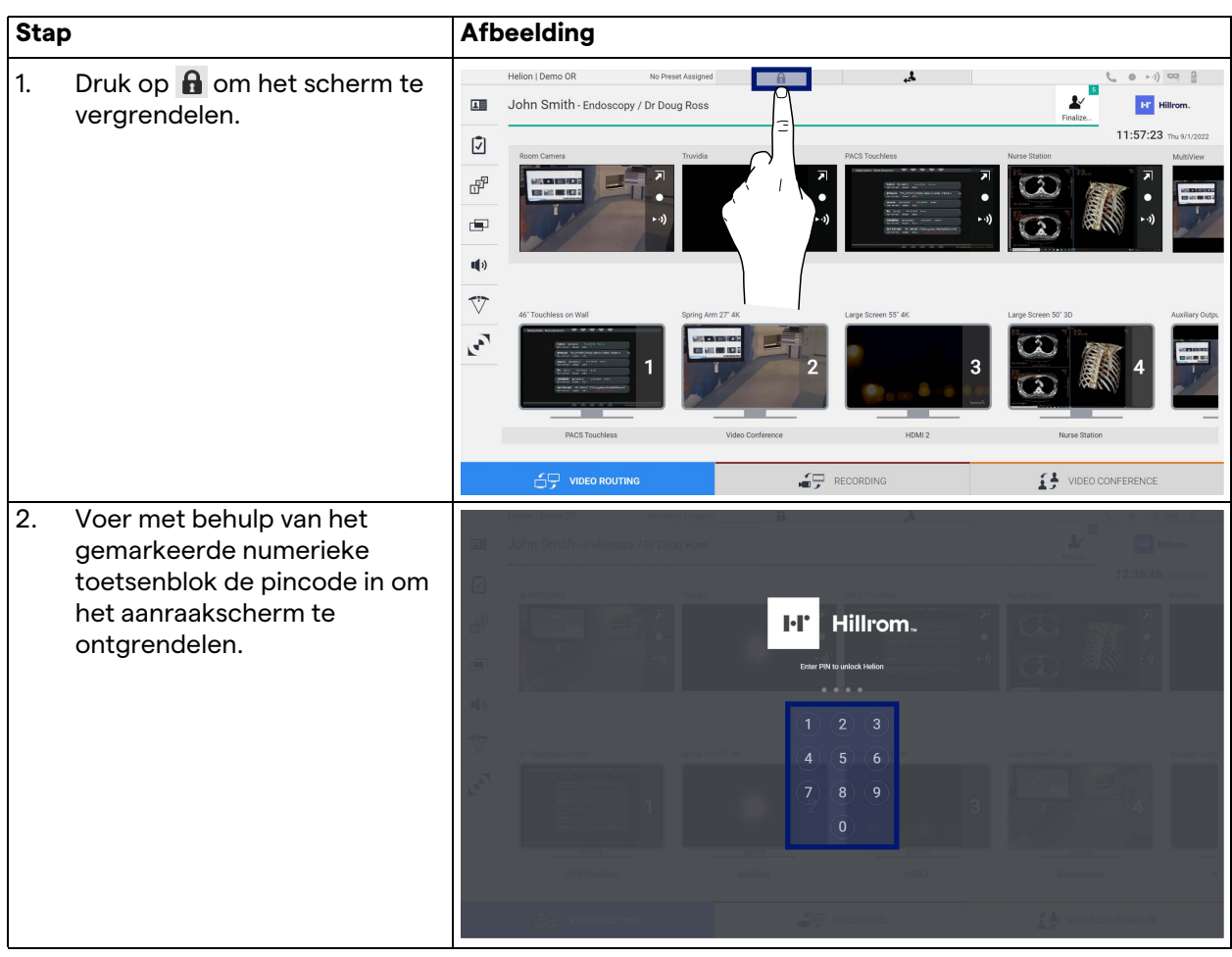

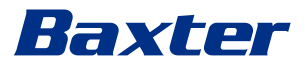

### **5.8 De functie 'Login' (Inloggen)**

Het Helion-videobeheersysteem bevat een inlog-/uitlogfunctie om gebruikerstoegang te beheren. De inlogfunctie kan standaard worden ingesteld als geactiveerd bij het opstarten van het systeem of alleen na het uitloggen. In het inlogscherm moeten 2 verplichte velden worden ingevuld (voor de gebruikersnaam en het wachtwoord) om toegang te verkrijgen tot het systeem.

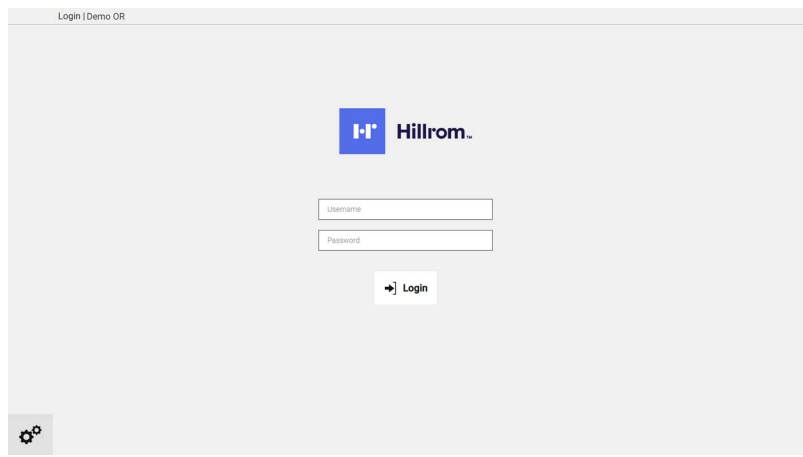

Zodra de juiste inloggegevens zijn ingevoerd, geeft het systeem de initiële grafische interface van Helion weer (de interface voor video-routing).

Druk op het pictogram **A** om uit te loggen en te worden doorgeleid naar het inlogscherm.

### **6 Afvoerinstructies**

Elektrische apparatuur die niet meer wordt gebruikt, mag niet als huishoudelijk afval worden afgevoerd. De stoffen en materialen die erin aanwezig zijn, moeten afzonderlijk op de juiste manier worden afgevoerd, zodat ze gerecycled kunnen worden voor de productie van nieuwe producten. Videomed S.r.l. biedt een service voor afvalinzameling en het milieubewust, duurzaam afvoeren van alle producten van Videomed S.r.l.

Het recyclen en afvoeren wordt uitgevoerd door Videomed S.r.l. zonder aanvullende kosten voor de operator.

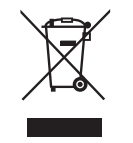

Om geïnformeerd te worden over het afvoeren van buiten bedrijf gestelde hulpmiddelen, neemt u contact op met +39 049 9819113. Onze hulpservice is altijd beschikbaar om eventuele twijfels met betrekking tot het recyclen en afvoeren van producten weg te nemen.

Afgedankte elektrische en elektrische apparatuur moet worden afgevoerd in overeenstemming met de wetten en voorschriften die van kracht zijn in het betreffende land.

# Raxter

## **7 Bijlage I - Beknopte handleiding**

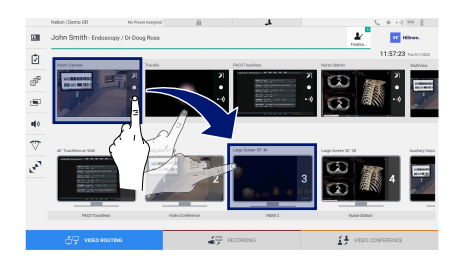

#### **Video-routing**

Om een videosignaal naar een monitor te verzenden, sleept u het betreffende beeld vanuit de lijst met beschikbare bronnen naar een van de ingeschakelde monitors. De voorbeeldweergave van het verzonden videosignaal wordt weergegeven in het relatieve monitorpictogram en wordt regelmatig bijgewerkt.

Om het signaal van een monitor te verwijderen, selecteert u het uit de monitorlijst en drukt u op  $\vert \times \vert$ 

#### **Meervoudige weergave**

In de sectie met de meervoudige weergave kunt u een samenstelling van 2 of 4 afbeeldingen maken van degene die beschikbaar zijn in de bronnenlijst.

Selecteer de gewenste lay-out uit PiP, PaP, PoP en Viervoudige weergave. Vul deze lay-out vervolgens door de afbeeldingen van de bronnen een voor een naar de gewenste vakjes te verslepen.

Om een afbeelding uit een frame te verwijderen, drukt u op  $\times$ , die na de selectie rechts boven het frame wordt weergegeven. Zodra de samenstelling van het mozaïek is voltooid, keert u terug naar de sectie met de video-routing door op het bijbehorende blauwe pictogram te drukken.

#### **PTZ-camerabediening**

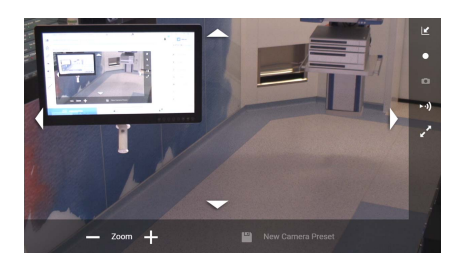

Druk in de RoomCam-voorbeeldweergave op 7 om de livevoorbeeldweergave te openen. De knoppen voor het bedienen van de camera worden weergegeven. Het systeem biedt u de mogelijkheid om de positie en het zoomniveau van de camera te wijzigen.

#### **Opnemen**

Om een video of foto op te nemen, dient u een patiënt in de bijbehorende sectie te selecteren of in te voeren.

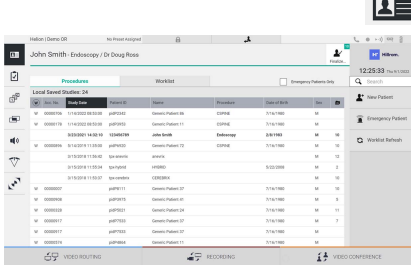

#### **Patiëntgegevens**

De lijst met eerder aangemaakte patiënten wordt op het hoofdscherm weergegeven. Selecteer een van de opties in het rechterscherm om een nieuwe patiënt in te voeren:

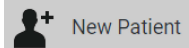

#### **Handmatige invoer**

Voer de gegevens met betrekking tot de nieuwe patiënt in (de velden met een \* zijn verplicht).

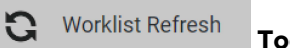

#### **Toegang tot de werklijst**

Druk op Worklist Refresh (Werklijst vernieuwen) om de patiëntenlijst in de automatische modus te downloaden.

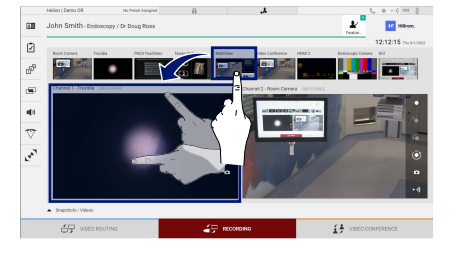

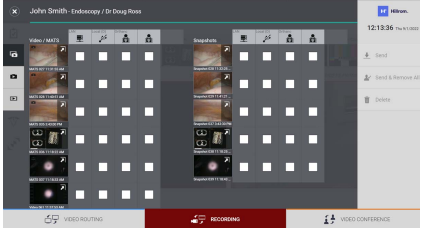

**Emergency Patient** 

 **Urgente invoer**

Met deze optie kunt u een onderzoek met een willekeurige IDnaam aanmaken, met de naam Emergency Patient (SEH-patiënt).

#### **De signalen die moeten worden opgenomen selecteren**

Sleep de gewenste bron in het vakje voor het opnamekanaal om standaard opnamefuncties in te schakelen:

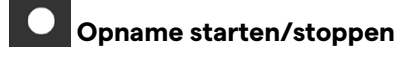

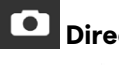

## **Direct vastleggen**

Druk op  $\mathbf{L}^{\square}$  om verder te gaan naar het sluiten van het patiëntendossier en het exporteren van de bestanden. Selecteer de elementen die geëxporteerd moeten worden en ga verder met de export  $\bigstar$  send , verwijdering  $\bigcirc$  Delete of export van de

geselecteerde elementen en vervolgens de verwijdering van de patiënt uit de patiëntenlijst & Send & Remove All

Deze pagina is opzettelijk leeg gelaten.

<span id="page-91-0"></span>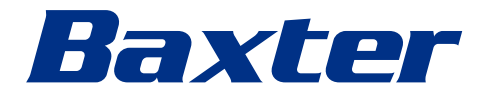